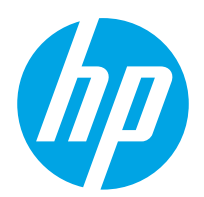

Ghidul pentru utilizator

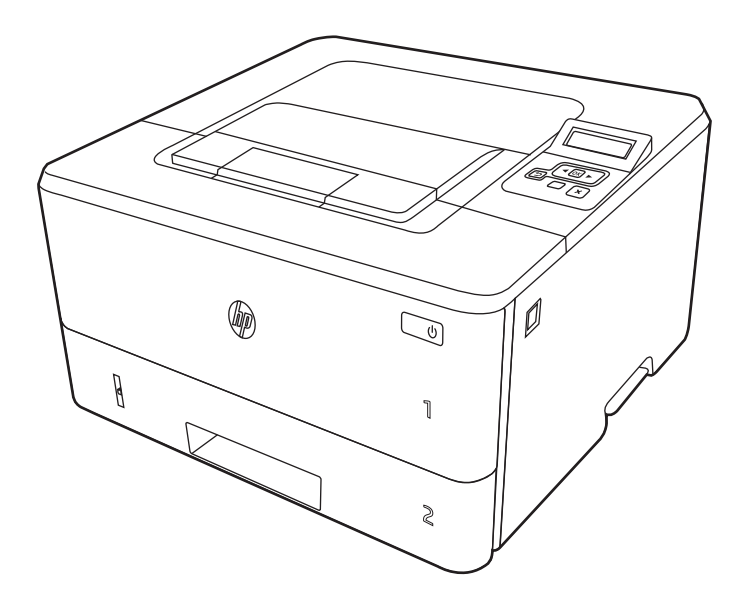

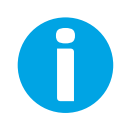

www.hp.com/videos/LaserJet www.hp.com/support/ljM304 www.hp.com/support/ljM404

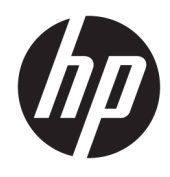

HP LaserJet Pro M304-M305, M404-M405 Ghidul pentru utilizator

#### Drept de autor și licență

© Copyrčght 2019 HP Development Company, L.P.

Reproducerea, adaptarea sau traducerea fără permisiune prealabilă scrisă este interzisă, cu excepția situațiilor permise de legislația privind drepturile de autor.

Informatiile din acest document pot fi modificate fără înștiințare prealabilă.

Singurele garanții pentru produsele și serviciile HP sunt cele stabilite explicit prin certificatele de garanție specifice care însoțesc aceste produse şi servicii. Nimic din conținutul de față nu trebuie interpretat ca reprezentând o garanție suplimentară. Compania HP nu va fi răspunzătoare pentru erorile tehnice sau editoriale și nici pentru omisiunile din prezentul document.

Edition 3, 2/2021 **Contact Strategier Contact Strategier** Open Group.

#### Informații referitoare la mărci

Adobe®, Adobe Photoshop®, Acrobat®şi PostScript® sunt mărci comerciale ale Adobe Systems Incorporated.

Apple și sigla Apple sunt mărci comerciale ale Apple Inc., înregistrate în S.U.A. și în alte țări/ regiuni.

macOS este o marcă comercială a Apple Inc., înregistrată în S.U.A. și în alte țări/regiuni.

AirPrint este o marcă comercială a Apple Inc., înregistrată în S.U.A. și în alte țări/regiuni.

Google™ este marcă comercială a Google Inc.

Microsoft®, Windows®, Windows® XP şi Windows Vista® sunt mărci comerciale înregistrate în SUA ale Microsoft Corporation.

UNIX® este marcă comercială înregistrată a The

# **Cuprins**

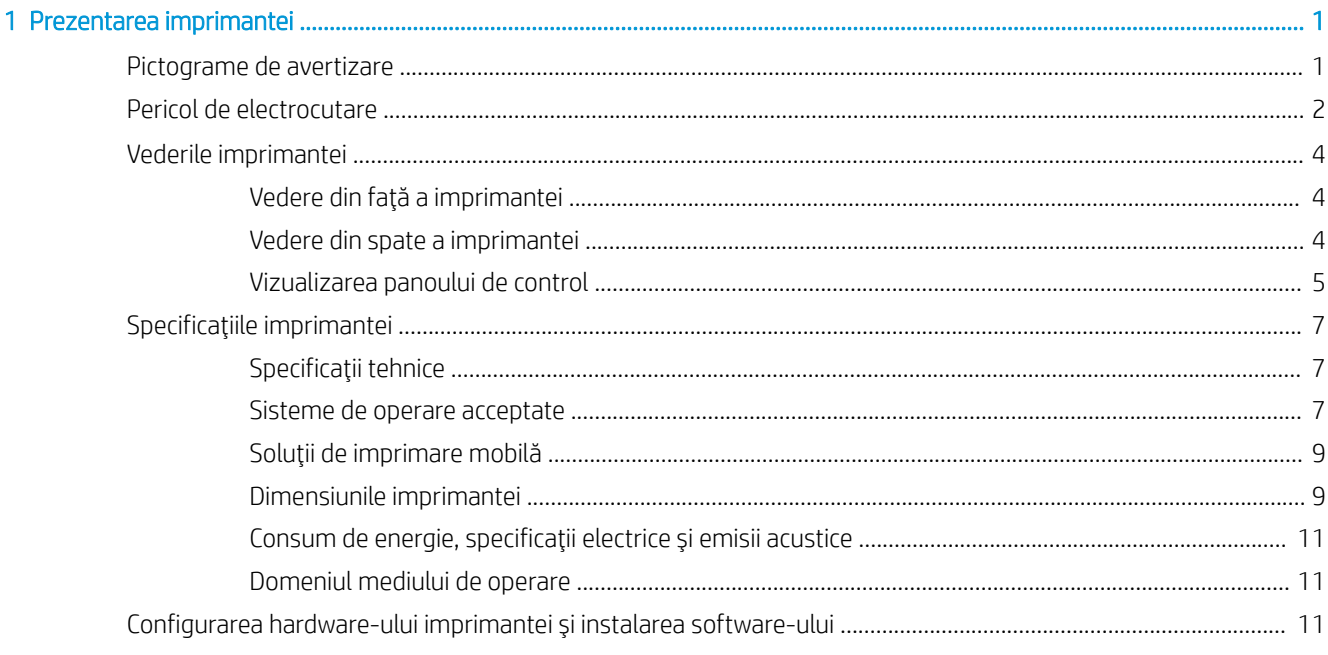

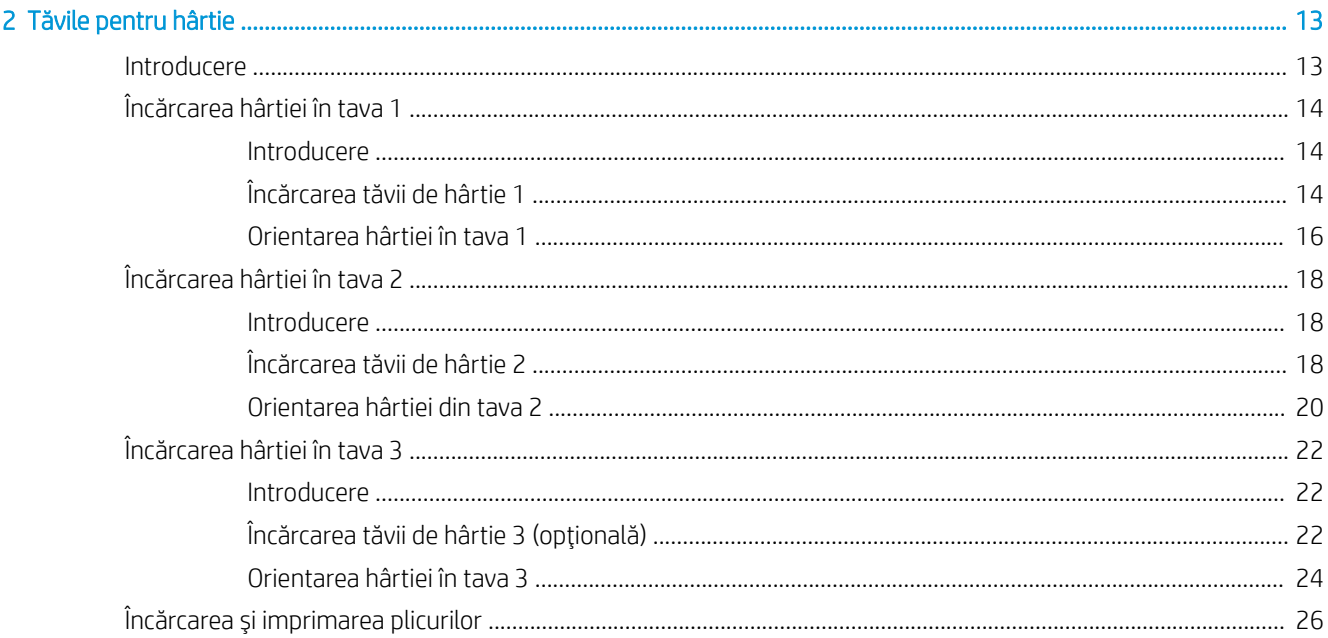

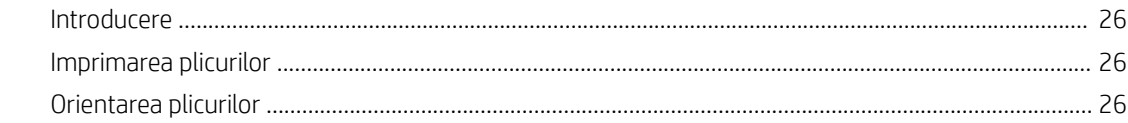

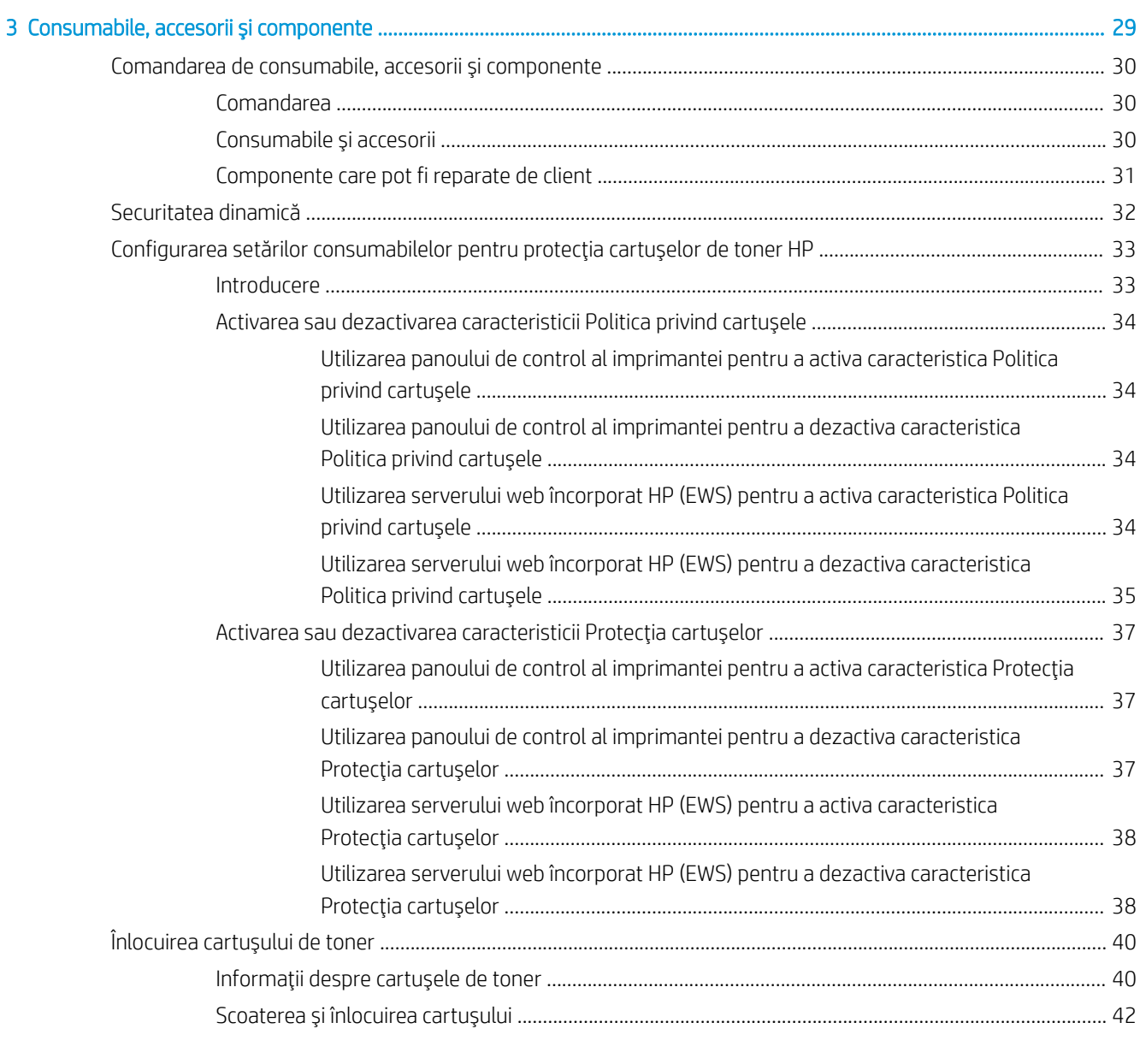

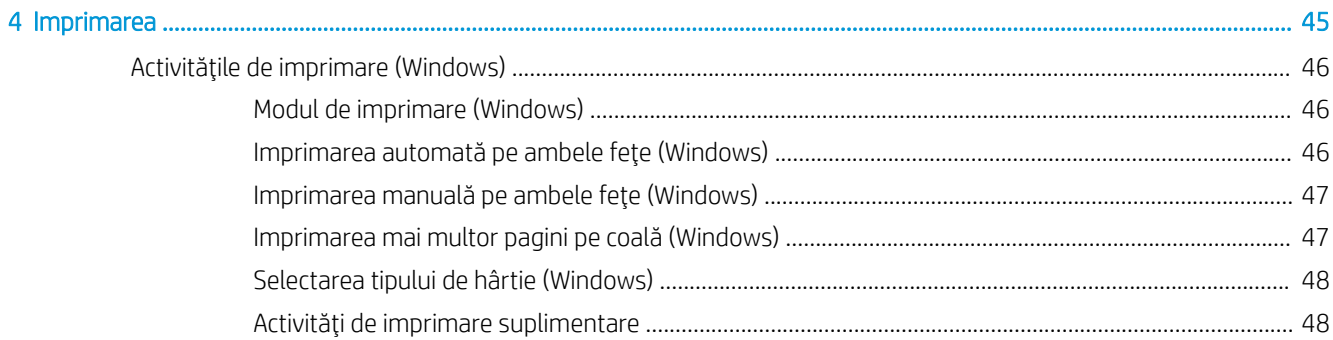

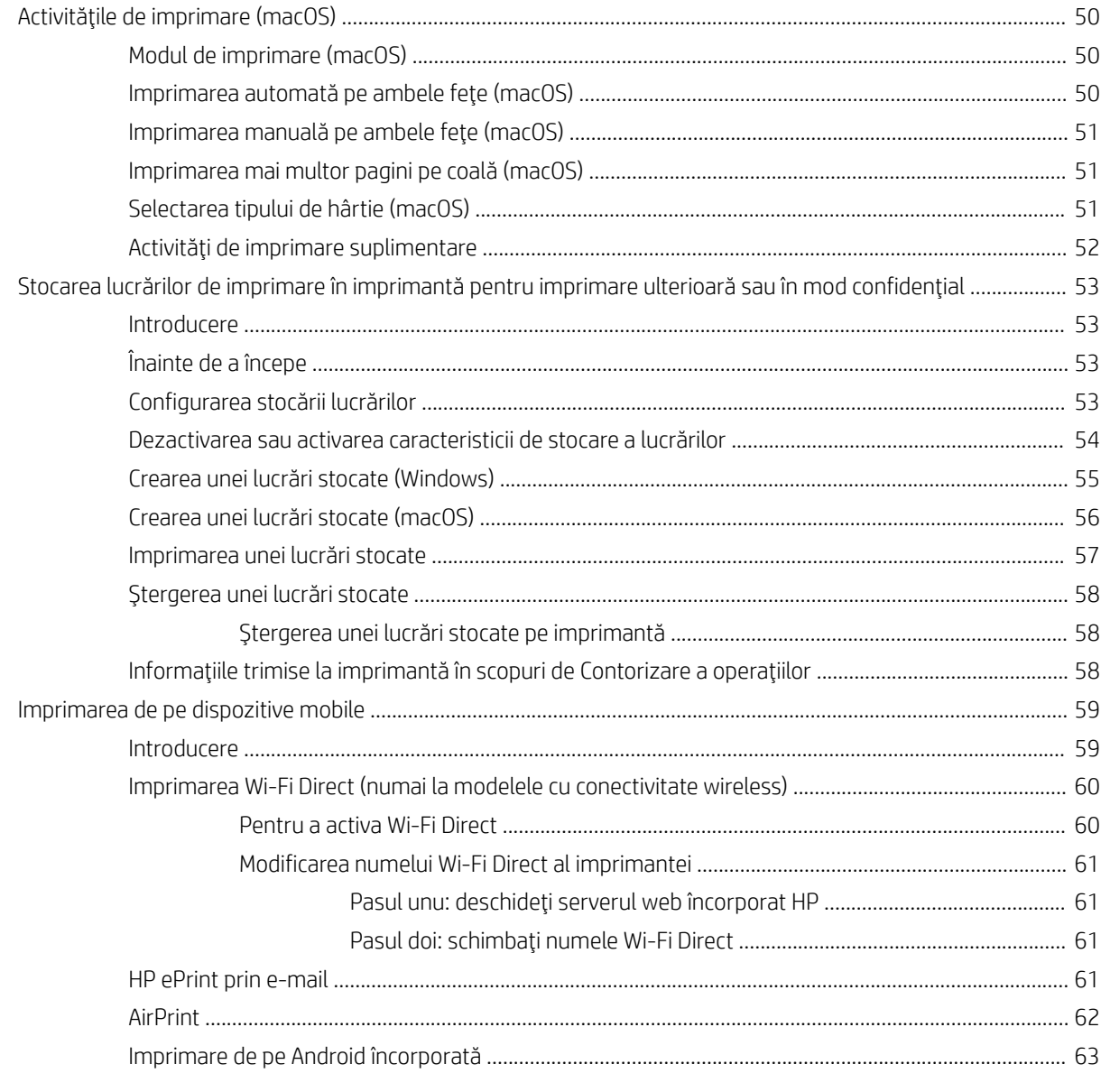

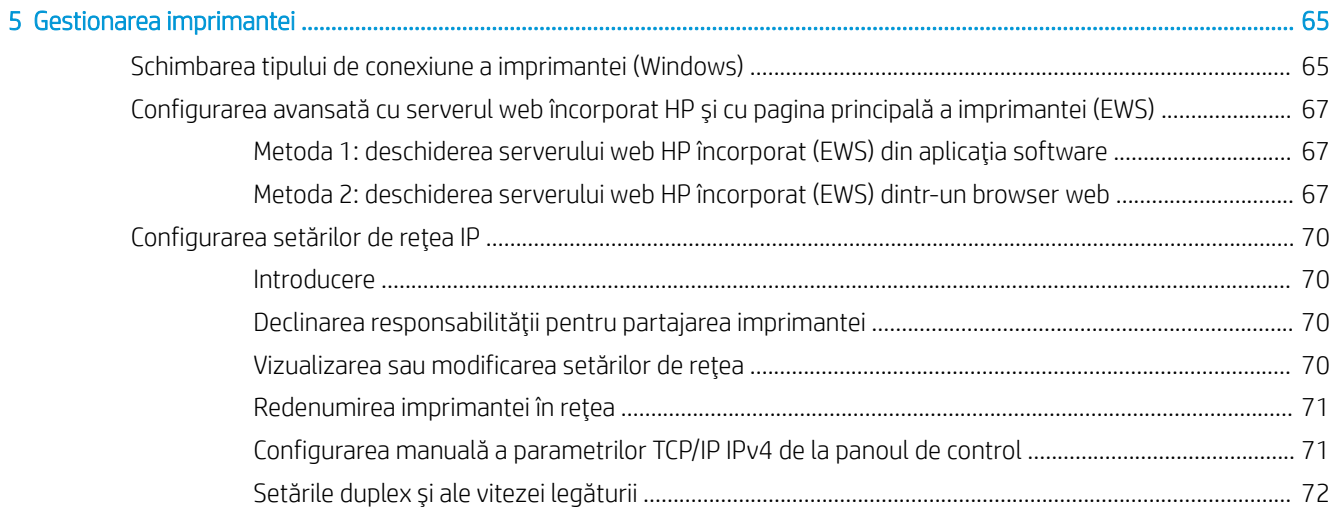

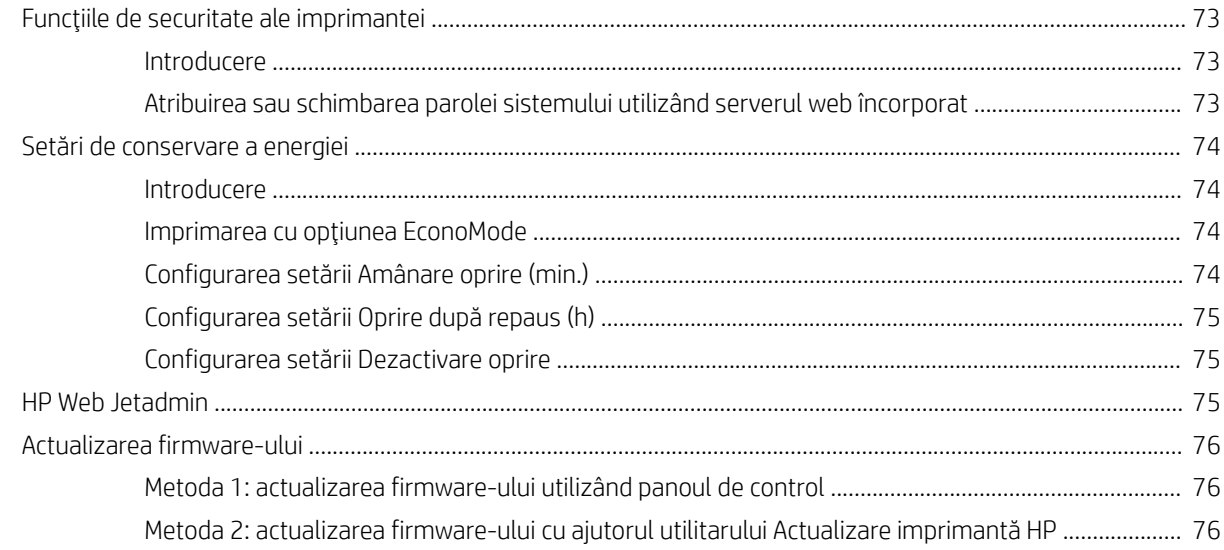

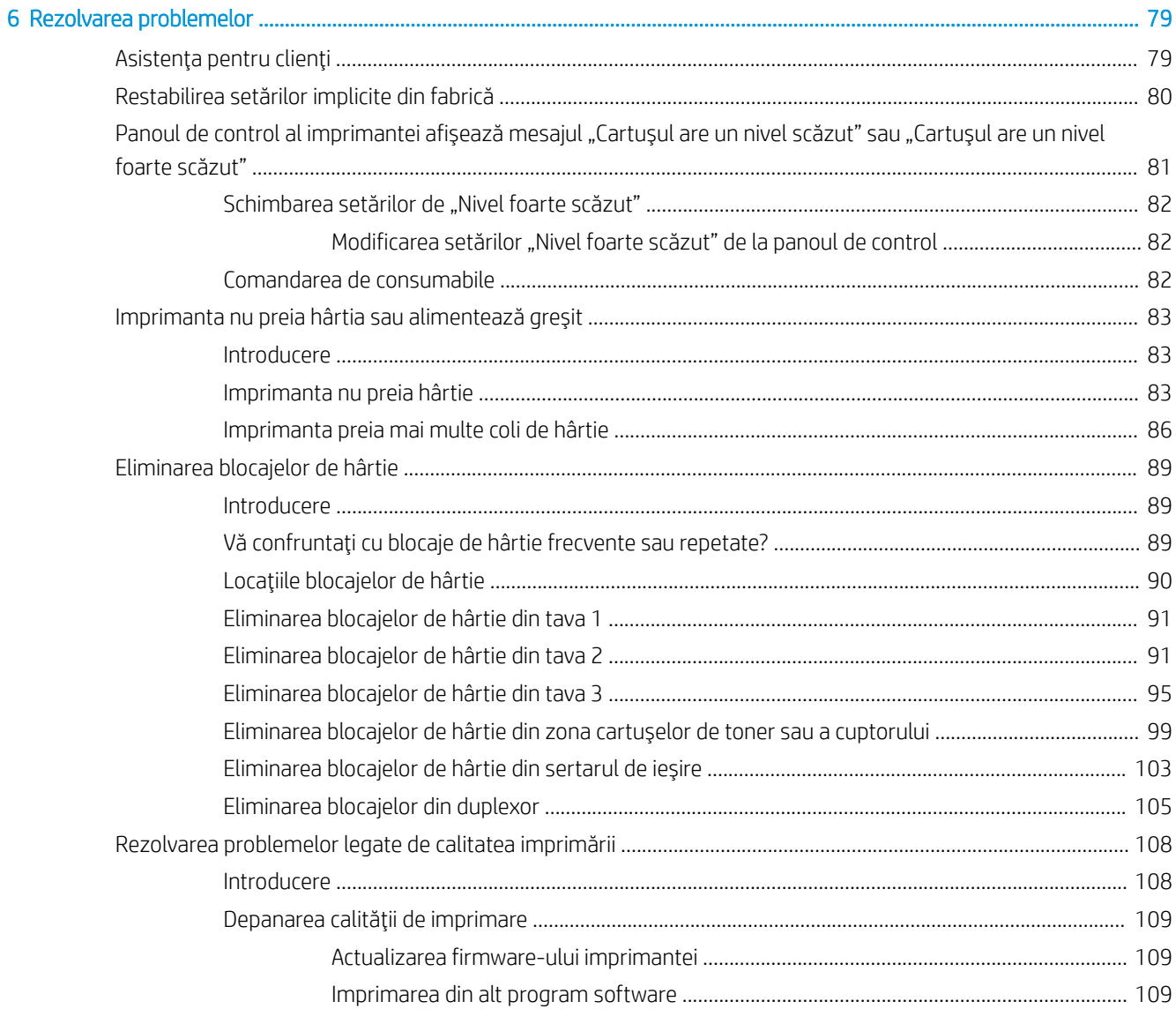

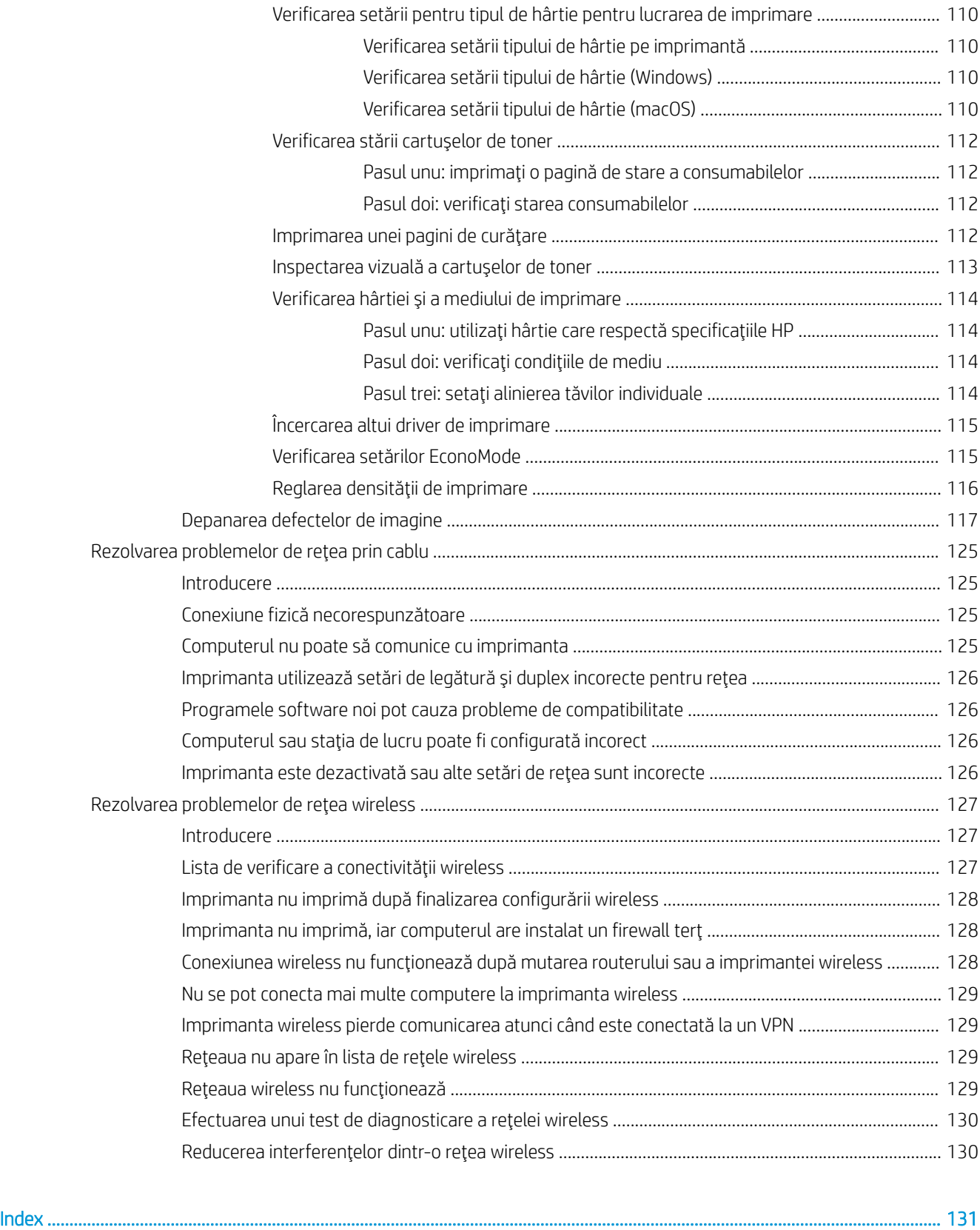

# <span id="page-10-0"></span>1 Prezentarea imprimantei

Consultați locația caracteristicilor de pe imprimantă, specificațiile fizice și tehnice ale imprimantei și locul în care găsiți informații despre configurare.

- Pictograme de avertizare
- Pericol de electrocutare
- · Vederile imprimantei
- · Specificațiile imprimantei
- Configurarea hardware-ului imprimantei și instalarea software-ului

Pentru informații suplimentare:

Următoarele informații sunt corecte la momentul publicării. Pentru informațiile curente, consultați www.hp.com/ support/ljM304 sau www.hp.com/support/ljM404.

Asistența completă oferită de HP pentru imprimantă include următoarele informații:

- Instalare și configurare
- Învățare și utilizare
- Rezolvarea problemelor
- · Descărcarea de actualizări de software și firmware
- Asocierea la forumuri de asistență
- Găsirea informațiilor despre garanție și despre reglementările legale

# Pictograme de avertizare

Aveți grijă dacă pe imprimanta HP apare o pictogramă de avertizare, așa cum se indică în definițiile pictogramelor.

Atenție: Electrocutare

<span id="page-11-0"></span>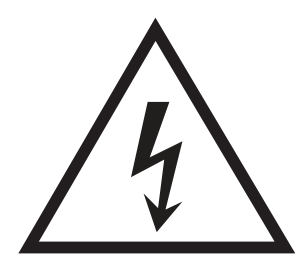

· Atenție: Suprafață fierbinte

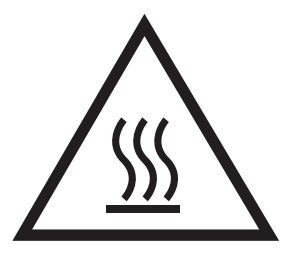

· Atenție: Feriți părțile corpului de piesele aflate în mișcare

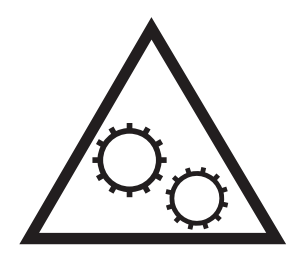

· Atenție: Margini ascuțite în imediata apropiere

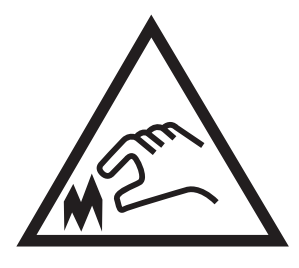

Atenție

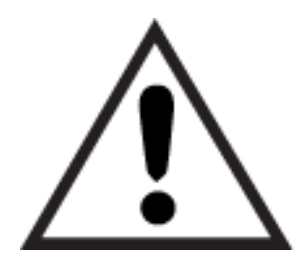

# Pericol de electrocutare

Citiți aceste informații importante despre siguranță.

- <span id="page-12-0"></span>Citiți și înțelegeți aceste declarații legate de siguranță pentru a evita pericolul de electrocutare.
- · Respectați întotdeauna măsurile principale de siguranță atunci când utilizați produsul, pentru a reduce riscul de arsuri sau electrocutare.
- Citiți cu atenție și asigurați-vă că ați înțeles toate instrucțiunile din ghidul pentru utilizator.
- Respectați toate avertismentele și instrucțiunile marcate pe produs.
- · Folosiți numai o priză electrică împământată atunci când conectați produsul la o sursă de alimentare. Dacă nu știți dacă priza are împământare, cereți ajutorul unui electrician calificat.
- Nu atingeți contactele de pe niciuna dintre mufele produsului. Înlocuiți imediat cablurile deteriorate.
- Deconectați produsul de la prizele de perete înainte de a-l curăța.
- Nu instalați și nu utilizați acest produs lângă apă sau cu mâinile umede.
- Instalați produsul în siguranță pe o suprafață stabilă.
- Instalați produsul într-un loc protejat, unde nimeni nu poate păși pe cablul de alimentare și nu se poate împiedica de acesta.

# <span id="page-13-0"></span>Vederile imprimantei

Identificați componentele imprimantei și butoanele de pe panoul de control.

- Vedere din față a imprimantei
- Vedere din spate a imprimantei
- Vizualizarea panoului de control

## Vedere din faţă a imprimantei

Identificați componentele din partea din față a imprimantei.

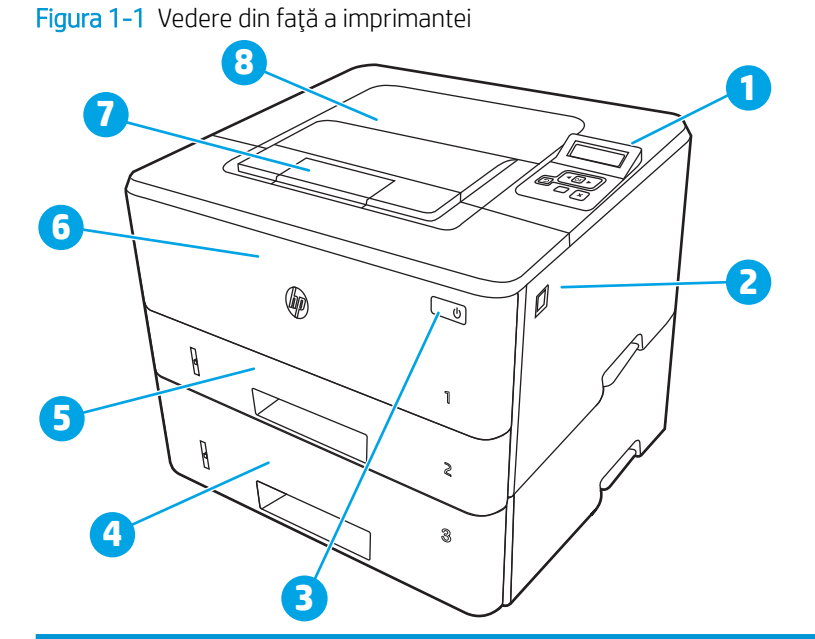

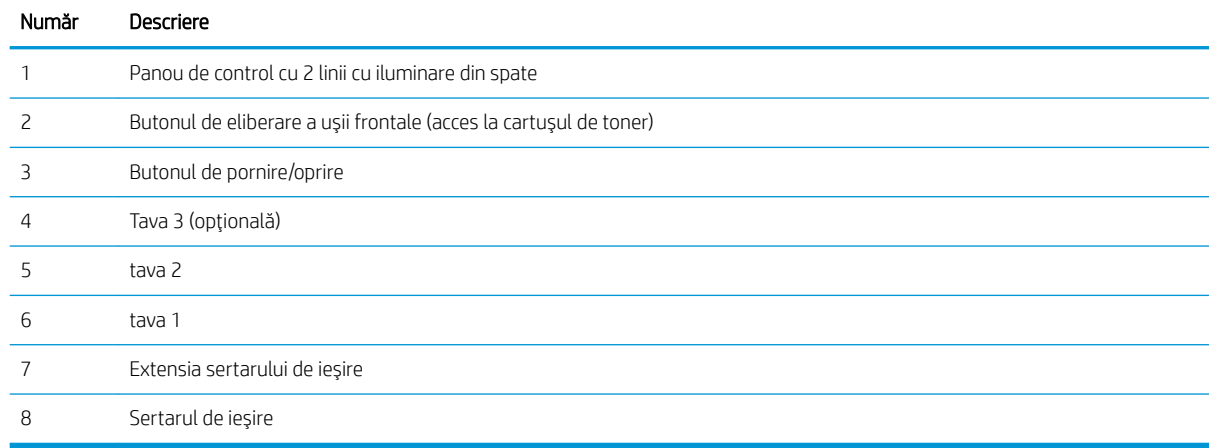

# Vedere din spate a imprimantei

Identificați componentele din partea din spate a imprimantei.

<span id="page-14-0"></span>Figura 1-2 Vedere din spate a imprimantei

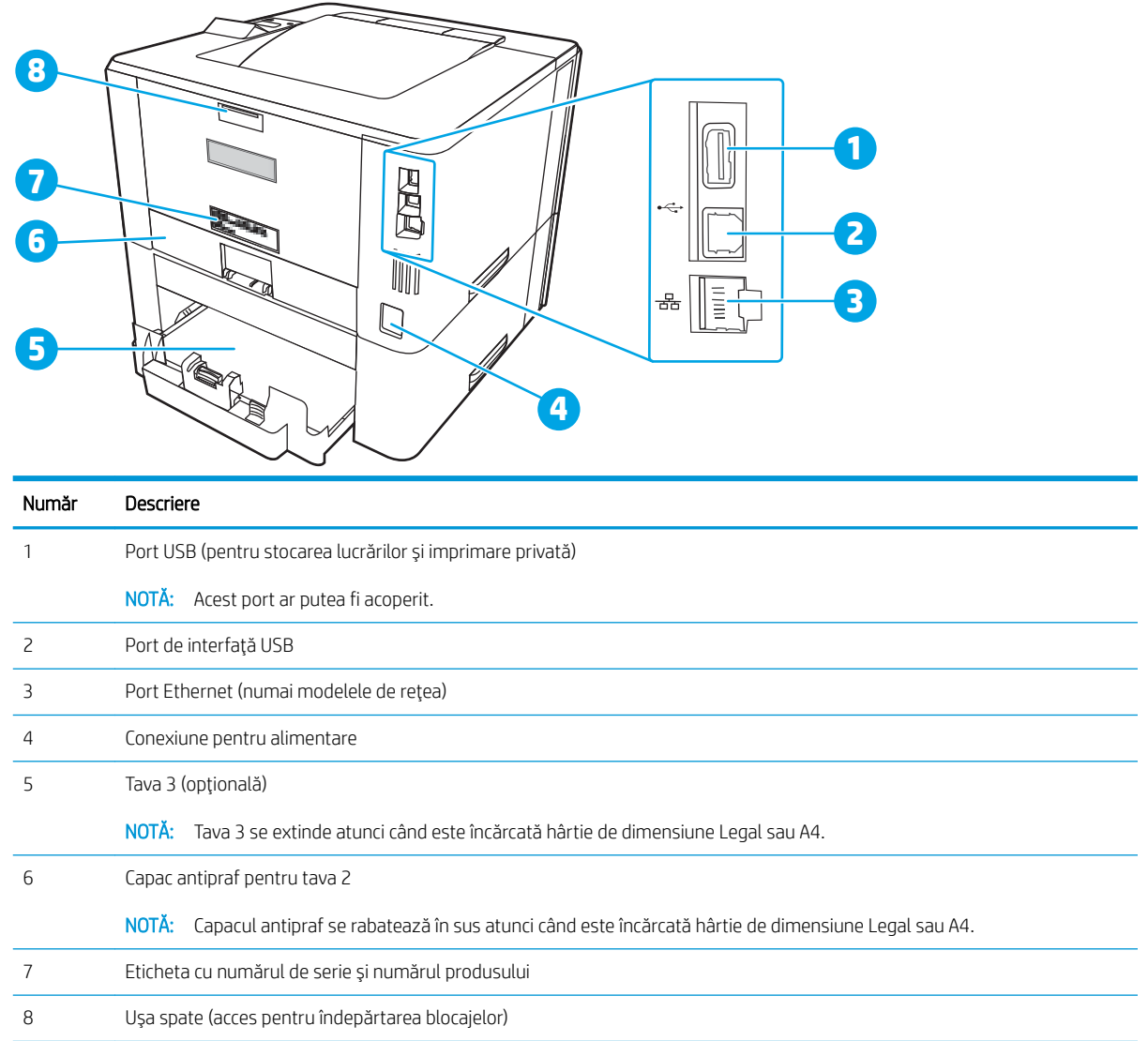

# Vizualizarea panoului de control

Identificați butoanele și ledurile de pe panoul de control al imprimantei.

#### Figura 1-3 Panoul de control al imprimantei

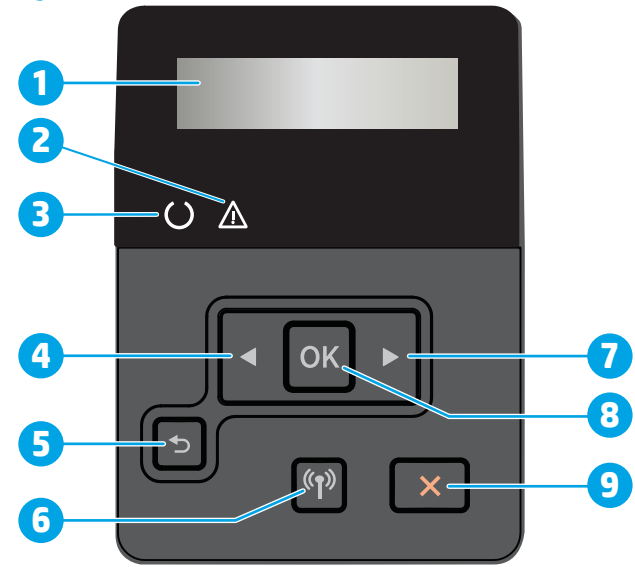

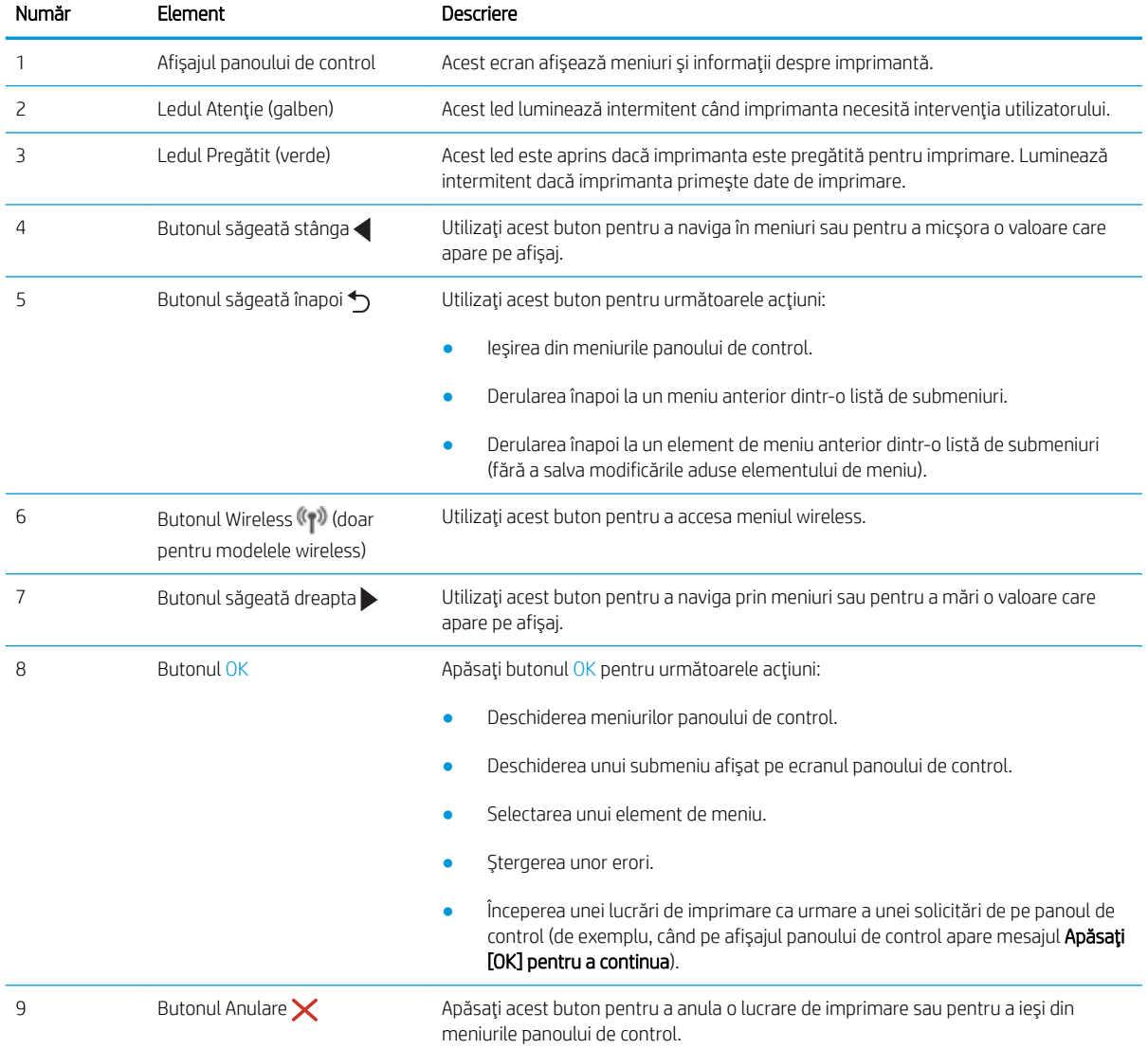

# <span id="page-16-0"></span>Specificațiile imprimantei

Consultați specificațiile hardware-ului, software-ului și mediului imprimantei.

- Specificatii tehnice
- Sisteme de operare acceptate
- Solutii de imprimare mobilă
- Dimensiunile imprimantei
- Consum de energie, specificații electrice și emisii acustice
- · Domeniul mediului de operare

IMPORTANT: Următoarele specificații sunt corecte la momentul publicării, dar pot suferi modificări. Pentru informații actuale, consultați [www.hp.com/support/ljM304](http://www.hp.com/support/ljM304) sau [www.hp.com/support/ljM404.](http://www.hp.com/support/ljm404)

# Specificații tehnice

Consultați specificațiile tehnice pentru imprimantă.

Consultați [www.hp.com/support/ljM304](http://www.hp.com/support/ljM304) sau [www.hp.com/support/ljM404](http://www.hp.com/support/ljm404) pentru informații curente.

### Sisteme de operare acceptate

Următoarele informații se aplică driverelor de imprimare Windows și HP pentru macOS specifice imprimantei și programului de instalare a software-ului.

Windows: Programul de instalare software HP instalează un driver PCL 6 fie V3, fie V4, în funcție de sistemul de operare Windows, împreună cu software-ul optional atunci când se utilizează programul de instalare completă a software-ului. Pentru mai multe informații, consultați notele de instalare a software-ului.

macOS: Computerele Mac sunt acceptate cu această imprimantă. Descărcați HP Easy Start fie de pe [123.hp.com/](http://123.hp.com/LaserJet) [LaserJet,](http://123.hp.com/LaserJet) fie de pe pagina de asistență pentru imprimantă, apoi utilizați HP Easy Start pentru a instala driverul de imprimare HP. HP Easy Start nu este inclus în programul de instalare a software-ului.

- 1. Accesați [123.hp.com/laserjet.](http://123.hp.com/LaserJet)
- 2. Urmați pașii specificați pentru a descărca software-ul pentru imprimantă.

Linux: Pentru informații și drivere de imprimare pentru Linux, accesați www.hp.com/go/linuxprinting.

UNIX: Pentru informații și drivere de imprimare pentru UNIX, accesați www.hp.com/go/unixmodelscripts.

#### Tabelul 1-1 Sisteme de operare și drivere de imprimare acceptate

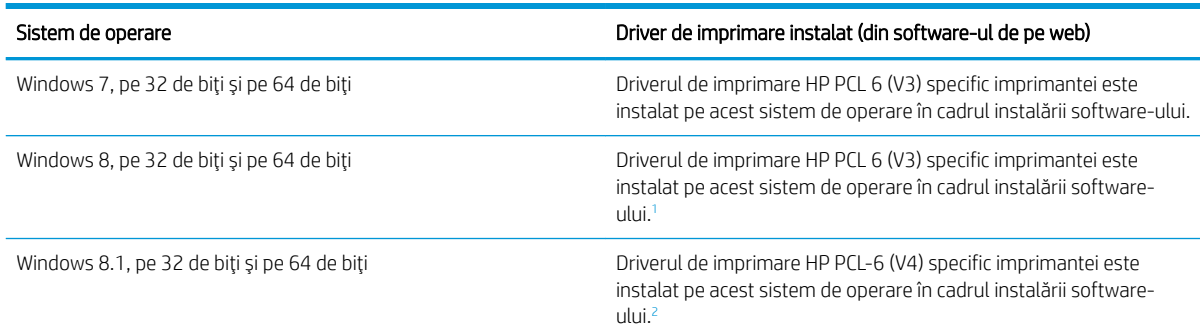

#### <span id="page-17-0"></span>Tabelul 1-1 Sisteme de operare și drivere de imprimare acceptate (Continuare)

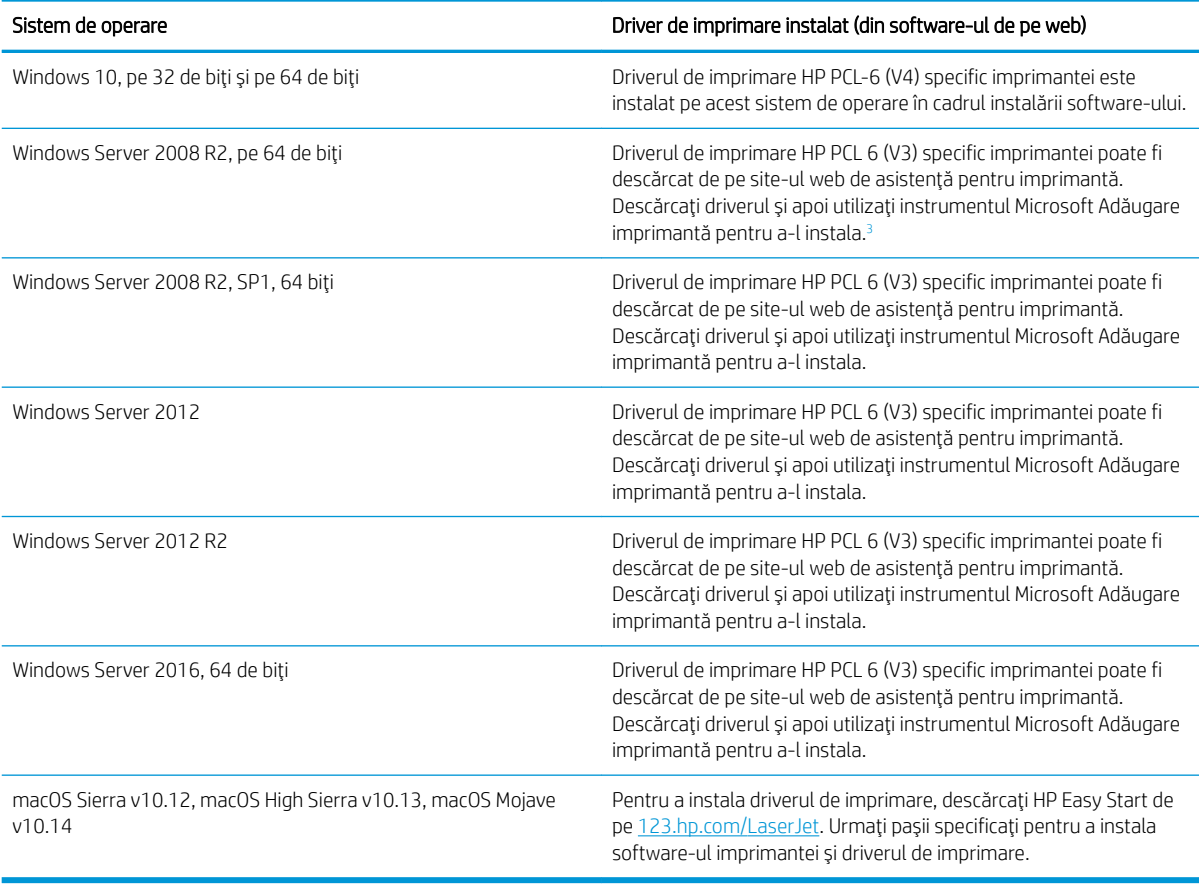

1 Compatibilitatea cu Windows 8 RT este asigurată printr-un driver integrat în sistemul de operare Microsoft versiunea 4 pe 32 de biți.

<sup>2</sup> Compatibilitatea cu Windows 8.1 RT este asigurată printr-un driver integrat în sistemul de operare Microsoft versiunea 4 pe 32 de biți.

3 Microsoft a retras asistența generală pentru Windows Server 2008 din ianuarie 2015. HP va continua să furnizeze o asistență cât mai bună posibil pentru sistemul de operare Server 2008 care nu mai este oferit.

 $R$  NOTĂ: Pentru o listă actualizată a sistemelor de operare acceptate, accesați www.hp.com/support/liM304 sau [www.hp.com/support/ljM404](http://www.hp.com/support/ljm404) pentru a beneficia de asistența completă pentru imprimantă asigurată de HP.

#### Tabelul 1-2 Cerințe minime de sistem

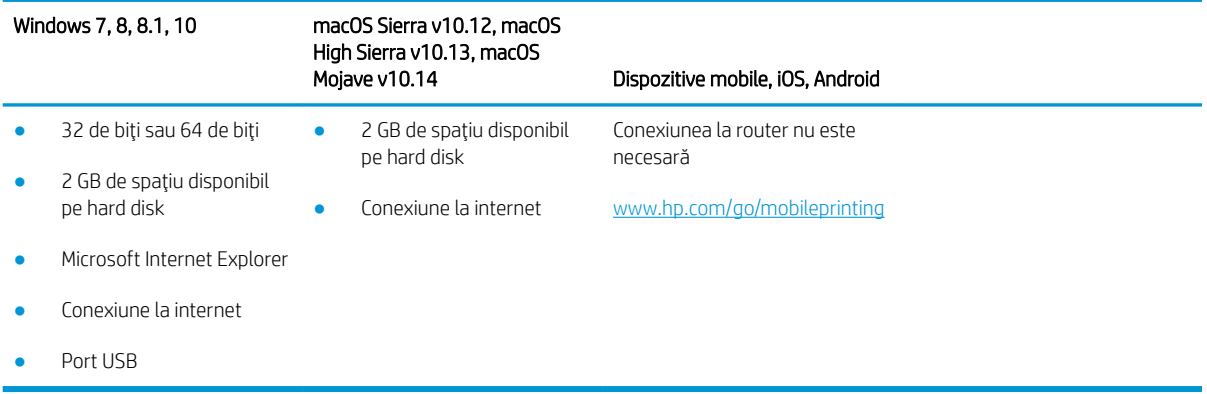

# <span id="page-18-0"></span>Soluții de imprimare mobilă

HP oferă multiple soluții mobile și ePrint pentru a facilita imprimarea la o imprimantă HP de pe laptop, tabletă, smartphone sau alt dispozitiv mobil.

Pentru a vizualiza lista completă și pentru a identifica alegerea optimă, accesați www.hp.com/go/MobilePrinting.

- **Bluetooth Low Energy**
- Aplicația HP Smart pentru dispozitive iOS și Android
- Google Cloud Print
- **AirPrint**
- Imprimare Android
- HP Roam

### Dimensiunile imprimantei

Asigurați-vă că mediul în care va fi instalată imprimantei este suficient de mare pentru aceasta.

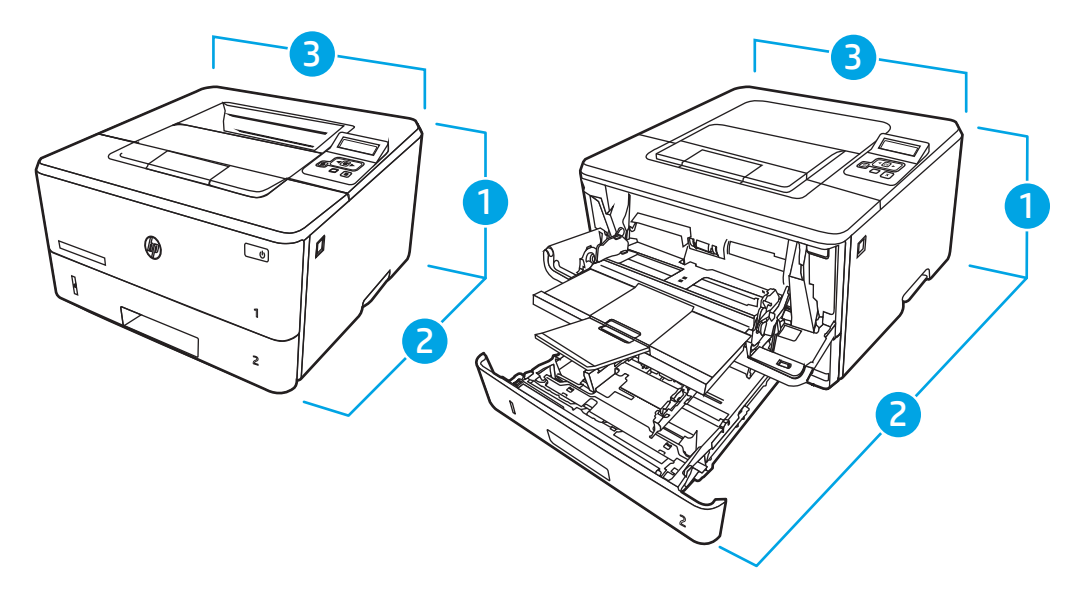

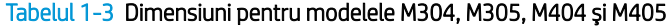

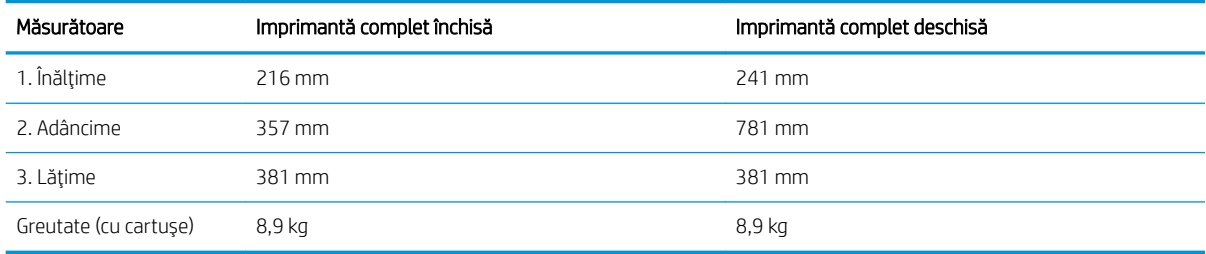

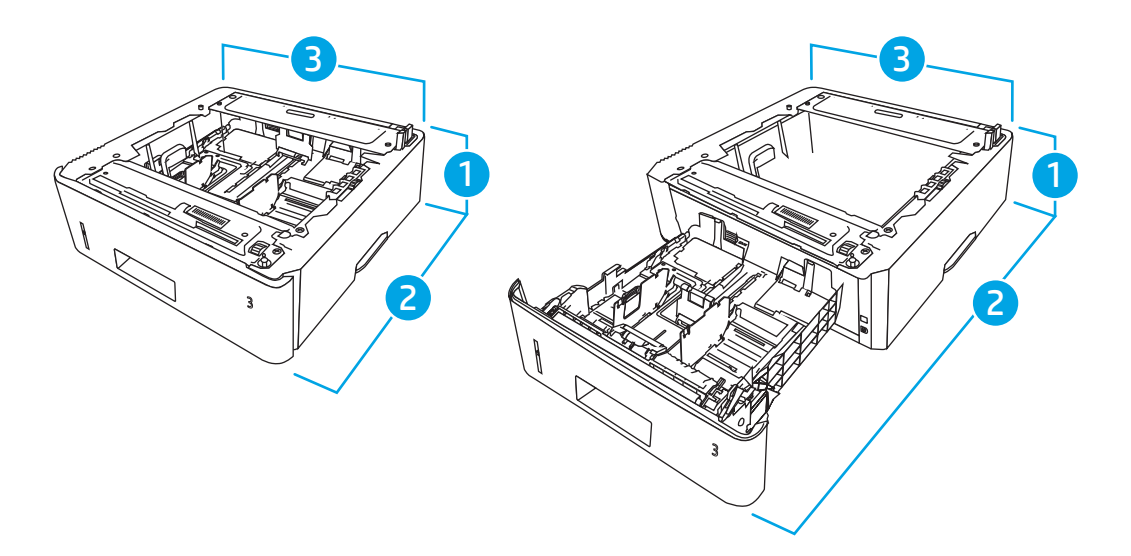

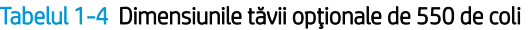

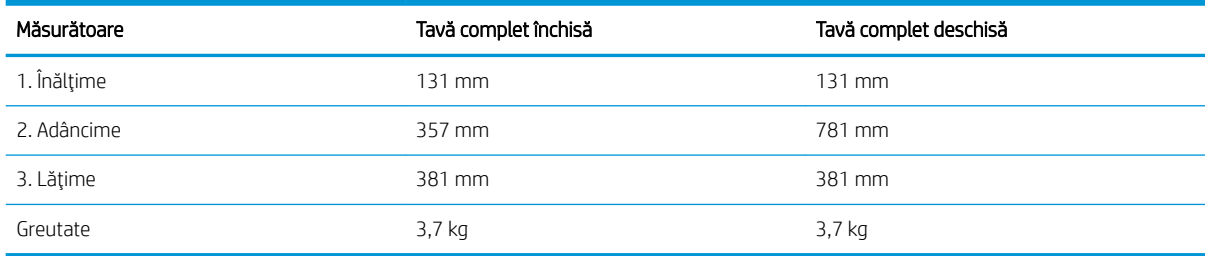

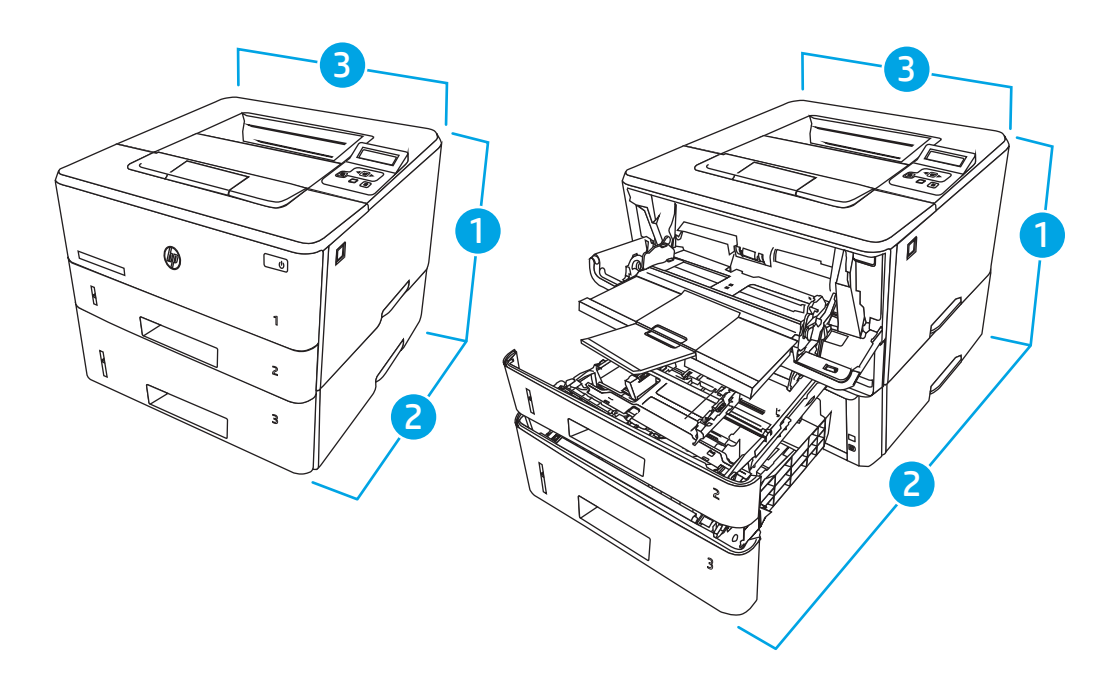

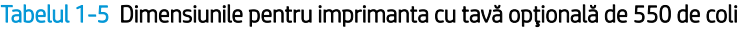

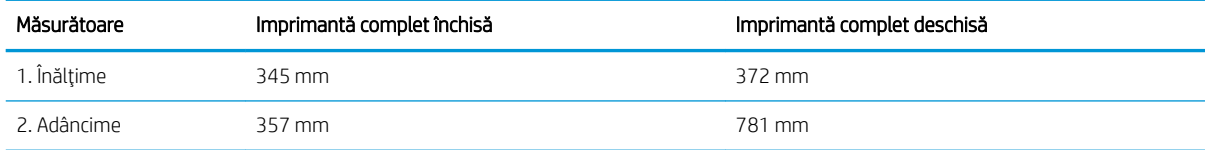

#### <span id="page-20-0"></span>Tabelul 1-5 Dimensiunile pentru imprimanta cu tavă opțională de 550 de coli (Continuare)

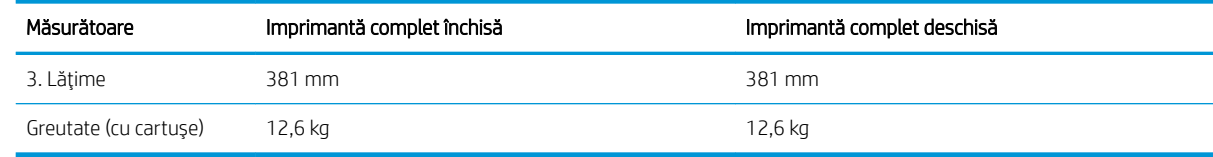

# Consum de energie, specificații electrice și emisii acustice

Pentru a funcționa corect, imprimanta trebuie să fie într-un mediu care respectă anumite specificații de alimentare.

Pentru informații actuale, consultați pagina principală de asistență pentru imprimantă: [www.hp.com/support/](http://www.hp.com/support/ljM304) [ljM304](http://www.hp.com/support/ljM304) sau [www.hp.com/support/ljM404](http://www.hp.com/support/ljm404).

 $\triangle$  ATENTIE: Cerintele de alimentare cu energie au la bază tara/regiunea în care este comercializată imprimanta. Nu convertiti tensiunile de functionare. Acest lucru va duce la deteriorarea imprimantei si la anularea garantiei acesteja.

## Domeniul mediului de operare

Consultați specificațiile recomandate pentru mediul de operare al imprimantei.

#### Tabelul 1-6 Specificațiile mediului de operare

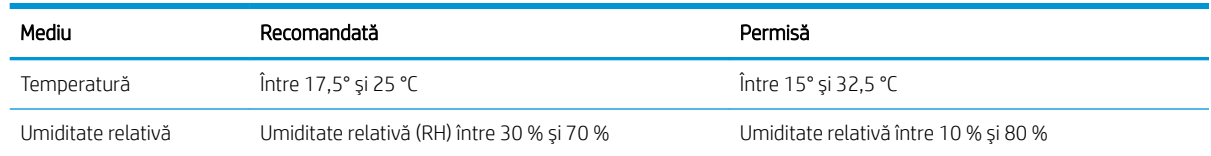

# Configurarea hardware-ului imprimantei și instalarea software-ului

Pentru instrucțiuni de configurare de bază, consultați ghidul de instalare a hardware-ului livrat împreună cu produsul. Pentru instrucțiuni suplimentare, accesați asistența HP pe web.

Accesați [www.hp.com/support/ljM304](http://www.hp.com/support/ljM304) sau [www.hp.com/support/ljM404,](http://www.hp.com/support/ljm404) asistența completă oferită de HP pentru imprimantă, care include următoarele informații:

- Instalare și configurare
- Învățare și utilizare
- Rezolvarea problemelor
- Descărcarea de actualizări de software și firmware
- Asocierea la forumuri de asistență
- Găsirea informațiilor despre garanție și despre reglementările legale
- Găsirea de instrucțiuni despre modul de utilizare a instrumentului Microsoft Adăugare imprimantă

# <span id="page-22-0"></span>2 Tăvile pentru hârtie

Descoperiți modul de încărcare și de utilizare a tăvilor pentru hârtie, inclusiv modul de încărcare a elementelor speciale, precum plicuri.

- Introducere
- Încărcarea hârtiei în tava 1
- · Încărcarea hârtiei în tava 2
- **•** Încărcarea hârtiei în tava 3
- <u>Încărcarea și imprimarea plicurilor</u>

#### Pentru informații suplimentare:

Asistența completă oferită de HP pentru imprimantă include următoarele informații:

- Instalare și configurare
- Învățare și utilizare
- Rezolvarea problemelor
- Descărcați actualizări de software și firmware
- Asocierea la forumuri de asistență
- Găsirea informațiilor despre garanție și despre reglementările legale

# Introducere

Consultați următoarele informații despre tăvile de hârtie.

 $\triangle$  ATENTIE: Nu extindeți mai mult de o tavă de hârtie la un moment dat.

Nu utilizați tava de hârtie ca pe o treaptă de scară.

Feriți-vă mâinile de tăvile de hârtie când le închideți.

Toate tăvile trebuie să fie închise când se mută imprimanta.

# <span id="page-23-0"></span>Încărcarea hârtiei în tava 1

Consultați următoarele informații despre încărcarea hârtiei în tava 1.

- Introducere
- Încărcarea tăvii de hârtie 1
- Orientarea hârtiei în tava 1

### Introducere

Informațiile următoare descriu modul de încărcare a hârtiei în tava 1.

# Încărcarea tăvii de hârtie 1

Această tavă are o capacitate de până la 100 de coli de hârtie de 75 g/m<sup>2</sup>.

ATENȚIE: Pentru a evita blocajele, nu încărcați și nu scoateți niciodată hârtie din tava 1 în timpul imprimării.

1. Deschideți tava 1 prinzând mânerele de pe fiecare parte a tăvii și trăgându-le în jos.

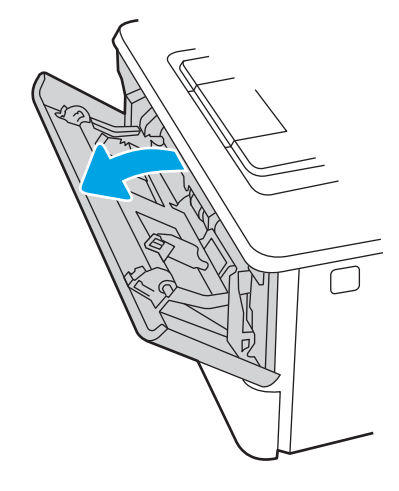

2. Trageți extensia tăvii.

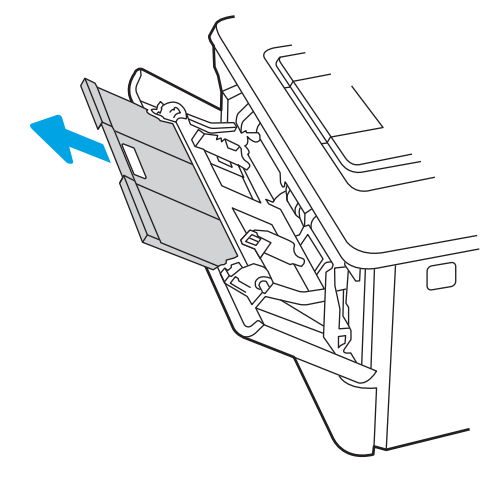

3. Pentru hârtie lungă, trageți afară extensia tăvii pentru a susține hârtia.

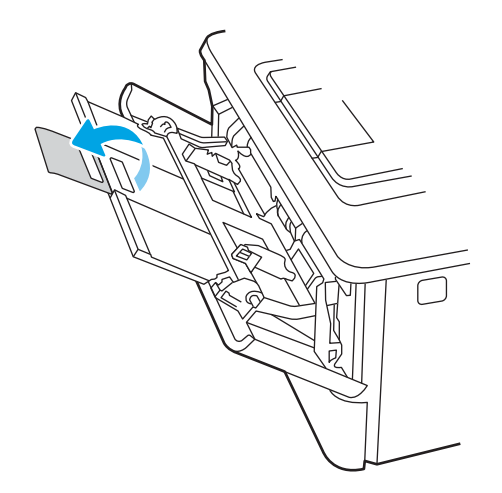

4. Apăsați pe urechea de pe ghidajul pentru hârtie din partea dreaptă și depărtați ghidajele pentru hârtie la dimensiunea corectă.

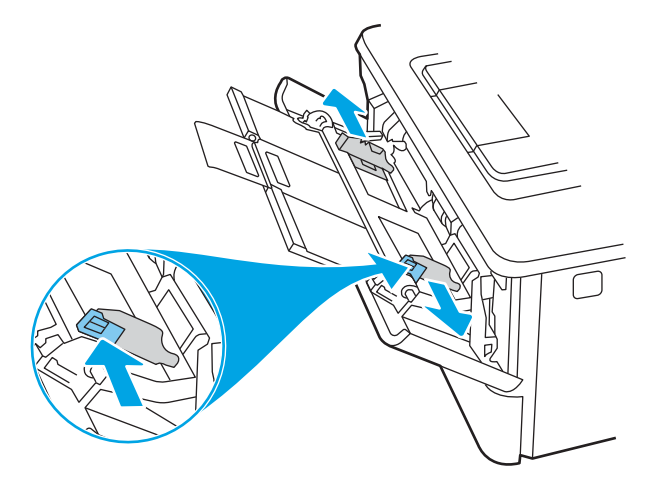

5. Încărcați hârtie în tavă. Asigurați-vă că hârtia se potrivește sub cleme și sub indicatoarele de înălțime maximă.

Pentru informații despre orientarea hârtiei, consultați Orientarea hârtiei în tava 1, la pagina 16.

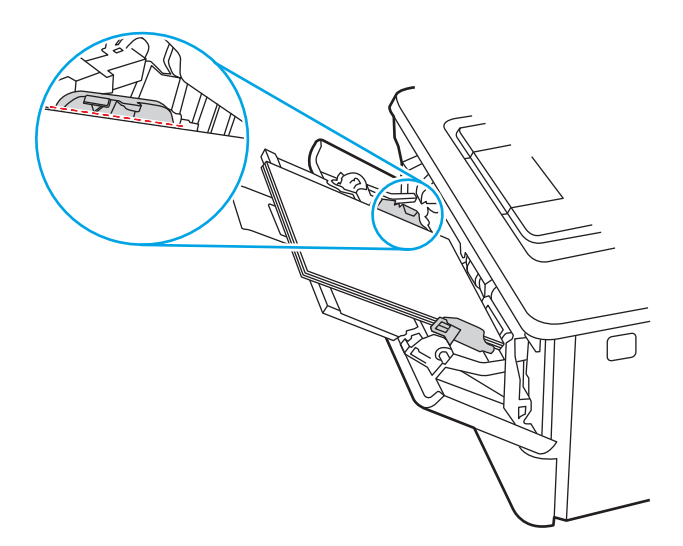

<span id="page-25-0"></span>6. Apăsați pe urechea de pe ghidajul pentru hârtie din partea dreaptă, iar apoi reglați ghidajele pentru hârtie astfel încât acestea să atingă ușor topul de hârtie fără să îndoaie hârtia.

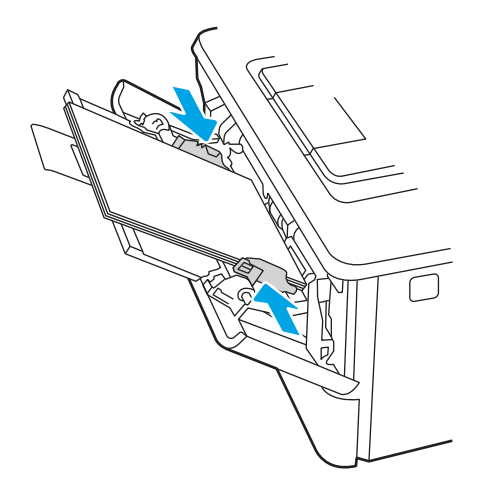

7. Pe computer, lansați procesul de imprimare din aplicația software. Asigurați-vă că driverul este setat pentru dimensiunea și tipul de hârtie corecte pentru hârtia de imprimat din tavă.

# Orientarea hârtiei în tava 1

Dacă utilizați hârtie care necesită o anumită orientare, încărcați-o conform informațiilor din următorul tabel.

#### Tabelul 2-1 Orientarea hârtiei în tava 1

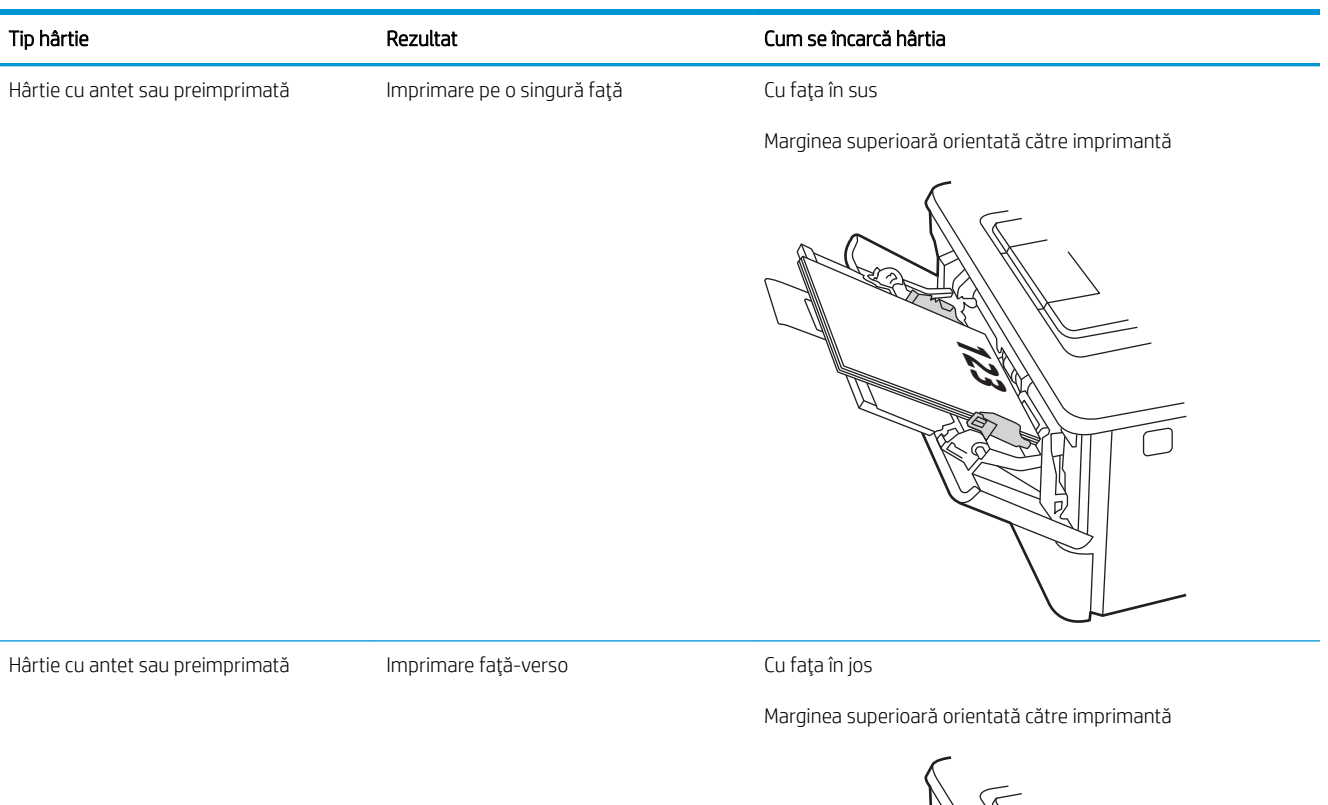

**123** й π.

# <span id="page-27-0"></span>Încărcarea hârtiei în tava 2

Consultați următoarele informații despre încărcarea hârtiei în tava 2.

- Introducere
- Încărcarea tăvii de hârtie 2
- Orientarea hârtiei din tava 2

### Introducere

Informațiile următoare descriu modul de încărcare a hârtiei în tava 2.

# Încărcarea tăvii de hârtie 2

Această tavă are o capacitate de până la 250 coli de hârtie de 75 g/m<sup>2</sup>.

ATENȚIE: Nu imprimați plicuri, etichete sau hârtie cu dimensiuni neacceptate din tava 2. Imprimați aceste tipuri de hârtie numai din tava 1.

1. Trageți tava afară și ridicați-o ușor pentru a o scoate complet din imprimantă.

**WEY NOTĂ:** Nu deschideți această tavă în timp ce este utilizată.

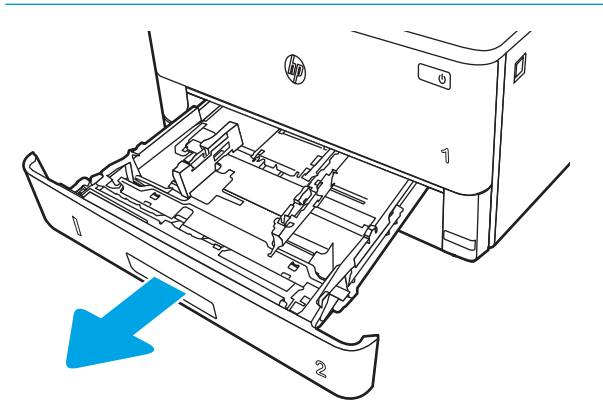

2. Reglați ghidajele pentru lățimea hârtiei strângând clema de reglare de pe ghidajul stâng și glisând ghidajele până la dimensiunea hârtiei utilizate.

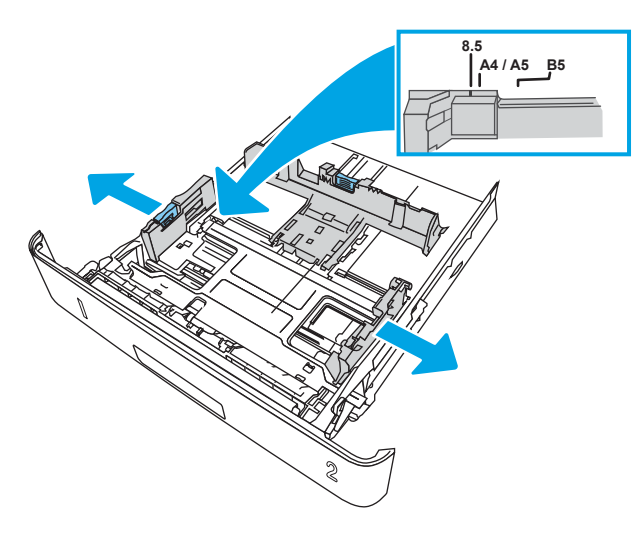

3. Reglați ghidajul pentru lungimea hârtiei strângând închizătoarea de reglare și glisând ghidajele la dimensiunea hârtiei utilizate.

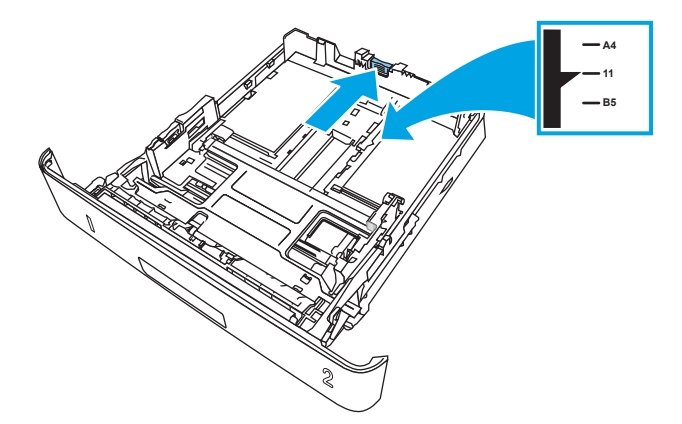

- <span id="page-29-0"></span>4. Încărcați hârtie în tavă. Pentru informații despre orientarea hârtiei, consultați Orientarea hârtiei din tava 2, la pagina 20.
	- **W NOTĂ:** Nu ajustați ghidajele pentru hârtie strâns pe teancul de hârtie. Reglați-le la marcajele sau marcajele de aliniere de pe tavă.
	- **₩ NOTĂ:** Pentru a preveni blocajele, reglați ghidajele pentru hârtie la dimensiunea corectă și nu supraîncărcați tava. Asigurați-vă că partea de sus a teancului se află sub indicatoarele de tavă plină, așa cum este prezentat în porțiunea mărită a ilustrației.
	- NOTĂ: Dacă tava nu este reglată corect, se poate afișa un mesaj de eroare în timpul imprimării sau hârtia se poate bloca.

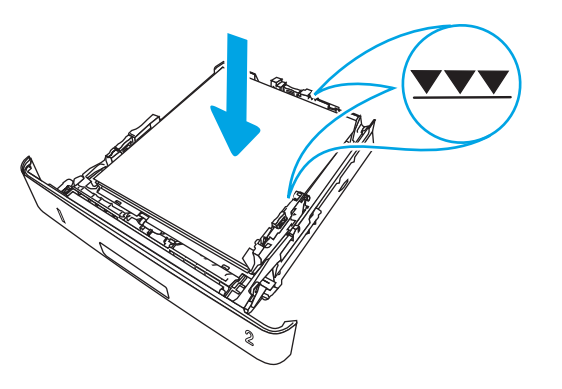

5. Glisați tava complet înapoi în imprimantă.

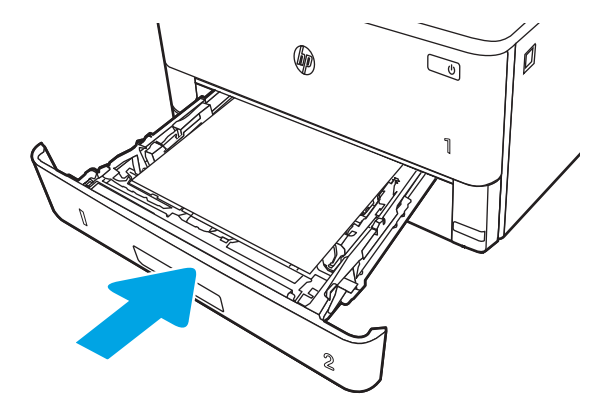

6. Pe computer, lansați procesul de imprimare din aplicația software. Asigurați-vă că driverul este setat pentru dimensiunea și tipul de hârtie corecte pentru hârtia de imprimat din tavă.

### Orientarea hârtiei din tava 2

Dacă utilizați hârtie care necesită o anumită orientare, încărcați-o conform informațiilor din următorul tabel.

#### Tabelul 2-2 Orientarea hârtiei în tava 2

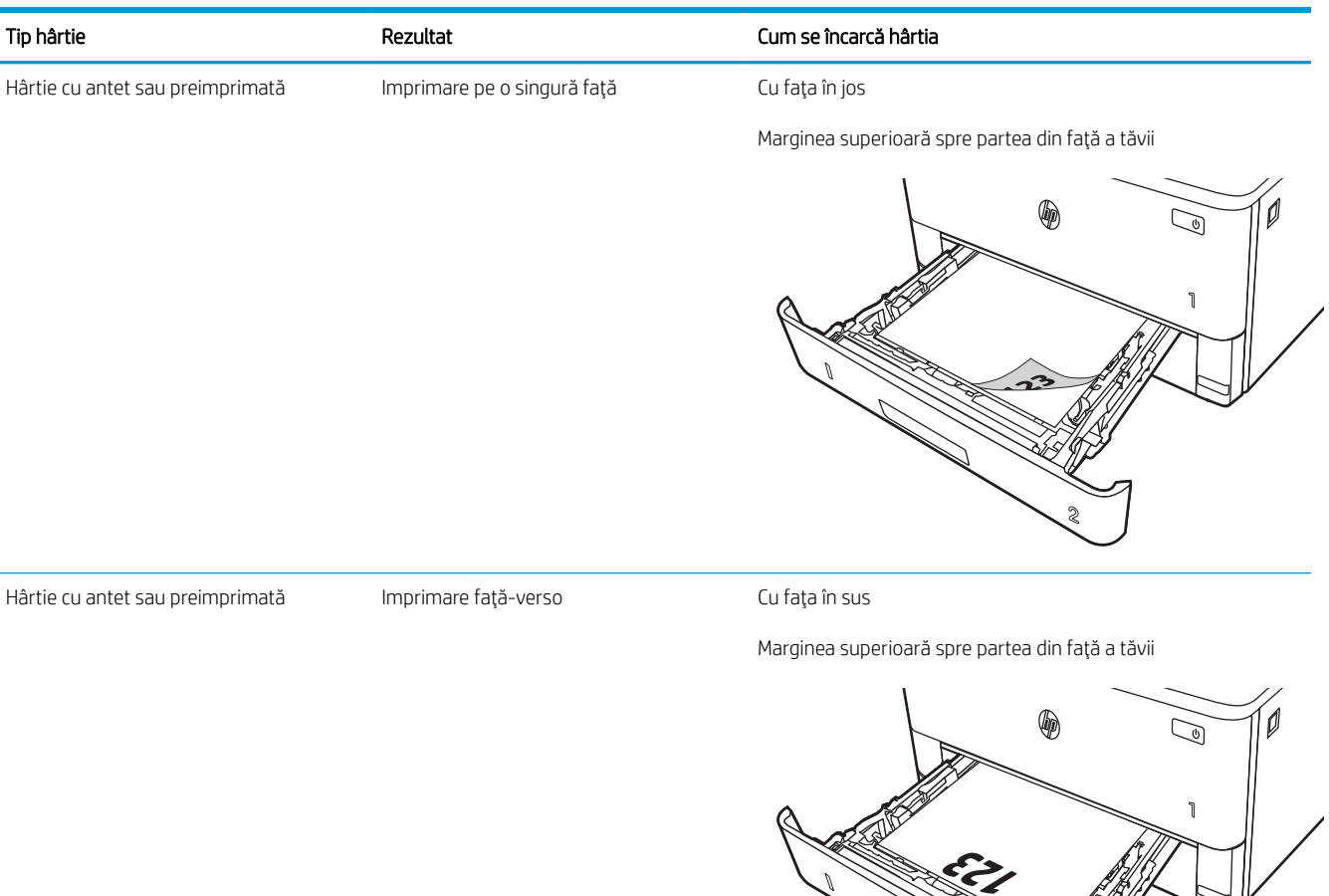

**2**

# <span id="page-31-0"></span>Încărcarea hârtiei în tava 3

Consultați următoarele informații despre încărcarea hârtiei în tava 3.

- Introducere
- Încărcarea tăvii de hârtie 3 (opțională)
- Orientarea hârtiei în tava 3

### Introducere

Informațiile următoare descriu modul de încărcare a hârtiei în tava 3.

# Încărcarea tăvii de hârtie 3 (opțională)

Această tavă are o capacitate de până la 550 de coli de hârtie de 75 g/m<sup>2</sup>.

Nu imprimați plicuri, etichete sau hârtie cu dimensiuni neacceptate din tava 3. Imprimați aceste tipuri de hârtie numai din tava 1.

- 1. Trageți tava afară și ridicați-o ușor pentru a o scoate complet din imprimantă.
- NOTĂ: Nu deschideți această tavă în timp ce este utilizată.

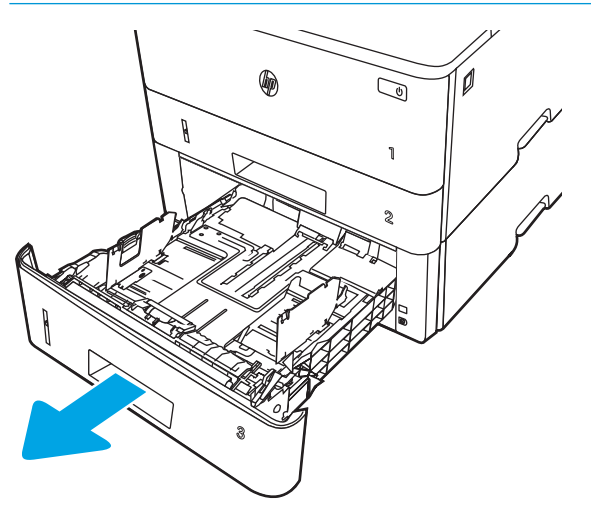

2. Reglați ghidajele pentru lățimea hârtiei strângând clema de reglare de pe ghidajul stâng și glisând ghidajele până la dimensiunea hârtiei utilizate.

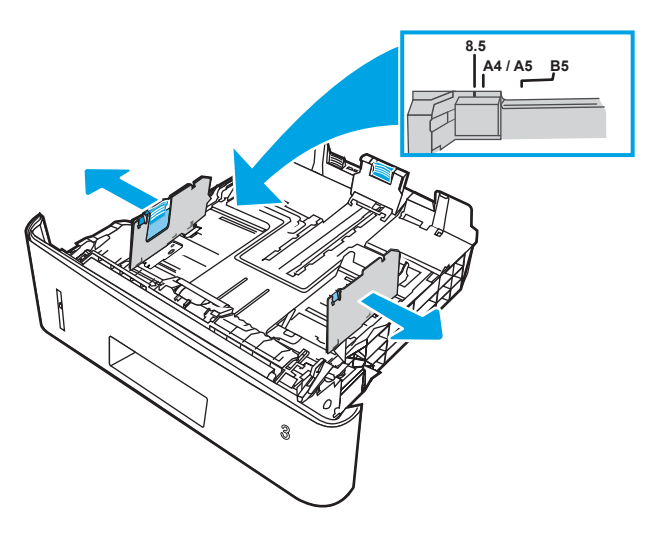

3. Reglaţi ghidajul pentru lungimea hârtiei strângând închizătoarea de reglare și glisând ghidajele la dimensiunea hârtiei utilizate.

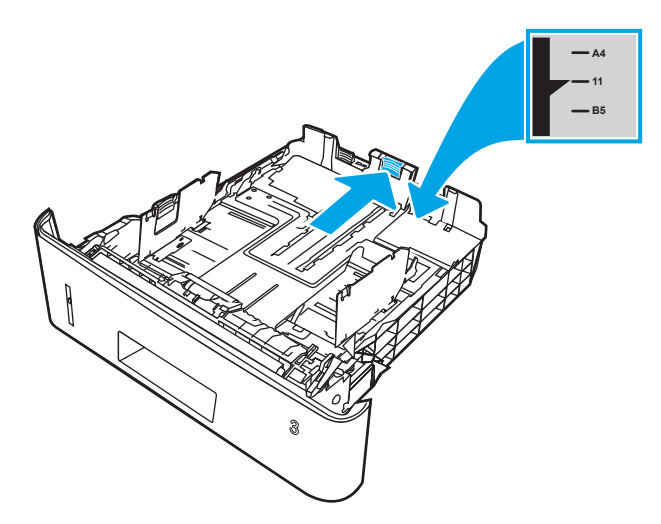

- <span id="page-33-0"></span>4. Încărcați hârtie în tavă. Pentru informații despre orientarea hârtiei, consultați Orientarea hârtiei în tava 3, la pagina 24.
	- **W NOTĂ:** Nu ajustați ghidajele pentru hârtie strâns pe teancul de hârtie. Reglați-le la marcajele sau marcajele de aliniere de pe tavă.
	- 1988: Pentru a preveni blocajele, reglați ghidajele pentru hârtie la dimensiunea corectă și nu supraîncărcați tava. Asigurați-vă că partea de sus a teancului se află sub indicatorul de tavă plină, conform celor prezentate în porțiunea mărită a ilustrației.
	- NOTĂ: Dacă tava nu este reglată corect, se poate afișa un mesaj de eroare în timpul imprimării sau hârtia se poate bloca.

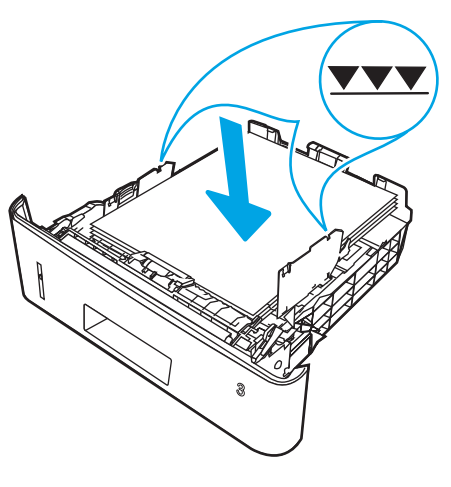

5. Glisați tava complet înapoi în imprimantă.

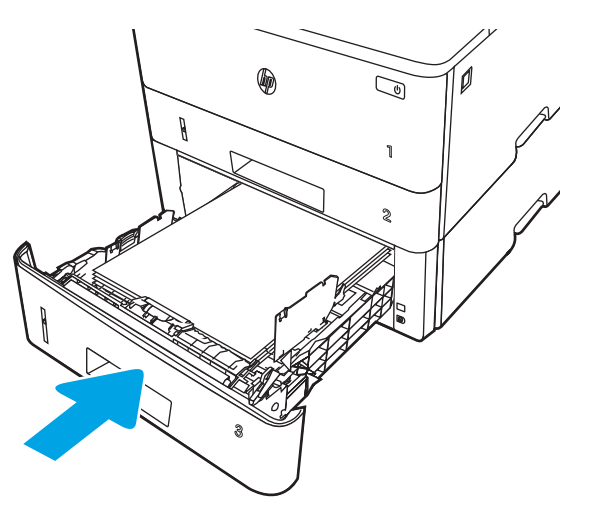

6. Pe computer, lansați procesul de imprimare din aplicația software. Asigurați-vă că driverul este setat pentru dimensiunea și tipul de hârtie corecte pentru hârtia de imprimat din tavă.

## Orientarea hârtiei în tava 3

Dacă utilizați hârtie care necesită o anumită orientare, încărcați-o conform informațiilor din următorul tabel.

#### Tabelul 2-3 Orientarea hârtiei în tava 3

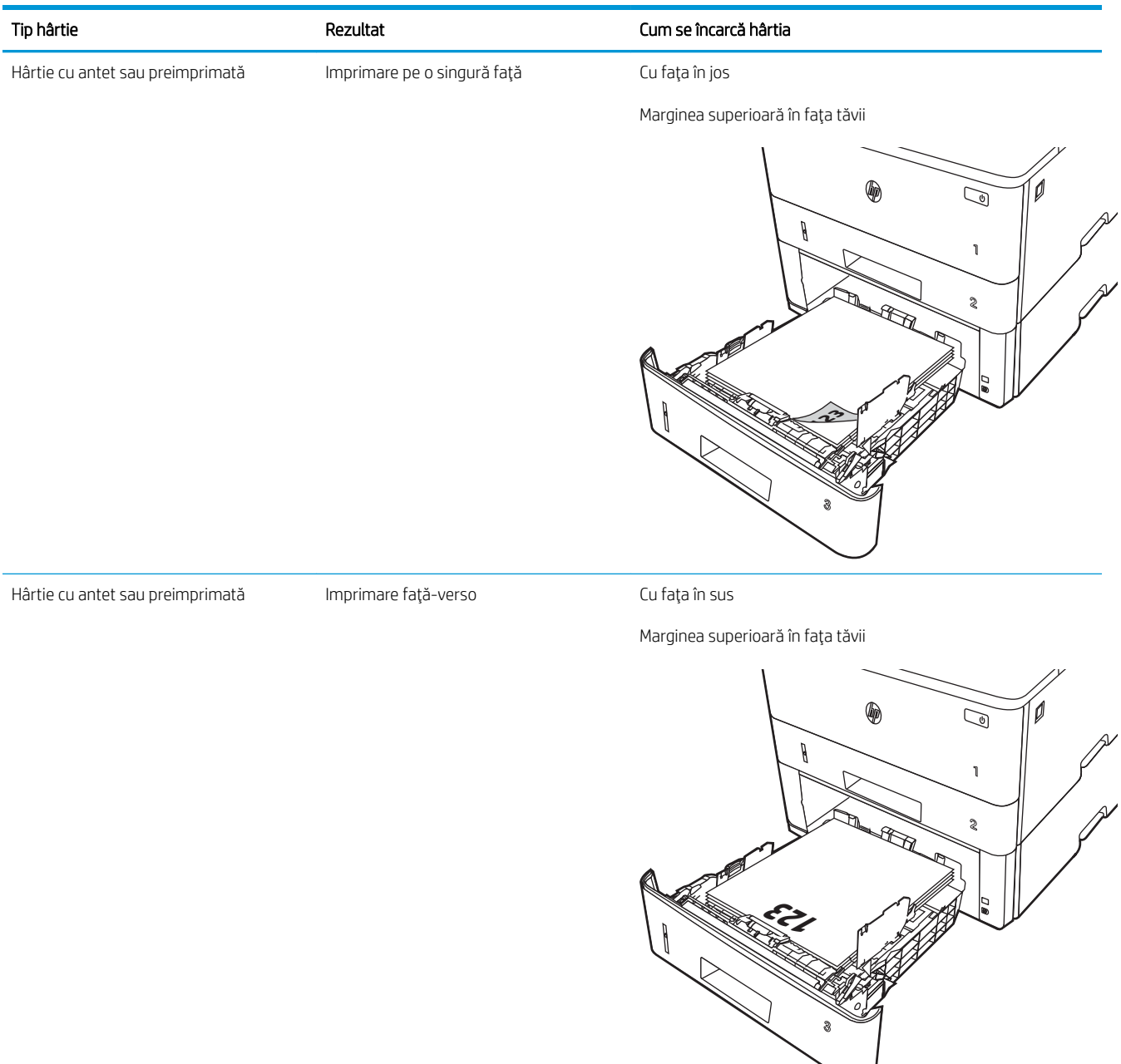

# <span id="page-35-0"></span>Încărcarea și imprimarea plicurilor

Consultați următoarele informații despre încărcarea și imprimarea plicurilor.

- **Introducere**
- Imprimarea plicurilor
- Orientarea plicurilor

### Introducere

Informațiile următoare descriu modul de încărcare și de imprimare a plicurilor.

Utilizați doar tava 1 pentru imprimarea pe plicuri. În tava 1 încap maxim 10 plicuri.

Pentru a imprima plicuri utilizând opțiunea de alimentare manuală, urmați acești pași pentru a selecta setările corecte din driverul de imprimare și apoi încărcați plicurile în tavă după ce ați trimis operația de imprimare către imprimantă.

## Imprimarea plicurilor

Pentru a imprima plicuri, urmați acești pași.

- 1. Din programul software, selectați opțiunea Imprimare.
- 2. Selectați imprimanta din lista de imprimante, apoi faceți clic pe sau atingeți butonul Proprietăți sau Preferințe pentru a deschide driverul de imprimare.
- NOTĂ: Numele butonului variază în funcție de programul software.
- 3. Faceți clic pe sau atingeți fila Hârtie/Calitate.
- 4. În lista verticală Dimensiune hârtie, selectați dimensiunea corectă pentru plicuri.
- 5. În lista verticală Tip hârtie, selectați Plic.
- 6. În lista verticală Sursă hârtie, selectați Alimentare manuală.
- 7. Faceți clic pe butonul OK pentru a închide caseta de dialog Proprietăți document.
- 8. În caseta de dialog **Imprimare**, faceți clic pe butonul **Imprimare** pentru a imprima lucrarea.

### Orientarea plicurilor

Când încărcați plicuri, încărcați-le în conformitate cu informațiile din tabelul următor.
#### Tabelul 2-4 Orientarea plicurilor

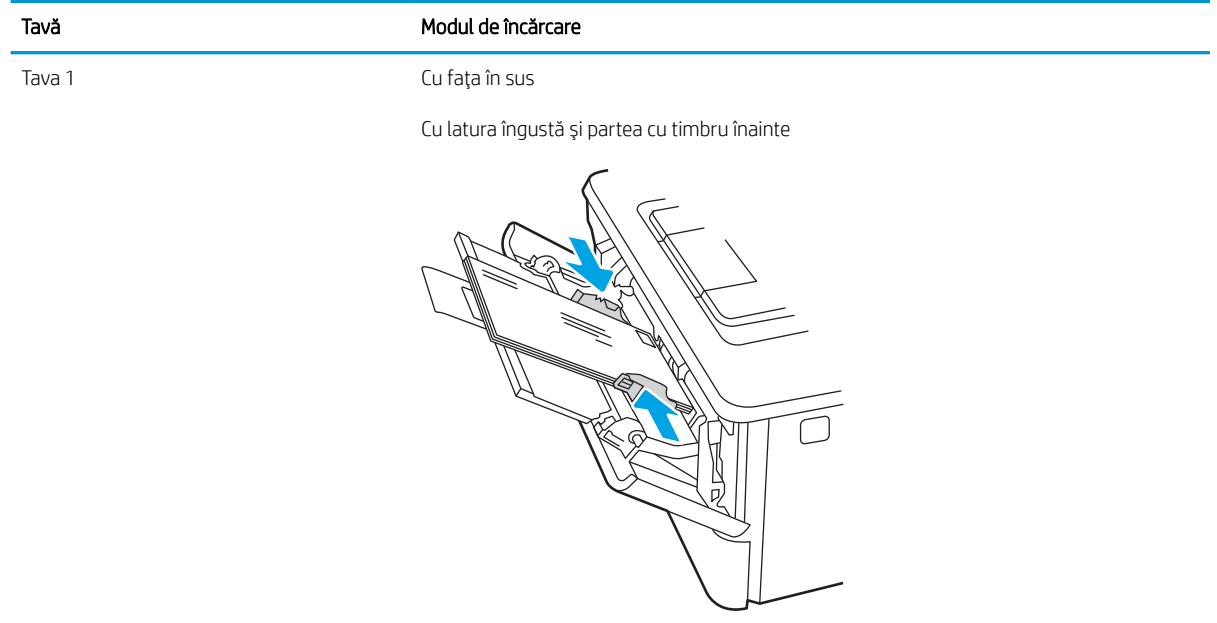

# 3 Consumabile, accesorii și componente

Comandați consumabile sau accesorii, înlocuiți cartușele de toner sau scoateți și înlocuiți altă piesă.

- · Comandarea de consumabile, accesorii și componente
- · Securitatea dinamică
- · Configurarea setărilor consumabilelor pentru protecția cartușelor de toner HP
- · Înlocuirea cartușului de toner

#### Pentru informații suplimentare:

Asistența completă oferită de HP pentru imprimantă include următoarele informații:

- · Instalare și configurare
- Învățare și utilizare
- Rezolvarea problemelor
- Descărcarea de actualizări de software și firmware
- Asocierea la forumuri de asistență
- Găsirea informațiilor despre garanție și despre reglementările legale

# <span id="page-39-0"></span>Comandarea de consumabile, accesorii și componente

Consultați detalii referitoare la comandarea consumabilelor, a accesoriilor și a pieselor pentru imprimantă.

- **Comandarea**
- Consumabile și accesorii
- Componente care pot fi reparate de client

# Comandarea

Găsiți informații și linkuri pentru comandarea de consumabile, componente și accesorii pentru imprimantă.

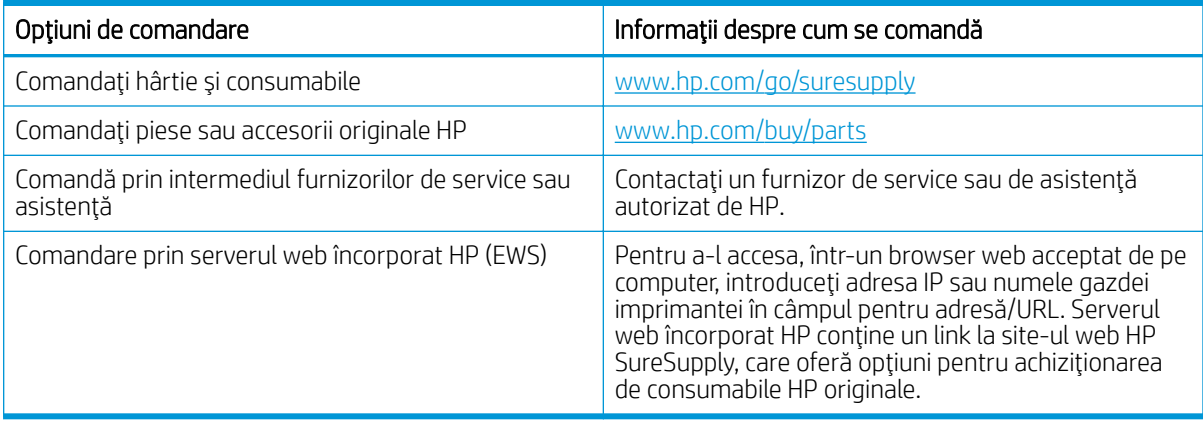

# Consumabile şi accesorii

Găsiți informații despre consumabilele și accesoriile disponibile pentru imprimantă.

A ATENȚIE: Cartușele sunt pentru distribuție și utilizare exclusiv în țara/regiunea desemnată; nu vor funcționa în afara țării/regiunii specificate.

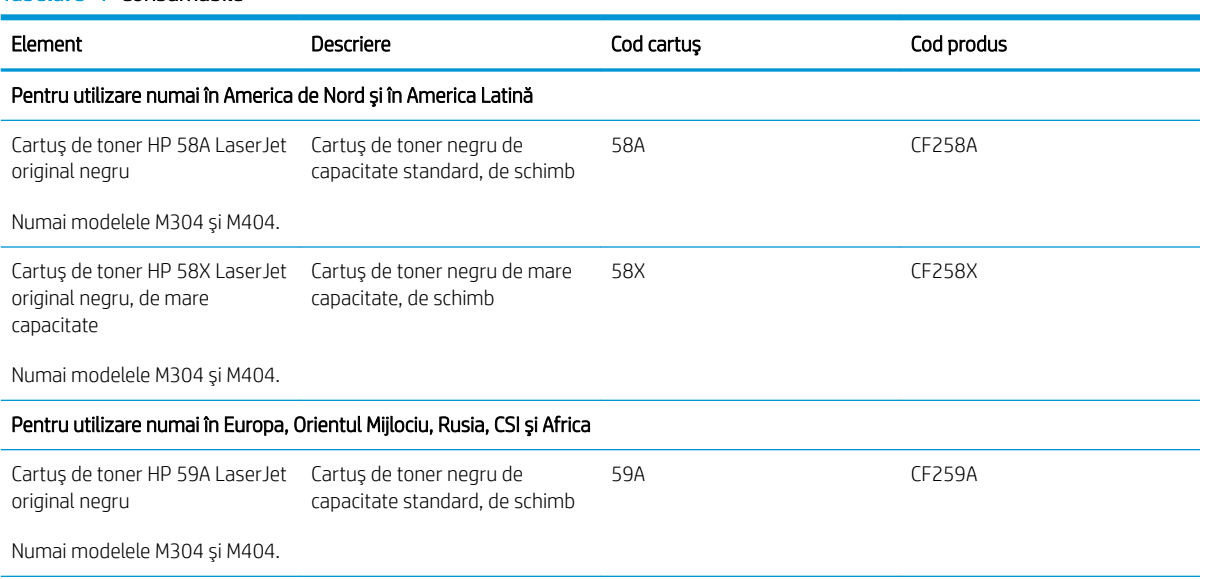

#### Tabelul 3-1 Consumabile

#### <span id="page-40-0"></span>Tabelul 3-1 Consumabile (Continuare)

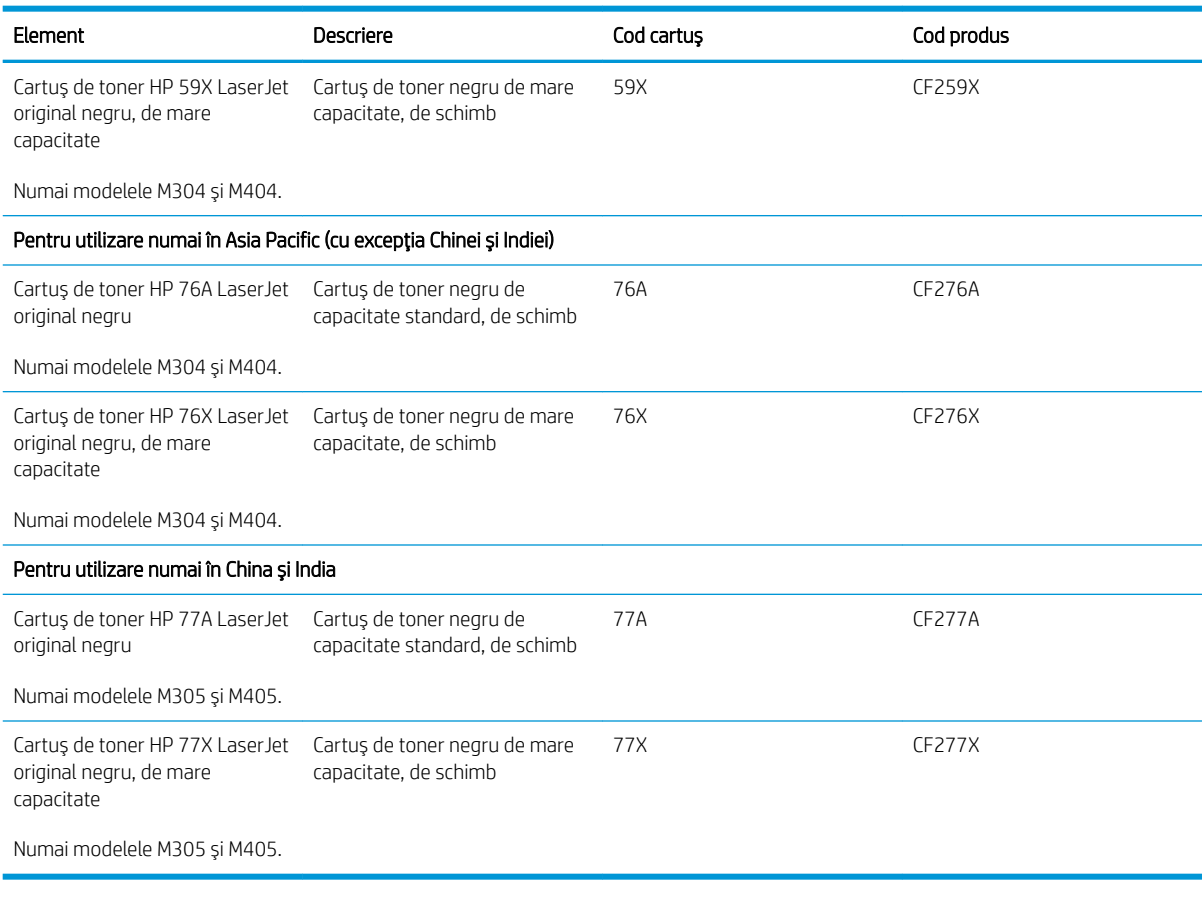

#### Tabelul 3-2 Accesorii

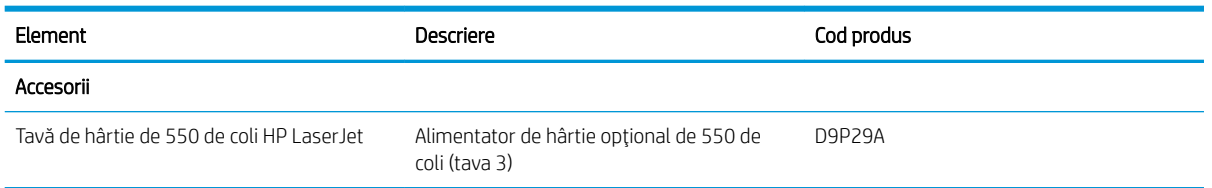

# Componente care pot fi reparate de client

Componente care pot fi reparate de către client (CSR) sunt disponibile pentru numeroase imprimante HP LaserJet pentru a reduce timpul de reparație.

Componentele de schimb HP originale pot fi comandate la adresa [www.hp.com/buy/parts](http://www.hp.com/buy/parts) sau contactând un furnizor de service sau de asistență autorizat de HP. Când comandați, aveți nevoie de una dintre următoarele informații: numărul de piesă, numărul de serie (care se află pe partea din spate a imprimantei), numărul de produs sau numele imprimantei.

<sup>&</sup>lt;mark>3</mark> NOTĂ: Mai multe informații despre programul CSR și despre beneficiile acestuia pot fi găsite la adresele [www.hp.com/go/csr-support](http://www.hp.com/go/csr-support) și [www.hp.com/go/csr-faq.](http://www.hp.com/go/csr-faq)

- <span id="page-41-0"></span>Piesele care pot fi înlocuite de către client și sunt listate ca Obligatorii urmează a fi instalate de către client, dacă nu doriți să plătiți personalul de service HP pentru a efectua reparația. Pentru aceste componente, asistența la sediul clientului sau pentru returnare la depozit nu este acoperită de garanția imprimantei HP.
- Piesele care pot fi înlocuite de către client și sunt listate ca Optionale pot fi instalate la cererea dvs. de către personalul de service HP fără nicio taxă suplimentară, pe durata perioadei de garanție a imprimantei.

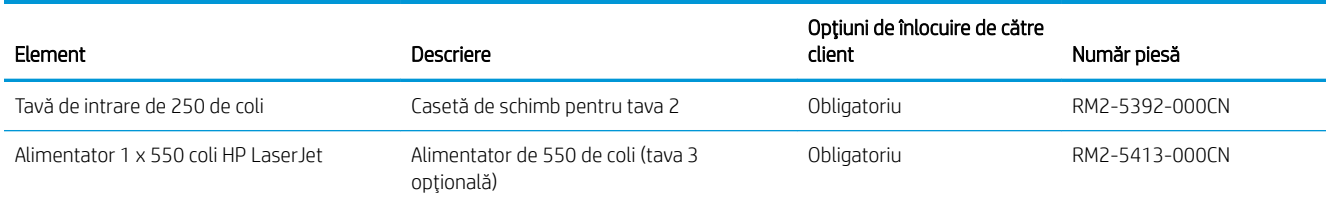

#### Tabelul 3-3 Componente care pot fi reparate de client (CSR)

# Securitatea dinamică

Aflați despre imprimantele compatibile cu securitatea dinamică.

Anumite imprimante HP utilizează cartușe cu cipuri de securitate sau circuite electronice. Cartușele care utilizează un cip non-HP sau circuite modificate ori non-HP\* pot să nu funcționeze. Iar cele care funcționează la momentul actual pot să nu mai funcționeze în viitor.

Aşa cum este standard în domeniul imprimantelor, HP dispune de un proces pentru autentificarea cartuşelor. HP continuă să utilizeze măsuri de securitate pentru a proteja calitatea experienței clienților, pentru a menține integritatea sistemelor sale de imprimare și pentru a-și proteja proprietatea intelectuală. Aceste măsuri includ metode de autentificare care se schimbă periodic și pot împiedica funcționarea anumitor consumabile de la terți la momentul actual sau pe viitor. Imprimantele și cartușele originale HP asigură cea mai bună calitate, siguranță şi fiabilitate. Atunci când cartuşele sunt clonate sau contrafăcute, clientul este expus unor riscuri privind calitatea si siguranța, compromițând experiența de imprimare.

\*Cipurile non-HP și circuitele electronice modificate sau non-HP nu sunt produse sau validate de HP. HP nu garantează că aceste cipuri sau circuite vor funcționa în imprimantă la momentul actual sau pe viitor. Dacă utilizați un cartuș HP neoriginal, vă rugăm să luați legătura cu furnizorul dvs. pentru a confirma că este echipat cu un cip de securitate HP original sau un circuit electronic HP nemodificat.

# <span id="page-42-0"></span>Configurarea setărilor consumabilelor pentru protecția cartușelor de toner HP

Un administrator de retea poate configura setările de protecție a cartușelor de toner utilizând panoul de control al imprimantej sau serverul web încorporat (EWS) HP.

- **Introducere**
- Activarea sau dezactivarea caracteristicii Politica privind cartușele
- Activarea sau dezactivarea caracteristicii Protecția cartușelor

## Introducere

Pentru a controla cartuşele care sunt instalate în imprimantă și pentru a proteja cartușele instalate împotriva furtului, utilizați politica referitoare la cartușe și protecția cartușelor HP.

- Politica privind cartuşele: Această caracteristică protejează imprimanta împotriva cartușelor de toner contrafăcute, permițând numai utilizarea de cartușe HP originale. Utilizarea de cartușe HP originale asigură cea mai bună calitate de imprimare posibilă. Atunci când cineva instalează un cartuș care nu este un cartuș HP original, panoul de control al imprimantei afișează un mesaj care informează că acel cartuș este neautorizat și explică modul în care puteți continua.
- Protecția cartușelor: Această caracteristică asociază permanent cartușele de toner cu o anumită imprimantă sau cu o gamă de imprimante, astfel încât acestea să nu poată fi utilizate la alte imprimante. Protejarea cartuşelor vă protejează investiția. Când este activată această caracteristică, dacă cineva încearcă să transfere un cartuș protejat de la imprimanta originală într-o imprimantă neautorizat, imprimanta respectivă nu va imprima cu cartușul protejat. Panoul de control al imprimantei afișează un mesaj care informează că respectivul cartuș este protejat și explică modul în care puteți continua.
- $\triangle$  ATENȚIE: După activarea protecției cartușelor pentru imprimantă, toate cartușele de toner instalate ulterior în imprimantă sunt protejate automat și *permanent*. Pentru a evita protejarea unui nou cartuș, dezactivați caracteristica *înginte* de a instala noul cartuș.

Dezactivarea caracteristicii nu dezactivează protecția pentru cartușele instalate momentan.

Ambele caracteristici sunt dezactivate în mod prestabilit. Urmați aceste proceduri pentru a le activa sau dezactiva.

# <span id="page-43-0"></span>Activarea sau dezactivarea caracteristicii Politica privind cartuşele

Caracteristica Politica privind cartuşele poate fi activată sau dezactivată utilizând panoul de control sau serverul web încorporat (EWS).

- Utilizarea panoului de control al imprimantei pentru a activa caracteristica Politica privind cartusele
- Utilizarea panoului de control al imprimantei pentru a dezactiva caracteristica Politica privind cartusele
- Utilizarea serverului web încorporat HP (EWS) pentru a activa caracteristica Politica privind cartuşele
- Utilizarea serverului web încorporat HP (EWS) pentru a dezactiva caracteristica Politica privind cartusele

**W NOTĂ:** Activarea sau dezactivarea acestei caracteristici poate necesita introducerea unei parole de administrator.

Consultați administratorul pentru a determina dacă a fost setată o parolă de administrator. Parolele EWS nu pot fi recuperate.

#### Utilizarea panoului de control al imprimantei pentru a activa caracteristica Politica privind cartuşele

De la panoul de control al imprimantei un administrator de rețea poate activa caracteristica Politica privind cartușele. Aceasta permite utilizarea exclusivă a cartușelor HP originale cu imprimanta.

- 1. De la panoul de control al imprimantei, apăsați butonul OK pentru a afișa ecranul principal.
- 2. Utilizați butoanele săgeată și butonul OK pentru a naviga la următoarele meniuri și pentru a le deschide:
	- 1. Configurare
	- 2. Setări consumabile
	- 3. Politica privind cartuşele
- 3. Utilizați butoanele săgeată pentru a naviga la Autorizate de HP, apoi apăsați butonul OK pentru a activa caracteristica.

#### Utilizarea panoului de control al imprimantei pentru a dezactiva caracteristica Politica privind cartuşele

De la panoul de control al imprimantei un administrator de rețea poate dezactiva caracteristica Politica privind cartuşele. Astfel se elimină restricția privind utilizarea exclusivă de cartușe originale HP.

- 1. De la panoul de control al imprimantei, apăsați butonul OK pentru a afișa ecranul principal.
- 2. Utilizați butoanele săgeată și butonul OK pentru a naviga la următoarele meniuri și pentru a le deschide:
	- 1. Configurare
	- 2. Setări consumabile
	- 3. Politica privind cartuşele
- 3. Utilizați butoanele săgeată pentru a selecta Oprit și apoi apăsați OK pentru a dezactiva caracteristica.

#### Utilizarea serverului web încorporat HP (EWS) pentru a activa caracteristica Politica privind cartuşele

Din EWS, un administrator de rețea poate să activeze caracteristica Politica privind cartușele. Aceasta permite utilizarea exclusivă a cartușelor HP originale cu imprimanta.

- <span id="page-44-0"></span>1. Deschideți serverul web HP încorporat (EWS):
	- a. De la panoul de control al imprimantei, apăsați butonul  $\overline{OK}$  pentru a afișa ecranul principal.
	- b. Utilizați butoanele săgeată și butonul OK pentru a naviga la următoarele meniuri și pentru a le deschide:
		- 1. Configurare
		- 2. Configurare rețea
		- 3. Setări generale
	- c. În meniul Setări generale, selectați Afișare adresă IP și apoi selectați Da pentru a afișa adresa IP a imprimantei sau numele gazdei.
	- d. Deschideți un browser web și, în linia de adresă, tastați adresa IP sau numele gazdei exact cum sunt afisate pe panoul de control al imprimantei. Apăsați tasta Enter de pe tastatura computerului. Se deschide EWS.

https://10.10.XXXXX/

- **W NOTĂ:** Dacă în browserul web se afișează un mesaj conform căruia site-ul web poate să nu fie sigur, selectați opțiunea de a accesa site-ul web. Accesarea acestui site web nu va afecta computerul.
- 2. Pe pagina principală EWS, faceți clic pe fila Setări.
- 3. În panoul de navigare din partea stângă, faceți clic pe **Consumabile** pentru a extinde opțiunile și apoi faceți clic pe Setări consumabile.
- 4. În zona Politica privind cartuşele, faceți clic pe meniul vertical și selectați Autorizate de HP.
- 5. Faceți clic pe Aplicare pentru a salva modificările.

#### Utilizarea serverului web încorporat HP (EWS) pentru a dezactiva caracteristica Politica privind cartuşele

Din EWS, un administrator de retea poate dezactiva caracteristica Politica privind cartusele. Astfel se elimină restricția privind utilizarea exclusivă de cartuse originale HP.

- 1. Deschideti serverul web HP încorporat (EWS):
	- a. De la panoul de control al imprimantei, apăsați butonul OK pentru a afisa ecranul principal.
	- b. Utilizați butoanele săgeată și butonul OK pentru a naviga la următoarele meniuri și pentru a le deschide:
		- 1. Configurare
		- 2. Configurare retea
		- 3. Setări generale
	- c. În meniul Setări generale, selectati Afisare adresă IP și apoi selectați Da pentru a afisa adresa IP a imprimantei sau numele gazdei.

d. Deschideți un browser web și, în linia de adresă, tastați adresa IP sau numele gazdei exact cum sunt afișate pe panoul de control al imprimantei. Apăsați tasta Enter de pe tastatura computerului. Se deschide EWS.

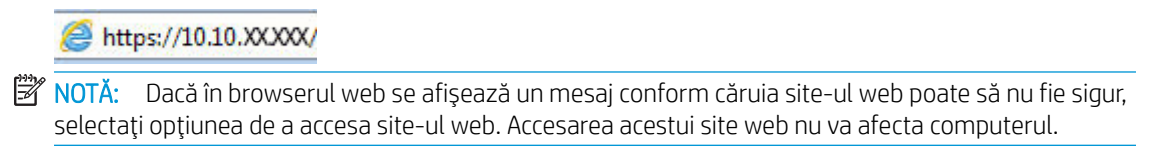

- 2. Pe pagina principală EWS, faceți clic pe fila Setări.
- 3. În panoul de navigare din partea stângă, faceți clic pe Consumabile pentru a extinde opțiunile și apoi faceți clic pe Setări consumabile.
- 4. În zona Politica privind cartuşele, faceți clic pe meniul vertical și selectați Oprit.
- 5. Faceți clic pe Aplicare pentru a salva modificările.

# <span id="page-46-0"></span>Activarea sau dezactivarea caracteristicii Protecția cartușelor

Caracteristica de protecție a cartușelor poate fi activată sau dezactivată utilizând panoul de control sau serverul web încorporat (EWS).

- Utilizarea panoului de control al imprimantej pentru a activa caracteristica Protectia cartuselor
- Utilizarea panoului de control al imprimantei pentru a dezactiva caracteristica Protecția cartușelor
- Utilizarea serverului web încorporat HP (EWS) pentru a activa caracteristica Protecția cartușelor
- Utilizarea serverului web încorporat HP (EWS) pentru a dezactiva caracteristica Protectia cartuselor

**EX NOTĂ:** Activarea sau dezactivarea acestei caracteristici poate necesita introducerea unei parole de administrator.

Consultați administratorul pentru a determina dacă a fost setată o parolă de administrator. Parolele EWS nu pot fi recuperate.

#### Utilizarea panoului de control al imprimantei pentru a activa caracteristica Protecția cartușelor

De la panoul de control al imprimantei un administrator de rețea poate activa caracteristica Protecția cartușelor. Acest lucru protejează cartușele asociate cu imprimanta împotriva furtului și împotriva utilizării în alte imprimante.

- 1. De la panoul de control al imprimantei, apăsați butonul OK pentru a afișa ecranul principal.
- 2. Utilizați butoanele săgeată și butonul OK pentru a naviga la următoarele meniuri și pentru a le deschide:
	- 1. Configurare
	- 2. Setări consumabile
	- 3. Protecția cartușelor
- 3. Selectați Protejare cartușe.
- $\Delta$ ATENȚIE: După activarea protecției cartușelor pentru imprimantă, toate cartușele de toner instalate ulterior în imprimantă sunt protejate automat și *permanent*. Pentru a evita protejarea unui nou cartuș, dezactivați caracteristica *înginte* de a instala noul cartuș.

Dezactivarea caracteristicii nu dezactivează protecția pentru cartușele instalate momentan.

#### Utilizarea panoului de control al imprimantei pentru a dezactiva caracteristica Protecția cartușelor

De la panoul de control al imprimantei un administrator de rețea poate dezactiva caracteristica Protecția cartușelor. Astfel se elimină protecția pentru toate cartușele nou instalate în imprimantă.

- 1. De la panoul de control al imprimantei, apăsați butonul OK pentru a afișa ecranul principal.
- 2. Utilizați butoanele săgeată și butonul OK pentru a naviga la următoarele meniuri și pentru a le deschide:
- <span id="page-47-0"></span>1. Configurare
- 2. Setări consumabile
- 3. Protecția cartușelor
- 3. Utilizați butoanele săgeată pentru a selecta Oprit și apoi apăsați butonul OK pentru a dezactiva caracteristica.

#### Utilizarea serverului web încorporat HP (EWS) pentru a activa caracteristica Protecția cartușelor

Din EWS, un administrator de rețea poate activa caracteristica de protecție a cartușelor. Acest lucru protejează cartusele care sunt asociate cu imprimanta împotriva furtului și împotriva utilizării în alte imprimante.

- 1. Deschideți serverul web HP încorporat (EWS):
	- a. De la panoul de control al imprimantei, apăsați butonul OK pentru a afișa ecranul principal.
	- b. Utilizați butoanele săgeată și butonul OK pentru a naviga la următoarele meniuri și pentru a le deschide:
		- 1. Configurare
		- 2. Configurare rețea
		- 3. Setări generale
	- c. În meniul Setări generale, selectați Afișare adresă IP și apoi selectați Da pentru a afișa adresa IP a imprimantei sau numele gazdei.
	- d. Deschideți un browser web și, în linia de adresă, tastați adresa IP sau numele gazdei exact cum sunt afisate pe panoul de control al imprimantei. Apăsați tasta Enter de pe tastatura computerului. Se deschide EWS.

https://10.10.XXXXX/

 $\mathbb{B}^\prime$  NOTÅ: Dacă în browserul web se afisează un mesaj conform căruia site-ul web poate să nu fie sigur, selectați opțiunea de a accesa site-ul web. Accesarea acestui site web nu va afecta computerul.

- 2. Pe pagina principală EWS, faceti clic pe fila Setări.
- 3. În panoul de navigare din partea stângă, faceți clic pe Consumabile pentru a extinde opțiunile și apoi faceți clic pe Setări consumabile.
- 4. În zona Protectia cartuselor, faceti clic pe meniul vertical și selectați Pornit.
- 5. Faceți clic pe Aplicare pentru a salva modificările.

 $\triangle$  ATENTIE: După activarea Protecției cartușelor pentru imprimantă, toate cartușele de toner instalate ulterior în imprimantă sunt protejate automat și *permanent*. Pentru a evita protejarea unui nou cartuș, dezactivați caracteristica *înainte* de a instala noul cartuș.

Dezactivarea caracteristicii nu dezactivează protecția pentru cartușele instalate momentan.

#### Utilizarea serverului web încorporat HP (EWS) pentru a dezactiva caracteristica Protecția cartușelor

Din EWS, un administrator de retea poate dezactiva caracteristica de protectie a cartuselor. Astfel se elimină protecția pentru toate cartușele nou instalate în imprimantă.

- 1. Deschideți serverul web HP încorporat (EWS):
	- a. De la panoul de control al imprimantei, apăsați butonul  $0K$  pentru a afișa ecranul principal.
	- b. Utilizați butoanele săgeată și butonul OK pentru a naviga la următoarele meniuri și pentru a le deschide:
		- 1. Configurare
		- 2. Configurare rețea
		- 3. Setări generale
	- c. În meniul Setări generale, selectați Afișare adresă IP și apoi selectați Da pentru a afișa adresa IP a imprimantei sau numele gazdei.
	- d. Deschideți un browser web și, în linia de adresă, tastați adresa IP sau numele gazdei exact cum sunt afisate pe panoul de control al imprimantei. Apăsați tasta Enter de pe tastatura computerului. Se deschide EWS.

https://10.10.XXXXX/

**EZ NOTĂ:** Dacă în browserul web se afișează un mesaj conform căruia site-ul web poate să nu fie sigur, selectați opțiunea de a accesa site-ul web. Accesarea acestui site web nu va afecta computerul.

- 2. Pe pagina principală EWS, faceți clic pe fila Setări.
- 3. În panoul de navigare din partea stângă, faceți clic pe Consumabile pentru a extinde opțiunile și apoi faceți clic pe Setări consumabile.
- 4. În zona Protecția cartușelor, faceți clic pe meniul vertical și selectați Oprit.
- 5. Faceți clic pe Aplicare pentru a salva modificările.

# <span id="page-49-0"></span>Înlocuirea cartuşului de toner

Înlocuiți cartuşul de toner în cazul în care primiți un mesaj pe imprimantă sau dacă aveți probleme de calitate a imprimării.

- Informații despre cartușele de toner
- Scoaterea și înlocuirea cartușului

# Informații despre cartușele de toner

Consultați detalii despre comandarea cartușelor de toner de schimb.

Imprimanta anunță când nivelul cartuşului de toner este scăzut și foarte scăzut. Durata de viață rămasă efectivă a cartușului de toner poate varia. Este bine să aveți un cartuș de schimb disponibil, pe care să îl puteți instala când calitatea imprimării nu mai este acceptabilă.

Continuați să imprimați utilizând cartușul existent până când redistribuirea tonerului nu mai oferă o calitate de imprimare acceptabilă. Pentru a redistribui tonerul, scoateți cartușul de toner din imprimantă și scuturați ușor cartuşul înainte și înapoi pe orizontală. Pentru o reprezentare grafică, consultați instrucțiunile de înlocuire a cartuşelor. Introduceți cartușul de toner la loc în imprimantă, apoi închideți capacul.

Pentru cumpărarea de cartușe sau pentru verificarea compatibilității cartușelor pentru imprimantă, accesați HP SureSupply la adresa [www.hp.com/go/suresupply.](http://www.hp.com/go/suresupply) Derulați până la capătul de jos al paginii și verificați dacă țara/ regiunea este corectă.

 $\triangle$  ATENTIE: Cartușele sunt pentru distribuție și utilizare exclusiv în țara/regiunea desemnată; nu vor funcționa în afara tării/regiunii specificate.

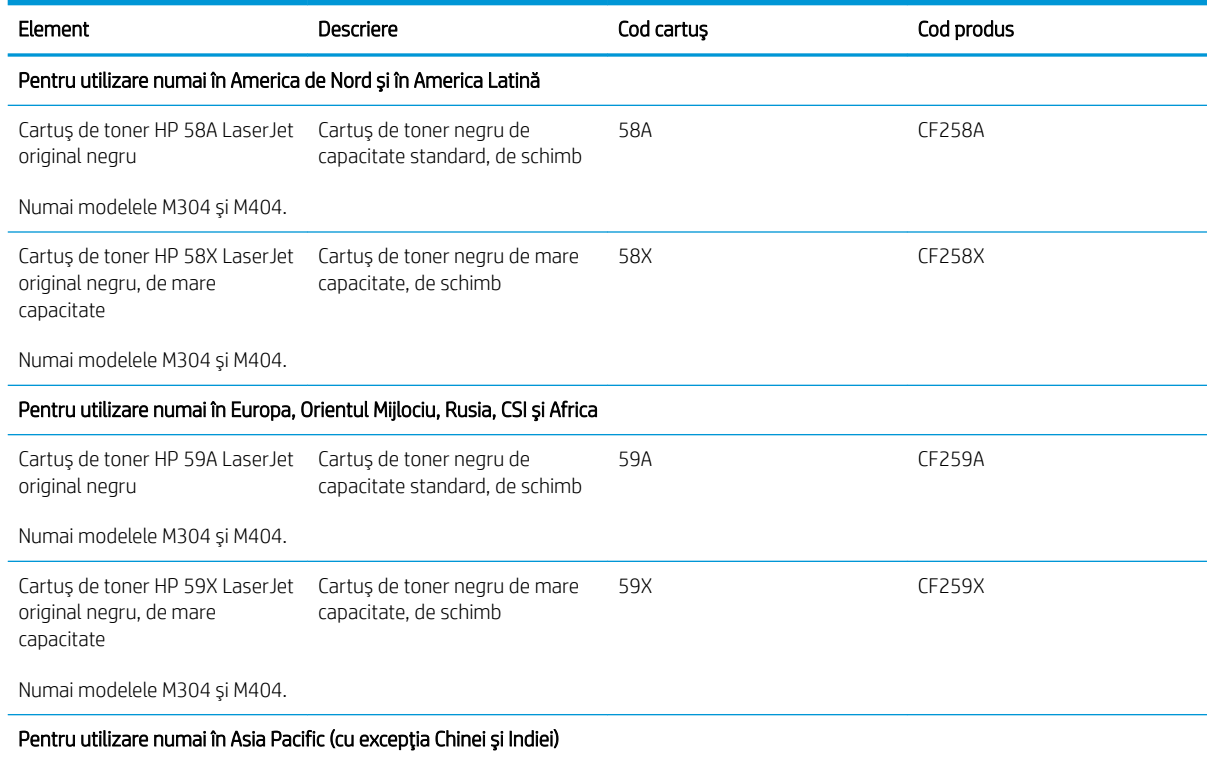

#### Tabelul 3-4 Consumabile

#### Tabelul 3-4 Consumabile (Continuare)

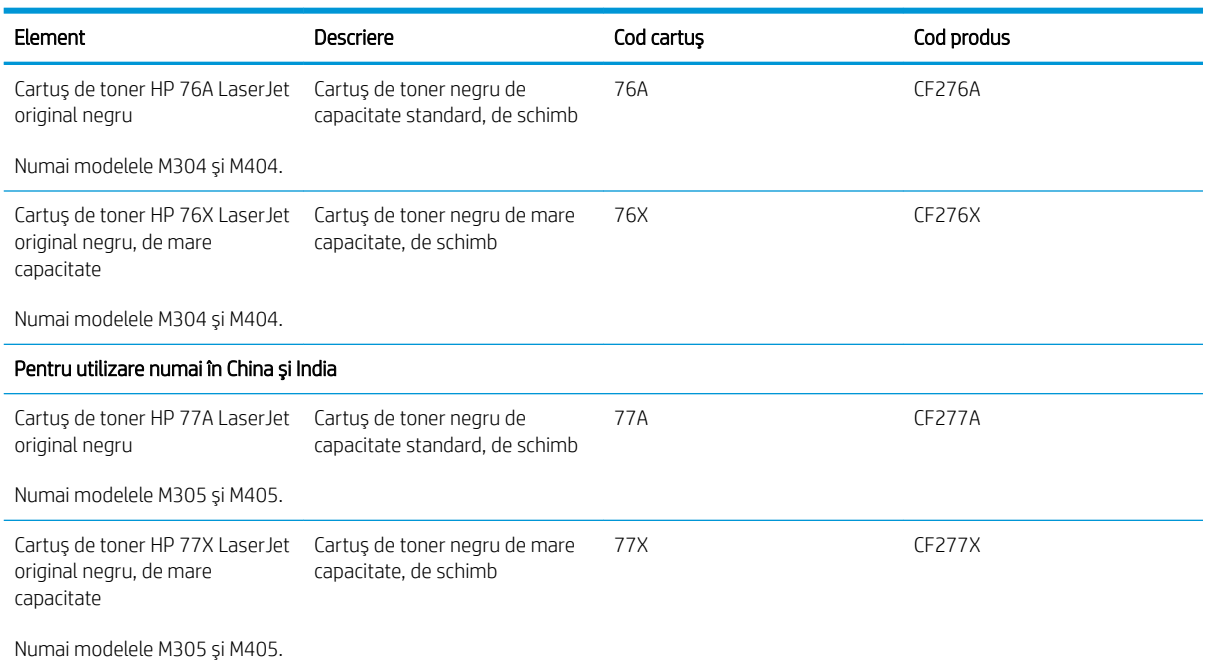

**E** NOTĂ: Cartușele de toner de mare capacitate conțin o cantitate mai mare de toner decât cartușele standard, pentru un număr mai mare de pagini. Pentru informații suplimentare, accesați [www.hp.com/go/](http://www.hp.com/go/learnaboutsupplies) learnaboutsupplies.

Nu scoateți cartușul de toner din ambalaj până când nu este momentul să fie înlocuit.

ATENȚIE: Pentru a preveni deteriorarea cartușului de toner, nu îl expuneți la lumină mai mult de câteva minute. Acoperiți cilindrul fotosensibil verde în cazul în care cartușul de toner trebuie scos din imprimantă pentru o perioadă de timp mai îndelungată.

Ilustrația de mai jos arată componentele cartușului de toner.

Figura 3-1 Componentele cartuşului de toner

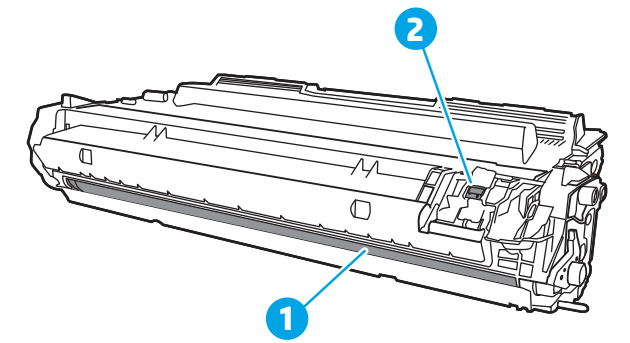

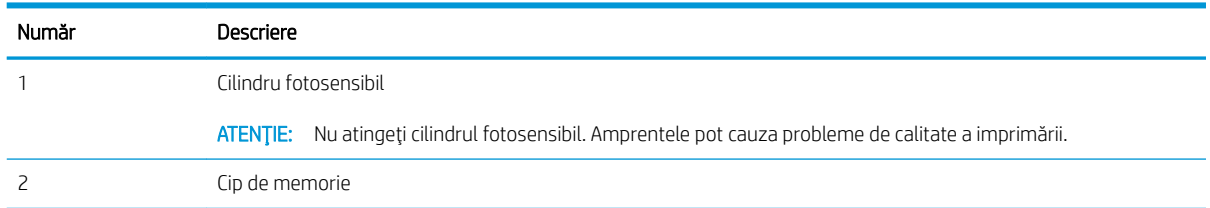

- <span id="page-51-0"></span>A ATENȚIE: Dacă tonerul ajunge pe îmbrăcăminte, curățați-l utilizând o cârpă uscată și spălați îmbrăcămintea în apă rece. Apa fierbinte impregnează tonerul în țesătură.
- NOTĂ: Informații referitoare la reciclarea cartușelor de toner uzate se află în cutia cartușului de toner.

# Scoaterea şi înlocuirea cartuşului

Urmați acești pași pentru a înlocui cartușul de toner.

Continuați să imprimați utilizând cartușul existent până când redistribuirea tonerului prin scuturarea cartușului nu mai oferă o calitate acceptabilă de imprimare.

1. Apăsați butonul de eliberare a ușii frontale.

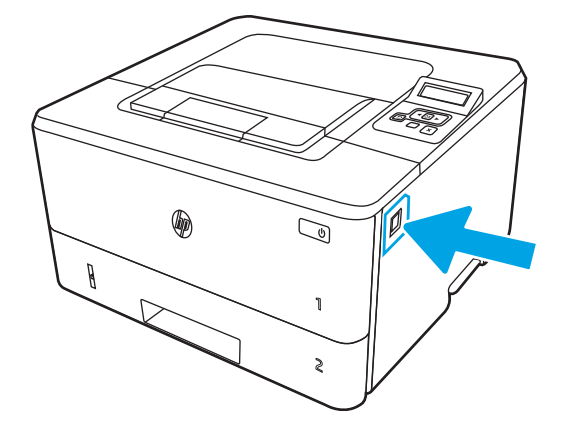

2. Deschideți ușa frontală.

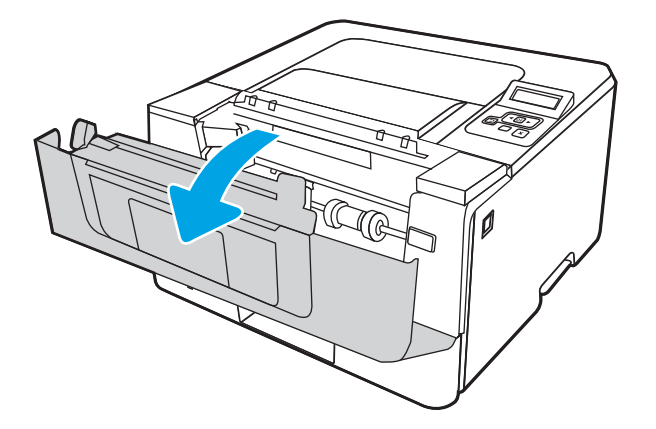

3. Scoateți cartușul de toner uzat din imprimantă.

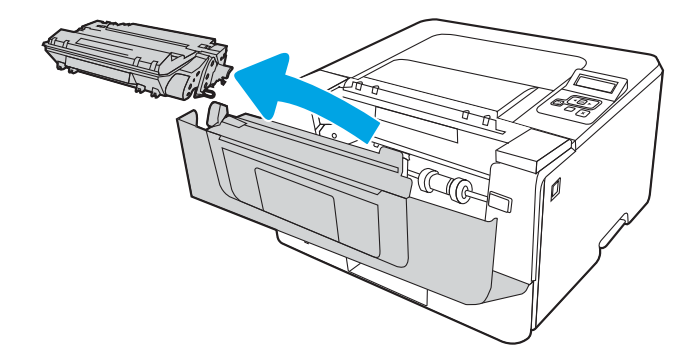

4. Scoateți ambalajul cu noul cartuș de toner din cutie și apoi trageți de urechea de eliberare de pe ambalaj.

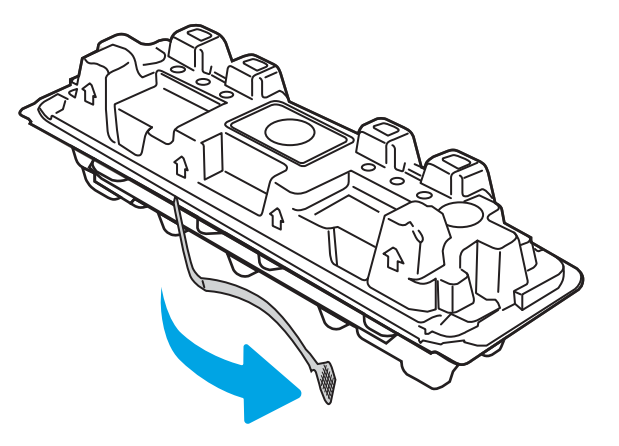

5. Scoateți cartușul de toner din ambalajul deschis. Puneți cartușul de toner uzat în ambalaj, pentru reciclare.

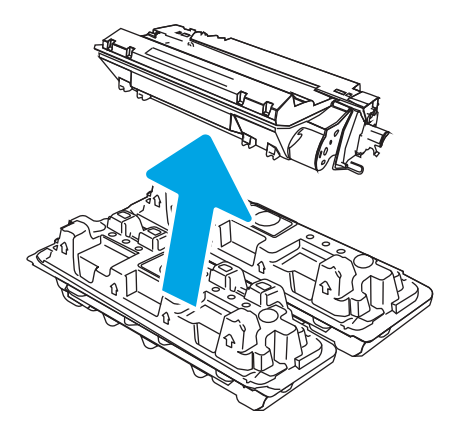

6. Prindeți cartușul de toner de ambele capete și scuturați-l de 5-6 ori.

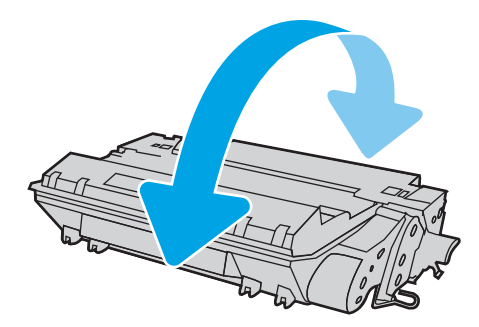

7. Aliniați cartușul de toner cu marcajele din interiorul imprimantei și introduceți cartușul de toner până când este bine fixat.

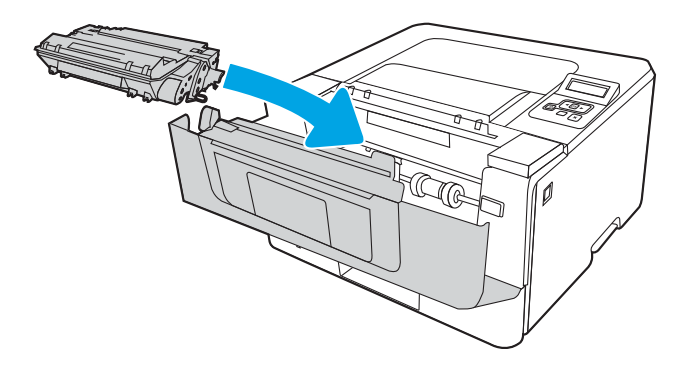

8. Închideți ușa frontală.

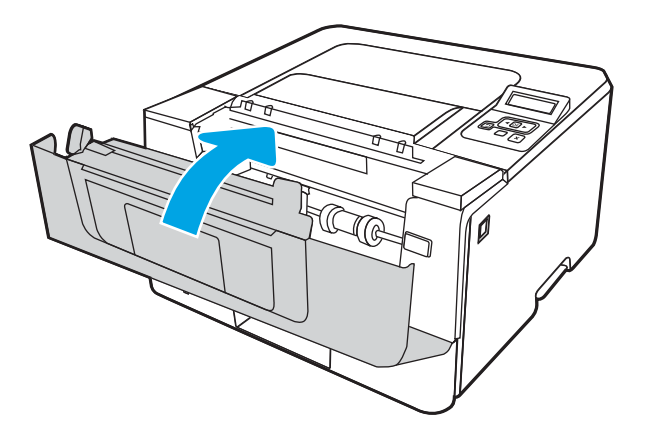

# 4 Imprimarea

Imprimaţi cu ajutorul software-ului sau imprimaţi de la un dispozitiv mobil sau de la o unitate flash USB.

- · Activitățile de imprimare (Windows)
- · Activitățile de imprimare (macOS)
- · Stocarea lucrărilor de imprimare în imprimantă pentru imprimare ulterioară sau în mod confidențial
- · Imprimarea de pe dispozitive mobile

#### Pentru informații suplimentare:

Asistența completă oferită de HP pentru imprimantă include următoarele informații:

- · Instalare și configurare
- Învățare și utilizare
- Rezolvarea problemelor
- · Descărcarea de actualizări de software și firmware
- · Asocierea la forumuri de asistență
- Găsirea informațiilor despre garanție și despre reglementările legale

# <span id="page-55-0"></span>Activitățile de imprimare (Windows)

Aflați despre activitățile obișnuite de imprimare pentru utilizatorii Windows.

- Modul de imprimare (Windows)
- Imprimarea automată pe ambele fete (Windows)
- Imprimarea manuală pe ambele fete (Windows)
- Imprimarea mai multor pagini pe coală (Windows)
- Selectarea tipului de hârtie (Windows)
- Activități de imprimare suplimentare

# Modul de imprimare (Windows)

Utilizați opțiunea **Imprimare** dintr-o aplicație software pentru a selecta imprimanta și opțiunile de bază pentru lucrarea dvs. de imprimare.

Procedura următoare descrie procesul de imprimare de bază pentru Windows.

- 1. Din programul software, selectați opțiunea Imprimare.
- 2. Selectați imprimanta din lista de imprimante. Pentru a schimba setările, faceți clic pe butonul Proprietăti sau Preferințe pentru a deschide driverul de imprimare.

#### **EX NOTĂ:**

- · Numele butonului variază în funcție de programul software.
- · Pentru driverul HP PCL-6 V4, aplicația HP AiO pentru imprimare la distanță descarcă caracteristici suplimentare pentru drivere atunci când opțiunea Mai multe setări este selectată.
- Pentru informații suplimentare, faceți clic pe butonul Ajutor (?) din driverul de imprimare.
- 3. Faceți clic pe filele din driverul de imprimare pentru a configura opțiunile disponibile. De exemplu, setați orientarea hârtiei în fila Finisare și configurați setările pentru sursa hârtiei, tipul de hârtie, dimensiunea de hârtie și calitate în fila Hârtie/Calitate.
- 4. Faceți clic pe butonul OK pentru a reveni la caseta de dialog Imprimare. Selectați numărul de exemplare de imprimat de pe acest ecran.
- 5. Faceți clic pe butonul Imprimare pentru a imprima lucrarea.

## Imprimarea automată pe ambele fețe (Windows)

Dacă imprimanta are instalat un duplexor automat, puteți imprima automat pe ambele fețe ale hârtiei. Utilizați o dimensiune și un tip de hârtie acceptate de duplexor.

- 1. Din programul software, selectați opțiunea Imprimare.
- 2. Selectați imprimanta din lista de imprimante, apoi faceți clic pe butonul Proprietăți sau pe butonul Preferințe pentru a deschide driverul de imprimare.
- <span id="page-56-0"></span>· Numele butonului variază în funcție de programul software.
- · Pentru driverul HP PCL-6 V4, aplicația HP AiO pentru imprimare la distanță descarcă caracteristici suplimentare pentru drivere atunci când opțiunea Mai multe setări este selectată.
- 3. Faceti clic pe fila **Finisare.**
- 4. Selectați **Imprimare pe ambele fețe**. Faceți clic pe butonul **OK** pentru a închide fereastra de dialog Proprietăți document.
- 5. În caseta de dialog **Imprimare**, faceți clic pe **Imprimare** pentru a imprima lucrarea.

# Imprimarea manuală pe ambele fete (Windows)

Utilizați această procedură pentru imprimantele care nu au un duplexor automat instalat sau pentru a imprima pe hârtie pe care duplexorul nu o acceptă.

- 1. Din programul software, selectați opțiunea Imprimare.
- 2. Selectați imprimanta din lista de imprimante, apoi faceți clic pe butonul Proprietăți sau pe butonul Preferinte pentru a deschide driverul de imprimare.

**EX NOTĂ:** 

- · Numele butonului variază în funcție de programul software.
- · Pentru driverul HP PCL-6 V4, aplicația HP AiO pentru imprimare la distanță descarcă caracteristici suplimentare pentru drivere atunci când opțiunea Mai multe setări este selectată.
- 3. Faceti clic pe fila Finisare.
- 4. Selectați **Imprimare pe ambele fețe (manual)**, apoi faceți clic pe OK pentru a închide caseta de dialog Proprietăți document.
- 5. În caseta de dialog **Imprimare**, faceți clic pe **Imprimare** pentru a imprima prima față a lucrării.
- 6. Scoateți topul imprimat din sertarul de ieșire și amplasați-l în tava 1.
- 7. Dacă vi se solicită, selectați butonul corespunzător de pe panoul de control pentru a continua.

# Imprimarea mai multor pagini pe coală (Windows)

Atunci când imprimați dintr-o aplicație software utilizând opțiunea Imprimare, puteți selecta o opțiune pentru a imprima mai multe pagini pe o singură coală de hârtie. De exemplu, este posibil să doriți să faceți acest lucru dacă imprimați un document foarte mare și doriți să economisiți hârtie.

- 1. Din programul software, selectați opțiunea Imprimare.
- 2. Selectați imprimanta din lista de imprimante, apoi faceți clic pe butonul **Proprietăți** sau pe butonul Preferinte pentru a deschide driverul de imprimare.

#### <span id="page-57-0"></span>**EX** NOTĂ:

- Numele butonului variază în funcție de programul software.
- Pentru driverul HP PCL-6 V4, aplicația HP AiO pentru imprimare la distanță descarcă caracteristici suplimentare pentru drivere atunci când opțiunea Mai multe setări este selectată.
- 3. Faceti clic pe fila **Finisare**.
- 4. Selectați numărul de pagini pe coală din lista verticală Pagini pe coală.
- 5. Selectați opțiunile corecte pentru Imprimare chenar pagină ,Ordine pagini și Orientare. Faceți clic pe butonul OK pentru a închide fereastra de dialog Proprietăți document.
- 6. În caseta de dialog **Imprimare**, faceți clic pe **Imprimare** pentru a imprima lucrarea.

# Selectarea tipului de hârtie (Windows)

Atunci când imprimați dintr-o aplicație software utilizând opțiunea Imprimare, puteți să setați tipul de hârtie pe care îl utilizați pentru lucrarea dvs. de imprimare. De exemplu, dacă tipul dvs. implicit de hârtie este Letter, dar utilizați alt tip de hârtie pentru o lucrare de imprimare, selectați tipul respectiv de hârtie.

- 1. Din programul software, selectați opțiunea Imprimare.
- 2. Selectați imprimanta din lista de imprimante, apoi faceți clic pe sau atingeți butonul Proprietăți sau Preferințe pentru a deschide driverul de imprimare.

#### **EX** NOTĂ:

- · Numele butonului variază în funcție de programul software.
- Pentru driverul HP PCL-6 V4, aplicația HP AiO pentru imprimare la distanță descarcă caracteristici suplimentare pentru drivere atunci când optiunea Mai multe setări este selectată.
- 3. Faceți clic pe fila Hârtie/Calitate.
- 4. Selectați opțiunea pentru tipul de hârtie utilizat, apoi faceți clic pe OK.
- 5. Faceți clic pe butonul OK pentru a închide fereastra de dialog Proprietăți document.
- 6. În caseta de dialog Imprimare, faceți clic pe Imprimare pentru a imprima lucrarea.

## Activități de imprimare suplimentare

Găsiți pe web informații pentru a efectua activități obișnuite de imprimare.

Accesați [www.hp.com/support/ljM304](http://www.hp.com/support/ljM304) sau [www.hp.com/support/ljM404.](http://www.hp.com/support/ljm404)

Sunt disponibile instrucțiuni pentru activități de imprimare precum următoarele:

- Crearea și utilizarea de comenzi rapide sau presetări pentru imprimare
- Selectarea dimensiunii hârtiei sau utilizarea unei dimensiuni de hârtie personalizate
- Selectarea orientării paginii
- Crearea unei broșuri
- Scalarea unui document pentru a se încadra pe o anumită dimensiune de hârtie
- · Imprimarea primei sau ultimei pagini a documentului pe tipuri diferite de hârtie
- Imprimarea de filigrane pe un document

# <span id="page-59-0"></span>Activitățile de imprimare (macOS)

Imprimați folosind software-ul de imprimare HP pentru macOS, inclusiv imprimare pe ambele fețe sau imprimarea mai multor pagini pe coală.

- Modul de imprimare (macOS)
- Imprimarea automată pe ambele fețe (macOS)
- · Imprimarea manuală pe ambele fețe (macOS)
- $\bullet$  Imprimarea mai multor pagini pe coală (macOS)
- Selectarea tipului de hârtie (macOS)
- Activități de imprimare suplimentare

## Modul de imprimare (macOS)

Utilizați opțiunea Imprimare dintr-o aplicație software pentru a selecta imprimanta și opțiunile de bază pentru lucrarea dvs. de imprimare.

Procedura următoare descrie procesul de imprimare de bază pentru macOS.

- 1. Faceți clic pe meniul Fișier, apoi faceți clic pe opțiunea Imprimare.
- 2. Selectați imprimanta.
- 3. Faceți clic pe Afișare detalii sau pe Exemplare și pagini, apoi selectați alte meniuri pentru a regla setările de imprimare.
- **W** NOTĂ: Numele elementului variază în funcție de programul software.
- 4. Faceți clic pe butonul Imprimare.

## Imprimarea automată pe ambele fețe (macOS)

Dacă imprimanta are instalat un duplexor automat, puteți imprima automat pe ambele fețe ale hârtiei. Utilizați o dimensiune și un tip de hârtie acceptate de duplexor.

Această caracteristică este disponibilă dacă instalați driverul de imprimare HP. Este posibil să nu fie disponibilă dacă utilizați AirPrint.

- 1. Faceți clic pe meniul Fisier, apoi faceți clic pe opțiunea Imprimare.
- 2. Selectați imprimanta.
- 3. Faceti clic pe Afisare detalii sau pe Exemplare și pagini, apoi faceți clic pe meniul Aspect.

**W** NOTĂ: Numele elementului variază în funcție de programul software.

- 4. Selectați o opțiune de legare din lista derulantă Față-verso.
- 5. Faceți clic pe butonul Imprimare.

# <span id="page-60-0"></span>Imprimarea manuală pe ambele fețe (macOS)

Dacă imprimanta nu are instalat un duplexor automat sau dacă utilizați o dimensiune sau un tip de hârtie care nu este acceptat de duplexor, puteți imprima pe ambele fețe ale hârției utilizând un proces manual. Va trebui să reîncărcați paginile pentru a doua față.

Această caracteristică este disponibilă dacă instalați driverul de imprimare HP. Este posibil să nu fie disponibilă dacă utilizați AirPrint.

- 1. Faceți clic pe meniul Fișier, apoi faceți clic pe opțiunea Imprimare.
- 2. Selectați imprimanta.
- 3. Faceți clic pe Afișare detalii sau pe Exemplare și pagini, apoi faceți clic pe meniul Duplex manual.

 $\mathbb{R}^n$  NOTĂ: Numele elementului variază în funcție de programul software.

- 4. Faceți clic pe caseta Duplex manual și selectați o opțiune de legare.
- 5. Deplasați-vă la imprimantă și scoateți toate hârtiile goale din tava 1.
- 6. Faceți clic pe butonul Imprimare.
- 7. Scoateți topul imprimat din sertarul de ieșire și puneți-l cu fața imprimată în jos în tava de alimentare.
- 8. Dacă vi se solicită, apăsați butonul corespunzător de pe panoul de control pentru a continua.

# Imprimarea mai multor pagini pe coală (macOS)

Atunci când imprimați dintr-o aplicație software utilizând opțiunea Imprimare, puteți selecta o opțiune pentru a imprima mai multe pagini pe o singură coală de hârtie. De exemplu, este posibil să doriți să faceți acest lucru dacă imprimați un document foarte mare și doriți să economisiți hârtie.

- 1. Faceți clic pe meniul Fișier, apoi faceți clic pe opțiunea Imprimare.
- 2. Selectati imprimanta.
- 3. Faceti clic pe Afisare detalii sau pe Exemplare și pagini, apoi faceti clic pe meniul Aspect.

**W** NOTĂ: Numele elementului variază în funcție de programul software.

- 4. Din lista derulantă Pagini pe coală, selectați numărul de pagini pe care doriți să le imprimați pe fiecare coală.
- 5. În zona **Direcție machetare**, selectați ordinea și plasarea paginilor pe coală.
- 6. Din meniul Chenar, selectați tipul de chenar care va fi imprimat în jurul fiecărei pagini pe coală.
- 7. Faceți clic pe butonul Imprimare.

## Selectarea tipului de hârtie (macOS)

Atunci când imprimați dintr-o aplicație software utilizând opțiunea Imprimare, puteți să setați tipul de hârtie pe care îl utilizați pentru lucrarea dvs. de imprimare. De exemplu, dacă tipul dvs. implicit de hârtie este Letter, dar utilizați alt tip de hârtie pentru o lucrare de imprimare, selectați tipul respectiv de hârtie.

- 1. Faceți clic pe meniul Fisier, apoi faceți clic pe opțiunea Imprimare.
- 2. Selectați imprimanta.
- <span id="page-61-0"></span>3. Faceți clic pe Afișare detalii sau pe Exemplare și pagini, apoi faceți clic pe meniul Hârtie și calitate sau pe meniul Hârtie/Calitate.
	- $\mathbb{F}$  NOTĂ: Numele elementului variază în funcție de programul software.
- 4. Selectați din opțiunile de Hârtie și calitate sau Hârtie/Calitate.
- NOTĂ: Această listă conține setul principal de opțiuni disponibile. Unele opțiuni nu sunt disponibile pe toate imprimantele.
	- · Tip suport: Selectați opțiunea pentru tipul de hârtie pentru lucrarea de imprimare.
	- Calitate imprimare: Selectați nivelul de rezoluție pentru lucrarea de imprimare.
	- EconoMode: Selectați această opțiune pentru a conserva tonerul atunci când imprimați ciorne ale documentelor.
- 5. Faceți clic pe butonul Imprimare.

# Activități de imprimare suplimentare

Găsiți pe web informații pentru a efectua activități obișnuite de imprimare.

Accesați [www.hp.com/support/ljM304](http://www.hp.com/support/ljM304) sau [www.hp.com/support/ljM404.](http://www.hp.com/support/ljm404)

Sunt disponibile instrucțiuni pentru activități de imprimare precum următoarele:

- Crearea și utilizarea de comenzi rapide sau presetări pentru imprimare
- Selectarea dimensiunii hârtiei sau utilizarea unei dimensiuni de hârtie personalizate
- Selectarea orientării paginii
- Crearea unei broșuri
- Scalarea unui document pentru a se încadra pe o anumită dimensiune de hârtie
- Imprimarea primei sau ultimei pagini a documentului pe tipuri diferite de hârtie
- Imprimarea de filigrane pe un document

# <span id="page-62-0"></span>Stocarea lucrărilor de imprimare în imprimantă pentru imprimare ulterioară sau în mod confidențial

Stocați lucrările de imprimare în memoria imprimantei pentru imprimare la un moment ulterior.

- **Introducere**
- Înainte de a începe
- Configurarea stocării lucrărilor
- Dezactivarea sau activarea caracteristicii de stocare a lucrărilor
- Crearea unei lucrări stocate (Windows)
- · Crearea unei lucrări stocate (macOS)
- · Imprimarea unei lucrări stocate
- Stergerea unei lucrări stocate
- Informațiile trimise la imprimantă în scopuri de Contorizare a operațiilor

#### Introducere

Următoarele informații furnizează procedurile de creare și de imprimare a documentelor stocate pe o unitate flash USB. Aceste lucrări pot fi imprimate ulterior sau imprimate în mod confidențial.

**W** NOTĂ: Stocarea lucrărilor nu este acceptată pe modelele M404d sau M405d.

## Înainte de a începe

Consultați cerințele pentru utilizarea caracteristicii de stocare a lucrărilor.

Caracteristica de stocare a lucrărilor are următoarele cerințe:

- În portul USB din spate al gazdei trebuie instalat un dispozitiv de stocare dedicat USB 2.0 cu cel puțin 16 GB de spațiu liber. Acest dispozitiv de stocare USB păstrează lucrările stocate trimise la imprimantă. Scoaterea dispozitivului de stocare USB din imprimantă dezactivează caracteristica de stocare a lucrărilor.
- Dacă utilizați un Driver universal de imprimare HP (UPD), trebuie să utilizați versiunea UPD 5.9.0 sau o versiune superioară.

## Configurarea stocării lucrărilor

Configurați stocarea lucrărilor în driverul de imprimare, introduceți suportul de stocare (unitatea flash USB) în imprimantă și verificați dacă această caracteristică este pregătită pentru utilizare.

Înainte de a începe, instalați software-ul imprimantei, dacă acesta nu este deja instalat. Accesați [www.hp.com/](http://www.hp.com/support) [support](http://www.hp.com/support), faceți clic pe Software și drivere, apoi urmați instrucțiunile de pe ecran pentru a descărca cel mai recent software HP.

Atunci când este instalat driverul de imprimare, opțiunea Stocare operație este setată în mod implicit la Automat. Opțiunea poate fi găsită după cum urmează:

<span id="page-63-0"></span>Windows: Dispozitive și imprimante▶Proprietăți imprimantă▶Setări dispozitiv

#### macOS: Imprimante și scanere▶Opțiuni și consumabile

Pentru a finaliza configurarea opțiunii Stocare operație:

1. Localizați portul USB din spate.

La anumite modele, portul USB spate este acoperit. Scoateți capacul portului USB spate înainte de a continua.

2. Introduceți unitatea flash USB în portul USB din spate.

Figura 4-1 Introducerea unității flash USB

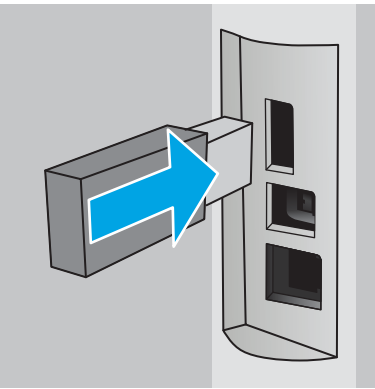

Pe panoul de control se afișează un mesaj care avertizează că unitatea USB va fi formatată. Selectați OK pentru a finaliza procedura.

3. Deschideți driverul de imprimare pentru a verifica dacă fila Stocare operație este vizibilă. Dacă este vizibilă, caracteristica este pregătită de utilizare.

Dintr-un program software, selectați opțiunea Imprimare, selectați imprimanta din lista de imprimante și efectuați următoarele:

Windows: selectați Proprietăți sau Preferințe. Faceți clic pe fila Stocare operație.

Dacă nu apare fila Stocare operație, activați-o după cum urmează:

din meniul Start, deschideți Setări, faceți clic pe Dispozitive și apoi faceți clic pe Dispozitive și imprimante. Faceți clic dreapta pe numele imprimantei și faceți clic pe Proprietăți imprimantă. Faceți clic pe fila Setări dispozitiv, faceți clic pe Stocare operație, apoi selectați Automat. Faceți clic pe Aplicare și apoi pe OK.

macOS: driverul de imprimare afișează meniul Copii și pagini. Deschideți lista verticală și apoi faceți clic pe meniul Stocare operație.

Dacă nu se afișează meniul Stocare operație, închideți fereastra de imprimare și apoi redeschideți-o pentru a activa meniul.

## Dezactivarea sau activarea caracteristicii de stocare a lucrărilor

Dezactivați caracteristica de stocare a lucrărilor pentru a o face indisponibilă, chiar dacă în imprimantă este introdusă o unitate USB. Activati această caracteristică pentru a o face din nou disponibilă.

#### 1. Deschideti Proprietăți imprimantă:

- <span id="page-64-0"></span>Windows: din meniul Start, deschideți Setări, faceți clic pe Dispozitive și apoi faceți clic pe Dispozitive și imprimante. Faceți clic dreapta pe imprimantă și faceți clic pe Proprietăți imprimantă.
- macOS: din meniul Apple, deschideți Preferințe sistem și apoi faceți clic pe Imprimante și scanere. Selectați imprimanta și faceți clic pe Opțiuni și consumabile.
- 2. Dezactivați opțiunea Stocare operație după cum urmează:
	- Windows: faceți clic pe fila Setări dispozitiv, faceți clic pe Stocare operație și apoi selectați Dezactivare.
	- macOS: în fila Opțiuni, debifați caseta Stocare operație.

Pentru a activa caracteristica, setați opțiunea Stocare operație înapoi la **Automat** (Windows) sau selectați caseta Stocare operație (macOS).

#### Crearea unei lucrări stocate (Windows)

Stocați lucrări pe unitatea flash USB pentru imprimare în mod confidențial sau cu întârziere.

- 1. Din programul software, selectați opțiunea Imprimare.
- 2. Selectați imprimanta din lista de imprimante, apoi selectați Proprietăți sau Preferințe.

#### **EX** NOTĂ:

- Numele butonului variază în funcție de programul software.
- · Pentru driverul HP PCL-6 V4, aplicația HP AiO pentru imprimare la distanță descarcă caracteristici suplimentare pentru drivere atunci când opțiunea Mai multe setări este selectată.
- 3. Faceți clic pe fila Stocare operație.
- $\mathbb{F}$  NOTÅ: În cazul în care nu se afișează fila **Stocare operație**, urmați instrucțiunile din secțiunea "Dezactivarea sau activarea caracteristicii de stocare a lucrărilor" pentru a activa fila.
- 4. Selectați o opțiune Mod Stocare lucrări:
	- Verificare și păstrare: imprimați și verificați un exemplar al unei lucrări, apoi imprimați mai multe exemplare. Primul exemplar se imprimă imediat. Imprimarea exemplarelor următoare trebuie să fie inițiată de la panoul de control frontal al dispozitivului. De exemplu, dacă sunt trimise 10 exemplare, un exemplar se imprimă imediat, iar celelalte nouă se vor imprima la preluarea lucrării. Lucrarea este ștearsă după imprimarea tuturor exemplarelor.
	- Operatie personală: lucrarea nu se va imprima până când cineva nu va solicita acest lucru de la panoul de control al imprimantei. Pentru acest mod de stocare a lucrărilor, puteți selecta una dintre opțiunile Setare operație privată/securizată. Dacă atribuiți lucrării un număr de identificare personală (PIN), trebuie să introduceți PIN-ul necesar la panoul de control. În cazul în care criptați lucrarea, trebuie să introduceți parola solicitată la panoul de control. Lucrarea de imprimare este ștearsă din memorie după ce se încheie.
	- Copiere rapidă: puteți imprima numărul solicitat de exemplare ale unei lucrări și puteți să stocați o copie a lucrării în memoria imprimantei, pentru a o putea imprima din nou mai târziu. Lucrarea este stearsă manual sau după programul de păstrare a lucrărilor.
	- Operatie stocată: stocați o lucrare pe imprimantă și permiteți altor utilizatori să imprime lucrarea în orice moment. Pentru acest mod de stocare a lucrărilor, puteți selecta una dintre opțiunile Setare operatie privată/securizată. Dacă atribuiți lucrării un număr de identificare personală (PIN), persoana care imprimă lucrarea trebuie să introducă PIN-ul solicitat la panoul de control. În cazul în care criptați

lucrarea, persoana care o imprimă trebuie să introducă parola solicitată la panoul de control. Lucrarea este ștearsă manual sau după programul de păstrare a lucrărilor.

<span id="page-65-0"></span>5. Pentru a folosi un nume de utilizator sau un nume de lucrare personalizat, faceți clic pe butonul Personalizare, apoi introduceți numele de utilizator sau numele lucrării.

Selectați opțiunea care se va utiliza dacă altă lucrare stocată are deja acest nume:

- Utilizare nume operație + (1-99): adăugați un număr unic la sfârșitul numelui lucrării.
- **Înlocuire fișier existent**: suprascrieți lucrarea stocată existentă cu cea nouă.
- 6. Faceți clic pe butonul **OK** pentru a închide caseta de dialog Proprietăți **document**. În caseta de dialog Imprimare, faceți clic pe butonul Imprimare pentru a imprima lucrarea.

#### Crearea unei lucrări stocate (macOS)

Stocați lucrări pe unitatea flash USB pentru imprimare în mod confidențial sau cu întârziere.

- 1. Faceți clic pe meniul Fisier, apoi faceți clic pe opțiunea Imprimare.
- 2. În meniul **Imprimantă**, selectați imprimanta.
- 3. Faceți clic pe Afișare detalii sau pe Exemplare și pagini, apoi faceți clic pe meniul Stocare operație.

**W NOTĂ:** În cazul în care nu se afișează meniul Stocare operație, urmați instrucțiunile din secțiunea "Dezactivarea sau activarea funcției de stocare a lucrărilor" pentru a activa meniul.

- 4. Din lista derulantă Mod, selectați tipul de lucrare stocată.
	- **Verificare și păstrare**: imprimați și verificați un exemplar al unei lucrări, apoi imprimați mai multe exemplare. Primul exemplar se imprimă imediat. Imprimarea exemplarelor următoare trebuie să fie inițiată de la panoul de control frontal al dispozitivului. De exemplu, dacă sunt trimise 10 exemplare, un exemplar se imprimă imediat, iar celelalte nouă se vor imprima la preluarea lucrării. Lucrarea este ştearsă după imprimarea tuturor exemplarelor.
	- Operație personală: lucrarea nu se va imprima până când cineva nu va solicita acest lucru de la panoul de control al imprimantei. Dacă atribuiți lucrării un număr de identificare personală (PIN), trebuie să introduceți PIN-ul necesar la panoul de control. Lucrarea de imprimare este ștearsă din memorie după ce se încheie.
	- Copiere rapidă: puteți imprima numărul solicitat de exemplare ale unei lucrări și puteți să stocați o copie a lucrării în memoria imprimantei, pentru a o putea imprima din nou mai târziu. Lucrarea este ştearsă manual sau după programul de păstrare a lucrărilor.
	- Operație stocată: stocați o lucrare pe imprimantă și permiteți altor utilizatori să imprime lucrarea în orice moment. Dacă atribuiți lucrării un număr de identificare personală (PIN), persoana care imprimă lucrarea trebuie să introducă PIN-ul solicitat la panoul de control. Lucrarea este ștearsă manual sau după programul de păstrare a lucrărilor.
- 5. Pentru a folosi un nume de utilizator sau un nume de lucrare personalizat, faceți clic pe butonul Personalizare, apoi introduceți numele de utilizator sau numele lucrării.
	- **W** NOTĂ: macOS 10.14 Mojave și versiunile ulterioare: driverul de imprimare nu mai include butonul Personalizat. Utilizați opțiunile de sub lista derulantă Mod pentru a configura lucrarea salvată.

Selectați ce opțiune se va utiliza dacă altă lucrare are deja numele respectiv.

- <span id="page-66-0"></span>Utilizare nume operație + (1-99): adăugați un număr unic la sfârșitul numelui lucrării.
- Înlocuire fișier existent: suprascrieți lucrarea stocată existentă cu cea nouă.
- 6. Dacă ați selectat opțiunea Operație stocată sau Operație personală din lista derulantă Mod, puteți proteja lucrarea printr-un cod PIN. Tastați un număr din 4 cifre în câmpul Utilizare PIN pentru imprimare. Dacă alte persoane încearcă să imprime această lucrare, imprimanta le va solicita introducerea acestui cod PIN.
- 7. Faceți clic pe butonul **Imprimare** pentru a procesa lucrarea.

# Imprimarea unei lucrări stocate

Imprimați o lucrare care este stocată pe o unitate flash USB.

- 1. De la panoul de control al imprimantei, apăsați butonul OK pentru a afișa ecranul principal.
- 2. Utilizați butoanele săgeată pentru a naviga la Stocare operație, apoi apăsați din nou butonul OK.
- 3. Din lista Dosare operație, utilizați butoanele săgeată pentru a naviga la numele dosarului unde este stocată lucrarea, apoi apăsați OK.
- 4. Utilizați butoanele săgeată pentru a naviga la numele lucrării pe care doriți să o imprimați și apoi apăsați OK.

Dacă lucrarea este privată sau criptată, introduceți codul PIN sau parola.

- 5. Pentru a ajusta numărul de exemplare, utilizați butoanele săgeată pentru a naviga la opțiunea Copiere, apoi apăsați OK. În ecranul Copiere, utilizați butoanele săgeată pentru a selecta numărul de exemplare, apoi apăsați OK pentru a salva setarea.
- 6. Apăsați din nou OK pentru a imprima lucrarea.

# <span id="page-67-0"></span>Ştergerea unei lucrări stocate

Atunci când pe o unitate flash USB este stocată o lucrare nouă, sunt suprascrise orice lucrări anterioare cu același nume de utilizator și același nume de lucrare. Dacă memoria pe unitatea flash USB este plină, pe panoul de control al imprimantei se afișează următorul mesaj: Dispozitivul de stocare flash USB nu mai are memorie suficientă. Ştergeți lucrările neutilizate și apoi încercați din nou. Lucrările stocate existente trebuie să fie șterse înainte de a putea fi stocate alte lucrări de imprimare.

Stergerea unei lucrări stocate pe imprimantă

#### Stergerea unei lucrări stocate pe imprimantă

Ștergeți o lucrare care este stocată pe o unitate flash USB.

- 1. De la panoul de control al imprimantei, apăsați butonul OK pentru a afișa ecranul principal.
- 2. Utilizați butoanele săgeată pentru a naviga la Stocare operație, apoi apăsați din nou butonul OK.
- 3. Din lista Dosare operație, navigați la numele dosarului în care este stocată lucrarea, selectați-l și apăsați OK.
- 4. Navigați până la numele lucrării pe care doriți să o ștergeți și selectați-l, apoi apăsați OK.

Dacă lucrarea este privată sau criptată, introduceți codul PIN sau parola.

5. Utilizați butoanele săgeată pentru a naviga la opțiunea Ștergere, apoi apăsați butonul OK. Apăsați din nou butonul OK pentru a şterge lucrarea.

# Informațiile trimise la imprimantă în scopuri de Contorizare a operațiilor

Operațiile de imprimare trimise de la driverele clientului (de ex., PC) pot trimite informații de identificare personală la dispozitivele de imprimare și imagine HP. Aceste informații pot include, dar fără a se limita la, numele de utilizator și numele de client de unde provine operația, care pot fi utilizate în scopuri de contorizare a operațiilor, așa cum sunt determinate de administratorul dispozitivului de imprimare. Aceste informații pot fi, de asemenea, stocate cu operația pe dispozitivul de stocare în masă (de ex., unitatea hard disk) al echipamentului imprimare atunci când se utilizează caracteristica de stocare a operațiilor.

# <span id="page-68-0"></span>Imprimarea de pe dispozitive mobile

Soluțiile mobile și ePrint permit imprimarea ușoară la o imprimantă HP de pe laptop, tabletă, smartphone sau alt dispozitiv mobil.

- Introducere
- · Imprimarea Wi-Fi Direct (numai la modelele cu conectivitate wireless)
- HP ePrint prin e-mail
- AirPrint
- · Imprimare de pe Android încorporată

#### Introducere

Consultați următoarele informații despre imprimarea mobilă.

Pentru a vizualiza lista completă a soluțiilor mobile și ePrint și pentru a stabili varianta optimă, accesați www.hp.com/go/LaserJetMobilePrinting.

# <span id="page-69-0"></span>Imprimarea Wi-Fi Direct (numai la modelele cu conectivitate wireless)

Wi-Fi Direct permite imprimarea de pe un dispozitiv mobil wireless fără a fi necesară o conexiune la rețea sau la internet.

- Pentru a activa Wi-Fi Direct
- Modificarea numelui Wi-Fi Direct al imprimantei

**EX** NOTĂ: Nu toate sistemele de operare mobile sunt acceptate în prezent de Wi-Fi Direct.

Utilizați Wi-Fi Direct pentru a imprima wireless de pe următoarele dispozitive:

- · Dispozitive mobile Android, compatibile cu soluția de imprimare Android încorporată
- · iPhone, iPad sau iPod touch folosind aplicaţiile Apple AirPrint sau HP Smart
- · Dispozitive mobile Android utilizând aplicația HP Smart sau soluția de imprimare Android încorporată
- Dispozitive PC și Mac utilizând software-ul HP ePrint
- HP Roam

Pentru mai multe informații despre imprimarea Wi-Fi Direct, accesați www.hp.com/go/wirelessprinting.

Wi-Fi Direct poate fi activat sau dezactivat de la panoul de control al imprimantei.

#### Pentru a activa Wi-Fi Direct

Pentru a imprima wireless de pe dispozitive mobile, Wi-Fi Direct trebuie să fie activat.

Urmați acești pași pentru a activa Wi-Fi Direct de la panoul de control al imprimantei.

- 1. De la panoul de control al imprimantei, apăsați butonul OK pentru a afișa ecranul principal. Utilizați butoanele săgeată și butonul OK pentru a naviga la următoarele meniuri și pentru a le deschide:
	- 1. Configurare
	- 2. Wi-Fi Direct
	- 3. Stare Wi-Fi Direct
- 2. Dacă Wi-Fi Direct este setat la Oprit, apăsați butonul săgeată din partea dreaptă pentru a-l activa și apoi apăsați OK pentru a salva setarea.

**WOTĂ:** În mediile în care sunt instalate mai multe modele ale aceleiași imprimante, poate fi util să alocați fiecărei imprimante un nume unic Wi-Fi Direct, pentru identificarea mai ușoară a imprimantei atunci când se utilizează imprimarea Wi-Fi Direct.

Pentru a vizualiza numele Wi-Fi Direct pe panoul de control al imprimantei, apăsați butonul OK pentru a afișa ecranul principal și apoi navigați la următoarele meniuri și deschideți-le:

- 1. Configurare
- 2. Wi-Fi Direct
- 3. Nume Wi-Fi Direct

#### <span id="page-70-0"></span>Modificarea numelui Wi-Fi Direct al imprimantei

Schimbaţi numele Wi-Fi Direct al imprimantei utilizând serverul web încorporat (EWS) HP:

- Pasul unu: deschideți serverul web încorporat HP
- Pasul doi: schimbați numele Wi-Fi Direct

#### Pasul unu: deschideți serverul web încorporat HP

Utilizați EWS pentru a vă gestiona imprimanta de pe un computer și nu de la panoul de control al imprimantei.

Imprimanta trebuie să fie conectată la o rețea bazată pe IP înainte de a putea accesa EWS.

- 1. De la panoul de control al imprimantei, apăsați butonul OK pentru a afișa ecranul principal.
- 2. Utilizați butoanele săgeată și butonul OK pentru a naviga la următoarele meniuri și pentru a le deschide:
	- 1. Configurare
	- 2. Configurare rețea
	- 3. Setări generale
- 3. În meniul Setări generale, selectați Afișare adresă IP și apoi selectați Da pentru a afișa adresa IP a imprimantei sau numele gazdei.
- 4. Deschideți un browser web și, în linia de adresă, tastați adresa IP sau numele gazdei exact cum sunt afișate pe panoul de control al imprimantei. Apăsați tasta Enter de pe tastatura computerului. Se deschide EWS.

#### https://10.10.XXXXX/

**W NOTĂ:** Dacă în browserul web se afișează un mesaj conform căruia site-ul web poate să nu fie sigur, selectati optiunea de a accesa site-ul web. Accesarea acestui site web nu va afecta computerul.

#### Pasul doi: schimbați numele Wi-Fi Direct

Urmați procedura de mai jos pentru a schimba numele Wi-Fi Direct.

- 1. Pe pagina principală EWS, faceți clic pe fila Rețea.
- 2. În panoul de navigare din partea stângă, faceți clic pe Wi-Fi Direct.
- 3. În câmpul Stare, faceți clic pe Editare setări.
- 4. În câmpul Nume Wi-Fi Direct, introduceți un nume nou și apoi faceți clic pe Aplicare.

#### HP ePrint prin e-mail

Utilizați HP ePrint pentru a imprima documente prin trimiterea acestora ca atașări la e-mail la adresa de e-mail a imprimantei de pe orice dispozitiv cu funcție de e-mail.

Pentru a utiliza HP ePrint, imprimanta trebuie să îndeplinească următoarele cerințe:

- Imprimanta trebuie să fie conectată la o rețea prin cablu sau wireless și să aibă acces la internet.
- Serviciile web HP trebuie să fie activate pe imprimantă, iar imprimanta trebuie să fie înregistrată pe HP Connected.

Urmati acesti pasi pentru a activa Serviciile web HP și pentru a vă înregistra pe HP Connected:

- <span id="page-71-0"></span>1. De la panoul de control al imprimantei, apăsați butonul OK pentru a afișa ecranul principal.
- 2. Utilizați butoanele săgeată și butonul OK pentru a naviga la următoarele meniuri și pentru a le deschide:
	- 1. Configurare
	- 2. Configurare rețea
	- 3. Setări generale
- 3. În meniul Setări generale, selectați Afișare adresă IP și apoi selectați Da pentru a afișa adresa IP a imprimantei sau numele gazdei.
- 4. Deschideți un browser web și, în linia de adresă, tastați adresa IP sau numele gazdei exact cum sunt afișate pe panoul de control al imprimantei. Apăsați tasta Enter de pe tastatura computerului. Se deschide EWS.

#### https://10.10.XXXXX/

- **W NOTĂ:** Dacă în browserul web se afișează un mesaj conform căruia site-ul web poate să nu fie sigur, selectați opțiunea de a accesa site-ul web. Accesarea acestui site web nu va afecta computerul.
- 5. Pe pagina principală EWS, faceți clic pe fila Servicii web.
- 6. În secțiunea Setări servicii web, faceți clic pe Configurare, faceți clic pe Continuare și apoi urmați instrucțiunile de pe ecran pentru a accepta condițiile de utilizare.

Imprimanta activează Serviciile web, apoi imprimă o pagină de informații. Pagina de informații conține codul imprimantei, care este necesar pentru a înregistra imprimanta pe HP Connected.

7. Vizitați site-ul [www.hpconnected.com](https://www.hpconnected.com) pentru a crea un cont HP ePrint și a finaliza procesul de configurare.

## **AirPrint**

Cu Apple AirPrint, puteți imprima direct la imprimantă de pe dispozitivul iOS sau de pe computerul Mac, fără a avea instalat un driver de imprimare.

AirPrint este acceptată pentru iOS și computere Mac cu sistem de operare macOS (10.7 Lion și versiuni mai recente).

Utilizați AirPrint pentru a imprima direct la imprimantă de pe un iPad, iPhone (3GS sau o versiune ulterioară) sau iPod touch (de generația a treia sau o versiune ulterioară) în cadrul următoarelor aplicații mobile:

- Mail
- Fotografii
- Safari
- iBooks
- O serie de aplicații de la terți

Pentru a utiliza AirPrint, imprimanta trebuie să fie conectată la aceeași rețea (subrețea) ca dispozitivul Apple. Pentru mai multe informații despre utilizarea serviciului AirPrint și despre imprimantele HP care sunt compatibile cu AirPrint, accesați www.hp.com/go/LaserJetMobilePrinting.

**EZ NOTĂ:** Înainte de a utiliza AirPrint cu o conexiune USB, verificați numărul versiunii. Versiunile AirPrint 1.3 și cele anterioare nu acceptă conexiuni USB.
## Imprimare de pe Android încorporată

Soluția încorporată de imprimare HP pentru Android și Kindle permite dispozitivelor mobile să găsească în mod automat și să imprime pe imprimante HP care sunt fie într-o rețea, fie în aria de acoperire a rețelei wireless pentru imprimarea Wi-Fi Direct.

Imprimanta trebuie să fie conectată la aceeași rețea (subrețea) ca dispozitivul Android.

Soluția de imprimare este încorporată în sistemele de operare acceptate, astfel încât nu este necesară instalarea de drivere sau descărcarea de software.

Pentru mai multe informații despre modul de utilizare a imprimării încorporate pentru Android și despre dispozitivele Android care sunt acceptate, accesați www.hp.com/go/LaserJetMobilePrinting.

# 5 Gestionarea imprimantei

Utilizați instrumente de administrare, setări de securitate și conservare a energiei și actualizări de firmware pentru imprimantă.

- Schimbarea tipului de conexiune a imprimantei (Windows)
- Configurarea avansată cu serverul web încorporat HP și cu pagina principală a imprimantei (EWS)
- Configurarea setărilor de rețea IP
- · Funcțiile de securitate ale imprimantei
- Setări de conservare a energiei
- **•** HP Web Jetadmin
- Actualizarea firmware-ului

#### Pentru informații suplimentare:

Asistența completă oferită de HP pentru imprimantă include următoarele informații:

- Instalare și configurare
- Învățare și utilizare
- Rezolvarea problemelor
- Descărcarea de actualizări de software și firmware
- Asocierea la forumuri de asistență
- Găsirea informațiilor despre garanție și despre reglementările legale

# Schimbarea tipului de conexiune a imprimantei (Windows)

Dacă imprimanta se află deja în funcțiune și doriți să schimbați modul în care este conectată, utilizați utilitarul Configurare dispozitiv și software pentru a schimba conexiunea. De exemplu, conectați noua imprimantă la calculator, utilizând o conexiune USB sau de rețea sau schimbați conexiunea USB cu o conexiune wireless.

Pentru a deschide Configurare dispozitiv și software, efectuați următoarea procedură:

1. Deschideti HP Printer Assistant.

- · Windows 10: Din meniul Start, faceți clic pe Toate aplicațiile, faceți clic pe HP și apoi selectați numele imprimantei.
- · Windows 8.1: Faceți clic pe săgeata în jos din colțul stânga de jos al ecranului Start, apoi selectați numele imprimantei.
- · Windows 8: Faceți clic dreapta pe o zonă goală de pe ecranul de Start, faceți clic pe Toate aplicațiile în bara de aplicații, apoi selectați numele imprimantei.
- · Windows 7, Windows Vista și Windows XP: De pe desktopul computerului, faceți clic pe Start, selectați Toate programele, faceți clic pe HP, faceți clic pe dosarul pentru imprimantă și apoi selectați numele imprimantei.
- 2. În HP Printer Assistant, selectați Instrumente din bara de navigare, apoi selectați Configurare dispozitiv și software.

## <span id="page-76-0"></span>Configurarea avansată cu serverul web încorporat HP și cu pagina principală a imprimantei (EWS)

Utilizați serverul web HP încorporat pentru a gestiona funcțiile de imprimare de pe computer, nu de la panoul de control al imprimantei.

- Metoda 1: deschiderea serverului web HP încorporat (EWS) din aplicația software
- Metoda 2: deschiderea serverului web HP încorporat (EWS) dintr-un browser web
- Vizualizarea de informații despre starea imprimantei
- Determinarea duratei de viață rămase pentru toate consumabilele și comandarea altora noi
- Vizualizarea și modificarea configurațiilor tăvilor (dimensiuni și tipuri de hârtie)
- Vizualizarea și imprimarea paginilor interne
- Vizualizarea și modificarea configurației rețelei

Serverul web HP încorporat funcționează atunci când imprimanta este conectată la o rețea bazată pe IP. Serverul web HP încorporat nu acceptă conexiunile imprimantei bazate pe IPX. Nu este necesar să aveți acces la internet pentru a deschide și a utiliza serverul web HP încorporat.

Când imprimanta este conectată la rețea, serverul web HP încorporat este disponibil automat.

 $\mathbb{F}$  NOTĂ: Pagina principală a imprimantei (EWS) este software-ul utilizat pentru a vă conecta la serverul web încorporat HP atunci când imprimanta este conectată la un computer prin USB. Aceasta este disponibilă numai dacă a fost efectuată o instalare completă atunci când imprimanta a fost instalată pe un computer. În funcție de modul de conectare a imprimantei, este posibil ca unele funcții să nu fie disponibile.

NOTĂ: Serverul web încorporat HP nu poate fi accesat dincolo de firewallul rețelei.

#### Metoda 1: deschiderea serverului web HP încorporat (EWS) din aplicația software

Utilizați această metodă pentru a deschide EWS din software-ul HP Printer Assistant.

- 1. Deschideți HP Printer Assistant.
	- Windows 10: Din meniul Start, faceți clic pe Toate aplicațiile, faceți clic pe HP și apoi selectați numele imprimantei.
	- Windows 8.1: Faceți clic pe săgeata în jos din colțul stânga de jos al ecranului Start, apoi selectați numele imprimantei.
	- · Windows 8: Faceți clic dreapta pe o zonă goală de pe ecranul de Start, faceți clic pe Toate aplicațiile în bara de aplicații, apoi selectați numele imprimantei.
	- · Windows 7, Windows Vista și Windows XP: De pe desktopul computerului, faceți clic pe Start, selectați Toate programele, faceți clic pe HP, faceți clic pe dosarul pentru imprimantă și apoi selectați numele imprimantei.
- 2. În HP Printer Assistant, selectați Imprimare și apoi selectați Pagina principală a imprimantei (EWS).

#### Metoda 2: deschiderea serverului web HP încorporat (EWS) dintr-un browser web

Utilizați EWS pentru a vă gestiona imprimanta de pe un computer și nu de la panoul de control al imprimantei.

Imprimanta trebuie să fie conectată la o rețea bazată pe IP înainte de a putea accesa EWS.

- 1. De la panoul de control al imprimantei, apăsați butonul OK pentru a afișa ecranul principal.
- 2. Utilizați butoanele săgeată și butonul OK pentru a naviga la următoarele meniuri și pentru a le deschide:
	- 1. Configurare
	- 2. Configurare rețea
	- 3. Setări generale
- 3. În meniul Setări generale, selectați Afișare adresă IP și apoi selectați Da pentru a afișa adresa IP a imprimantei sau numele gazdei.
- 4. Deschideți un browser web și, în linia de adresă, tastați adresa IP sau numele gazdei exact cum sunt afișate pe panoul de control al imprimantei. Apăsați tasta Enter de pe tastatura computerului. Se deschide EWS.

https://10.10.XXXXX/

**W NOTĂ:** Dacă în browserul web se afişează un mesaj conform căruia site-ul web poate să nu fie sigur, selectați opțiunea de a accesa site-ul web. Accesarea acestui site web nu va afecta computerul.

#### Tabelul 5-1 Filele serverului web încorporat HP

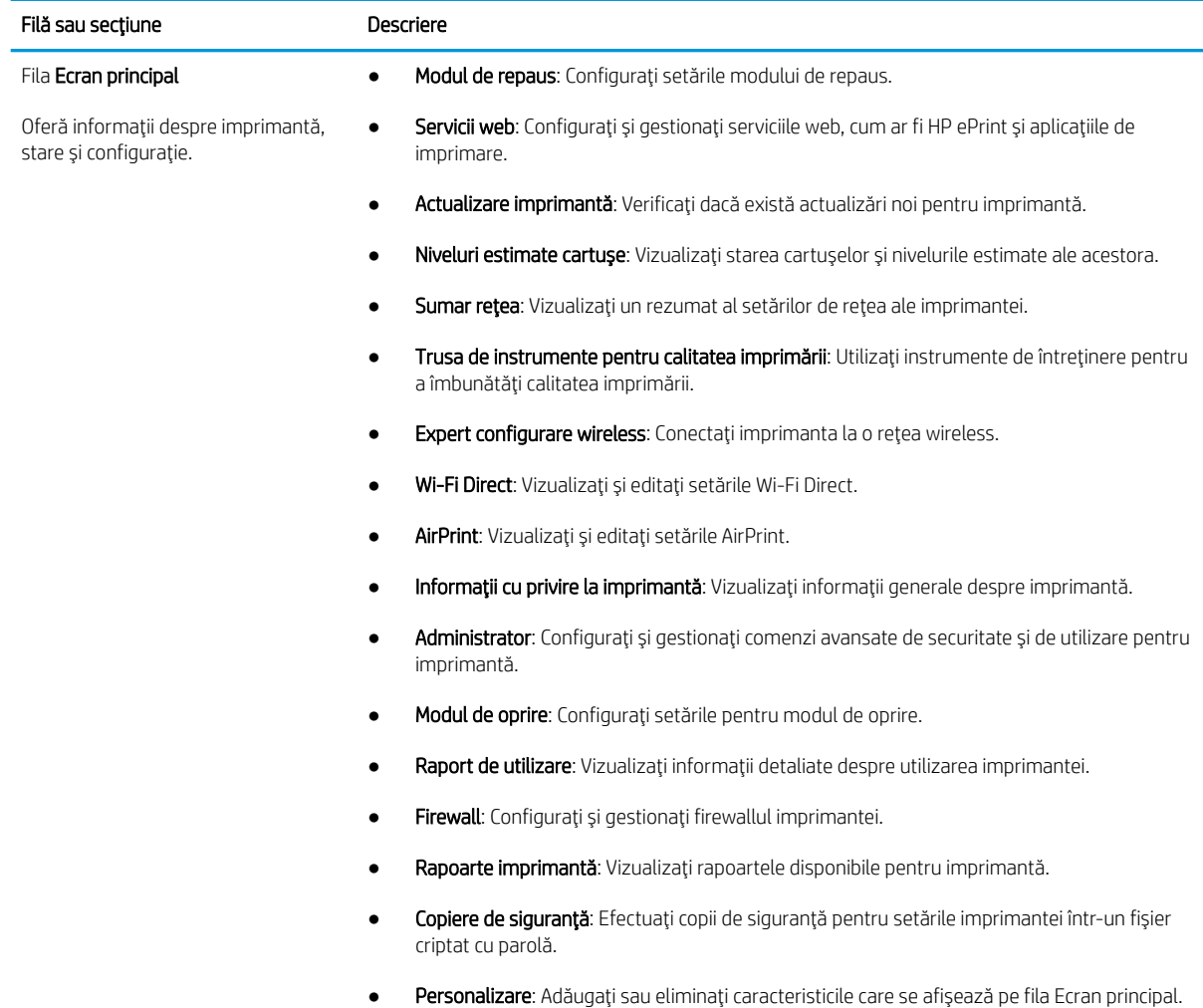

#### Tabelul 5-1 Filele serverului web încorporat HP (Continuare)

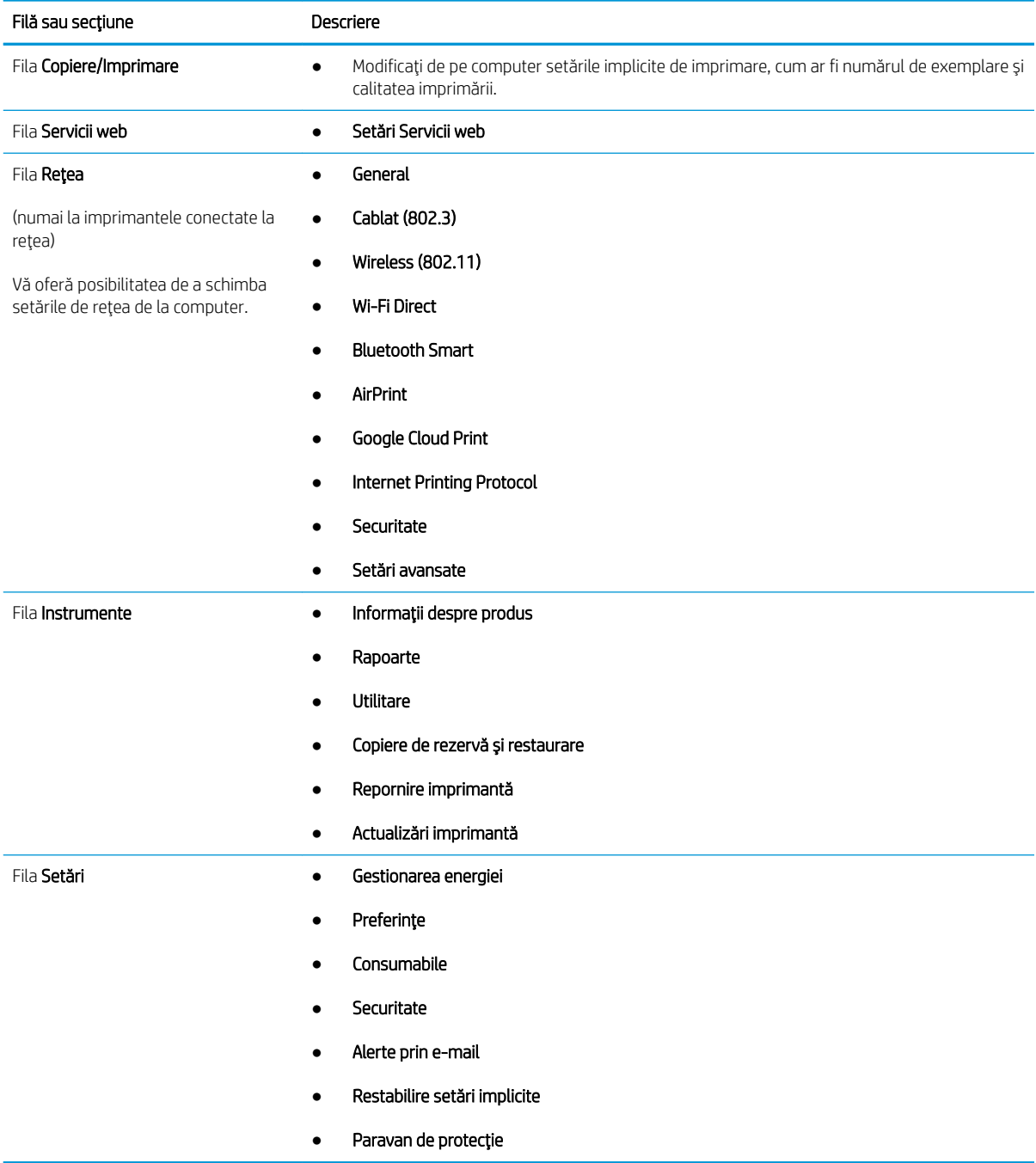

# <span id="page-79-0"></span>Configurarea setărilor de rețea IP

Consultați următoarele informații despre configurarea setărilor de rețea IP.

- **Introducere**
- Declinarea responsabilității pentru partajarea imprimantei
- Vizualizarea sau modificarea setărilor de rețea
- Redenumirea imprimantei în rețea
- Configurarea manuală a parametrilor TCP/IP IPv4 de la panoul de control
- Setările duplex și ale vitezei legăturii

#### Introducere

Utilizați informațiile din secțiunile următoare pentru a configura setările de rețea ale imprimantei.

#### Declinarea responsabilității pentru partajarea imprimantei

HP nu acceptă rețelele peer-to-peer, deoarece această caracteristică este o funcție a sistemelor de operare Microsoft și nu a driverelor de imprimantă HP.

Accesați Microsoft la adresa www.microsoft.com.

#### Vizualizarea sau modificarea setărilor de rețea

Utilizați serverul web încorporat HP pentru a vizualiza sau a modifica setările configurației IP.

- 1. Deschideți serverul web HP încorporat (EWS):
	- a. De la panoul de control al imprimantei, apăsați butonul OK pentru a afișa ecranul principal.
	- b. Utilizați butoanele săgeată și butonul OK pentru a naviga la următoarele meniuri și pentru a le deschide:
		- 1. Configurare
		- 2. Configurare rețea
		- 3. Setări generale
	- c. În meniul Setări generale, selectați Afișare adresă IP și apoi selectați Da pentru a afișa adresa IP a imprimantei sau numele gazdei.
	- d. Deschideți un browser web și, în linia de adresă, tastați adresa IP sau numele gazdei exact cum sunt afișate pe panoul de control al imprimantei. Apăsați tasta Enter de pe tastatura computerului. Se deschide EWS.

#### https://10.10.XXXXX/

- **W NOTĂ:** Dacă în browserul web se afișează un mesaj conform căruia site-ul web poate să nu fie sigur, selectați opțiunea de a accesa site-ul web. Accesarea acestui site web nu va afecta computerul.
- 2. Pe pagina principală EWS, faceți clic pe fila Rețea pentru a vizualiza informațiile despre rețea. Modificați setările după cum este necesar.

## <span id="page-80-0"></span>Redenumirea imprimantei în rețea

Utilizați serverul web încorporat (EWS) HP pentru a redenumi imprimanta într-o rețea, astfel încât să poată fi identificată în mod unic.

- 1. Deschideți serverul web HP încorporat (EWS):
	- a. De la panoul de control al imprimantei, apăsați butonul OK pentru a afișa ecranul principal.
	- b. Utilizați butoanele săgeată și butonul OK pentru a naviga la următoarele meniuri și pentru a le deschide:
		- 1. Configurare
		- 2. Configurare rețea
		- 3. Setări generale
	- c. În meniul Setări generale, selectați Afișare adresă IP și apoi selectați Da pentru a afișa adresa IP a imprimantei sau numele gazdei.
	- d. Deschideți un browser web și, în linia de adresă, tastați adresa IP sau numele gazdei exact cum sunt afisate pe panoul de control al imprimantei. Apăsați tasta Enter de pe tastatura computerului. Se deschide EWS.

https://10.10.XXXXX/

- $\mathbb{R}^n$  NOTĂ: Dacă în browserul web se afisează un mesaj conform căruia site-ul web poate să nu fie sigur, selectati optiunea de a accesa site-ul web. Accesarea acestui site web nu va afecta computerul.
- 2. Pe pagina principală EWS, faceti clic pe fila Retea.
- 3. În panoul de navigare din partea stângă, faceți clic pe Generalități pentru a extinde opțiunile, apoi faceți clic pe Identificare retea.
- 4. În câmpul de text **Nume gazdă**, introduceți un nume pentru a identifica în mod unic această imprimantă și apoi faceti clic pe **Aplicare** pentru a salva modificările.

#### Configurarea manuală a parametrilor TCP/IP IPv4 de la panoul de control

Utilizați meniurile panoului de control pentru a seta manual o adresă IPv4, o mască de subrețea și un gateway implicit.

- 1. De la panoul de control al imprimantei, apăsați butonul OK pentru a afișa ecranul principal.
- 2. Utilizați butoanele săgeată și butonul OK pentru a naviga la următoarele meniuri și pentru a le deschide:
	- 1. Configurare
	- 2. Configurare rețea
	- 3. Setări Ethernet
	- 4. Setări IP
	- 5. Manual
- 3. Utilizați butoanele săgeată pentru a introduce adresa IP și apoi apăsați OK.
- <span id="page-81-0"></span>4. Utilizați butoanele săgeată pentru a introduce masca de subrețea și apoi apăsați OK.
- 5. Utilizați butoanele săgeată pentru a introduce gateway-ul și apoi apăsați OK.

### Setările duplex și ale vitezei legăturii

Viteza legăturii și modul de comunicare ale serverului de imprimare trebuie să coincidă cu cele ale hubului de rețea. În majoritatea situațiilor, imprimanta trebuie lăsată în modul automat. Modificările incorecte ale setărilor duplex și ale vitezei legăturii pot împiedica imprimanta să comunice cu alte echipamente din rețea. Dacă trebuie să efectuați modificări, utilizați panoul de control al imprimantei.

- NOTĂ: Aceste informații se aplică doar pentru rețele Ethernet (cu fir). Nu sunt valabile pentru rețelele wireless.
- NOTĂ: Setarea imprimantei trebuie să corespundă setării dispozitivului de rețea (un hub de rețea, comutator, gateway, router sau computer).

NOTĂ: Efectuarea modificărilor acestor setări determină oprirea, apoi pornirea imprimantei. Efectuați modificări numai când imprimanta este în stare de inactivitate.

- 1. De la panoul de control al imprimantei, apăsați butonul OK pentru a afișa ecranul principal.
- 2. Utilizați butoanele săgeată și butonul OK pentru a naviga la următoarele meniuri și pentru a le deschide:
	- 1. Configurare
	- 2. Configurare rețea
	- 3. Setări Ethernet
	- 4. Viteză legătură
- 3. În meniul Viteză legătură, utilizați butoanele săgeată pentru a naviga la una dintre următoarele opțiuni și pentru a o selecta:

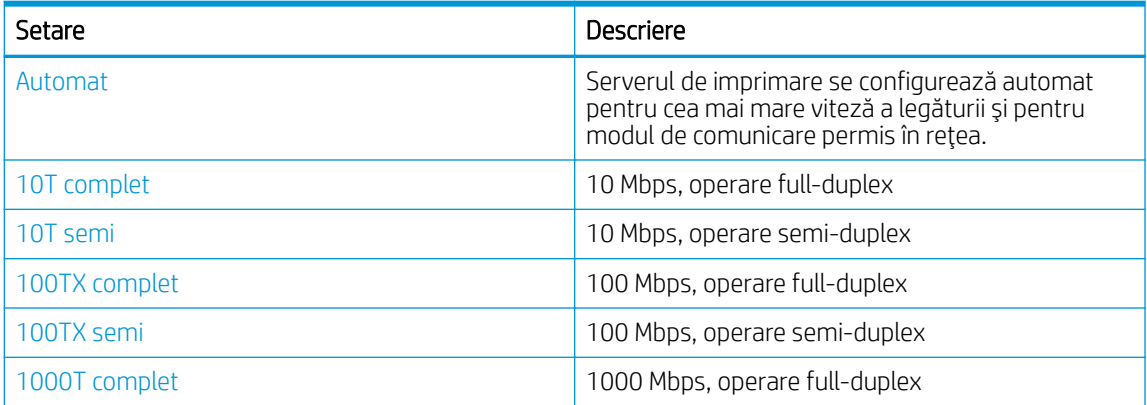

4. Apăsați butonul OK pentru a salva setarea. Imprimanta se oprește, apoi pornește.

# <span id="page-82-0"></span>Funcțiile de securitate ale imprimantei

Consultați următoarele informații despre funcțiile de securitate ale imprimantei.

- **Introducere**
- Atribuirea sau schimbarea parolei sistemului utilizând serverul web încorporat

#### Introducere

Imprimanta include mai multe funcții de securitate pentru restricționarea utilizatorilor care au acces la setările de configurare, pentru asigurarea datelor și pentru prevenirea accesului la componentele hardware de valoare.

### Atribuirea sau schimbarea parolei sistemului utilizând serverul web încorporat

Atribuiți o parolă de administrator pentru accesul la imprimantă și la serverul web HP încorporat, astfel încât utilizatorii neautorizați să nu poată modifica setările imprimantei.

- 1. Deschideți serverul web HP încorporat (EWS):
	- a. De la panoul de control al imprimantei, apăsați butonul OK pentru a afișa ecranul principal.
	- b. Utilizați butoanele săgeată și butonul OK pentru a naviga la următoarele meniuri și pentru a le deschide:
		- 1. Configurare
		- 2. Configurare rețea
		- 3. Setări generale
	- c. Din meniul Setări generale, selectați Afișare adresă IP, apoi selectați Da pentru a afișa adresa IP a imprimantei sau numele gazdei.
	- d. Deschideți un browser web și, în linia de adresă, tastați adresa IP sau numele gazdei exact cum sunt afișate pe panoul de control al imprimantei. Apăsați tasta Enter de pe tastatura computerului. Se deschide EWS.

https://10.10.XXXXX/

- $\mathbb{B}^{\!\!*}$  NOTÅ: Dacă în browserul web se afișează un mesaj conform căruia site-ul web poate să nu fie sigur, selectați opțiunea de a accesa site-ul web. Accesarea acestui site web nu va afecta computerul.
- 2. Pe pagina principală EWS, faceti clic pe fila Setări.
- 3. În panoul de navigare din partea stângă, faceți clic pe Securitate pentru a extinde opțiunile, apoi faceți clic pe Securitate generală.
- 4. Introduceți o parolă.
- 5. Reintroduceți parola în câmpul Confirmare parolă, apoi faceți clic pe Aplicare.

**W** NOTĂ: Rețineți parola și păstrați-o într-un loc sigur.

# <span id="page-83-0"></span>Setări de conservare a energiei

Aflați detalii despre setările de conservare a energiei care sunt disponibile pe imprimanta dvs.

- **Introducere**
- Imprimarea cu optiunea EconoMode
- Configurarea setării Amânare oprire (min.)
- Configurarea setării Oprire după repaus (h)
- Configurarea setării Dezactivare oprire

#### Introducere

Imprimanta include mai multe funcții economice pentru conservarea energiei și consumabilelor.

#### Imprimarea cu opțiunea EconoMode

Această imprimantă are o opțiune EconoMode pentru imprimarea de ciorne ale documentelor. Folosirea opțiunii EconoMode poate reduce consumul de toner. Totuşi, utilizarea EconoMode poate reduce calitatea imprimării.

HP nu recomandă utilizarea permanentă a regimului EconoMode. Dacă EconoMode este utilizat continuu, este posibil ca tonerul să reziste mai mult decât componentele mecanice ale cartușului de toner. În cazul în care calitatea imprimării începe să se degradeze și nu mai este acceptabilă, luați în considerare înlocuirea cartușului de toner.

NOTĂ: Dacă această opțiune nu este disponibilă în driverul de imprimare, puteți să o setați utilizând serverul Web încorporat HP.

- 1. Din programul software, selectați opțiunea Imprimare.
- 2. Selectați imprimanta, apoi faceți clic pe butonul Proprietăți sau Preferințe.
- 3. Faceți clic pe fila Hârtie/Calitate.
- 4. Faceți clic pe caseta de validare EconoMode.

#### Configurarea setării Amânare oprire (min.)

Utilizați meniurile panoului de control pentru a specifica intervalul de timp în care imprimanta trebuie să fie inactivă înainte de a intra în modul de repaus.

- 1. De la panoul de control al imprimantei, apăsați butonul OK pentru a afișa ecranul principal.
- 2. Utilizați butoanele săgeată și butonul OK pentru a naviga la următoarele meniuri și pentru a le deschide:
	- 1. Configurare
	- 2. Gestionarea energiei
	- 3. Amânare oprire (min.)
- 3. Utilizați butoanele săgeată pentru a selecta numărul de minute în care imprimanta trebuie să fie inactivă înainte de a intra în modul de repaus, apoi apăsați butonul OK pentru a salva setarea.

## <span id="page-84-0"></span>Configurarea setării Oprire după repaus (h)

Utilizați meniurile panoului de control pentru a specifica intervalul de timp în care imprimanta trebuie să fie inactivă înainte de a se opri.

**W NOTĂ:** După ce imprimanta se oprește, consumul de energie este de 1 watt sau mai puțin.

- 1. De la panoul de control al imprimantei, apăsați butonul OK pentru a afișa ecranul principal.
- 2. Utilizați butoanele săgeată și butonul OK pentru a naviga la următoarele meniuri și pentru a le deschide:
	- 1. Gestionarea energiei
	- 2. Oprire după repaus (h)
- 3. Utilizați butoanele săgeată pentru a selecta numărul de ore în care imprimanta trebuie să fie inactivă înainte de a se opri, apoi apăsați butonul OK pentru a salva setarea.

#### Configurarea setării Dezactivare oprire

Utilizați meniurile panoului de control pentru a nu mai permite imprimantei să se oprească după o perioadă de inactivitate.

- 1. De la panoul de control al imprimantei, apăsați butonul OK pentru a afișa ecranul principal.
- 2. Utilizați butoanele săgeată și butonul OK pentru a naviga la următoarele meniuri și pentru a le deschide:
	- 1. Gestionarea energiei
	- 2. Dezactivare oprire
- 3. Utilizați butoanele săgeată pentru a selecta una dintre următoarele opțiuni:
	- $\bullet$  Când sunt active porturile: Imprimanta nu se va închide decât dacă toate porturile sunt inactive. O legătură activă la rețea sau o conexiune pentru fax va împiedica imprimanta să se oprească.
	- · Niciodată: Imprimanta se va opri după o anumită perioadă de inactivitate determinată de setarea Oprire după repaus (h).

 $\mathbb Z$  NOTĂ: Setarea implicită este Când porturile sunt active.

4. Apăsați butonul OK pentru a salva setarea.

## HP Web Jetadmin

HP Web Jetadmin este un instrument de înaltă tehnologie, premiat, pentru gestionarea eficientă a unei mari varietăți de produse HP conectate la rețea, inclusiv imprimante, imprimante multifuncționale și dispozitive de trimitere digitală. Această soluție unică vă permite să instalați, să monitorizați, să întrețineți, să depanați și să securizați de la distanță mediul dvs. de imprimare și de prelucrare a imaginilor, contribuind considerabil la creșterea productivității în afaceri prin economisirea timpului, controlul costurilor și protejarea investiției dvs.

Upgrade-urile HP Web Jetadmin sunt puse la dispoziție periodic pentru a oferi compatibilitate cu anumite caracteristici ale imprimantei. Accesați www.hp.com/go/webjetadmin pentru mai multe informații.

# <span id="page-85-0"></span>Actualizarea firmware-ului

HP oferă actualizări periodice ale imprimantei, noi aplicații de servicii web și noi caracteristici pentru aplicațiile de servicii web existente. Urmați acești pași pentru a actualiza firmware-ul produsului pentru o singură imprimantă. La actualizarea firmware-ului, aplicațiile de servicii web se vor actualiza automat.

- Metoda 1: actualizarea firmware-ului utilizând panoul de control
- Metoda 2: actualizarea firmware-ului cu ajutorul utilitarului Actualizare imprimantă HP

Există două metode acceptate pentru efectuarea actualizării de firmware pentru această imprimantă. Utilizați una dintre metodele următoare pentru actualizarea firmware-ului imprimantei.

#### Metoda 1: actualizarea firmware-ului utilizând panoul de control

Urmați acești pași pentru a actualiza firmware-ul utilizând panoul de control al imprimantei (numai pentru imprimante conectate la rețea). Pentru imprimantele conectate prin USB, treceți la a doua metodă.

1. Asigurați-vă că imprimanta este conectată la o rețea prin cablu (Ethernet) sau wireless cu o conexiune activă la internet.

**EZ NOTĂ:** Imprimanta trebuie să fie conectată la internet pentru actualizarea firmware-ului printr-o conexiune de rețea.

- 2. De la panoul de control al imprimantei, apăsați butonul OK pentru a afișa ecranul principal.
- 3. Utilizați butoanele săgeată și butonul OK pentru a naviga la următoarele meniuri și pentru a le deschide:
	- 1. Configurare
	- 2. Întreținere imprimantă
	- 3. Actualizare firmware

**EZ NOTĂ:** Dacă opțiunea Actualizare firmware nu este listată, utilizați a doua metodă.

4. Dacă este disponibilă o actualizare de firmware, apăsați butonul OK pentru a începe procesul de actualizare.

#### Metoda 2: actualizarea firmware-ului cu ajutorul utilitarului Actualizare imprimantă HP

Urmați acești pași pentru a descărca manual și a instala utilitarul Actualizare imprimantă HP.

- $\mathbb{B}^n$  NOTÅ: Această metodă este singura opțiune de actualizare a firmware-ului disponibilă pentru imprimantele conectate la computer printr-un cablu USB. Această metodă funcționează și pentru imprimantele care sunt conectate la o reţea.
- **EX NOTĂ:** Trebuie să aveți un driver de imprimare instalat pentru a utiliza această metodă.
	- 1. Accesați [www.hp.com/go/support](http://www.hp.com/go/support), faceți clic pe Software și drivere, apoi faceți clic pe Imprimantă.
	- 2. În câmpul de text, introduceți numele imprimantei, faceți clic pe Trimitere, apoi faceți clic pe modelul dvs. de imprimantă din lista cu rezultatele căutării.
	- 3. În secțiunea Firmware, localizați fișierul Actualizare firmware.
	- 4. Faceți clic pe Descărcare, apoi faceți clic pe Executare.
- 5. Când se lansează utilitarul Actualizare imprimantă HP, selectați imprimanta pe care doriți să o actualizați, apoi faceți clic pe Actualizare.
- 6. Urmați instrucțiunile de pe ecran pentru a finaliza instalarea și apoi faceți clic pe butonul OK pentru a închide utilitarul.

# 6 Rezolvarea problemelor

Depanați problemele apărute la imprimantă. Găsiți resurse suplimentare pentru ajutor și asistență tehnică.

- Asistența pentru clienți
- · Restabilirea setărilor implicite din fabrică
- · Panoul de control al imprimantei afișează mesajul "Cartușul are un nivel scăzut" sau "Cartușul are un nivel [foarte scăzut"](#page-90-0)
- · Imprimanta nu preia hârtia sau alimentează greșit
- · Eliminarea blocajelor de hârtie
- · Rezolvarea problemelor legate de calitatea imprimării
- Rezolvarea problemelor de retea prin cablu
- Rezolvarea problemelor de rețea wireless

#### Pentru informații suplimentare:

Asistența completă oferită de HP pentru imprimantă include următoarele informații:

- Instalare și configurare
- Învățare și utilizare
- Rezolvarea problemelor
- Descărcarea de actualizări de software și firmware
- Asocierea la forumuri de asistență
- Găsirea informațiilor despre garanție și despre reglementările legale

# Asistenţa pentru clienţi

Găsiți opțiuni de contact pentru asistență pentru imprimanta HP.

#### Tabelul 6-1 Opțiuni de asistență HP

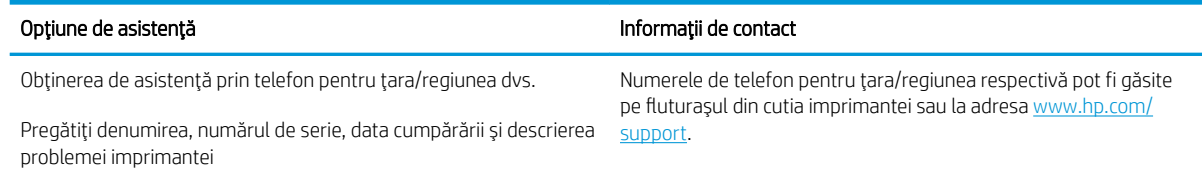

#### <span id="page-89-0"></span>Tabelul 6-1 Opțiuni de asistență HP (Continuare)

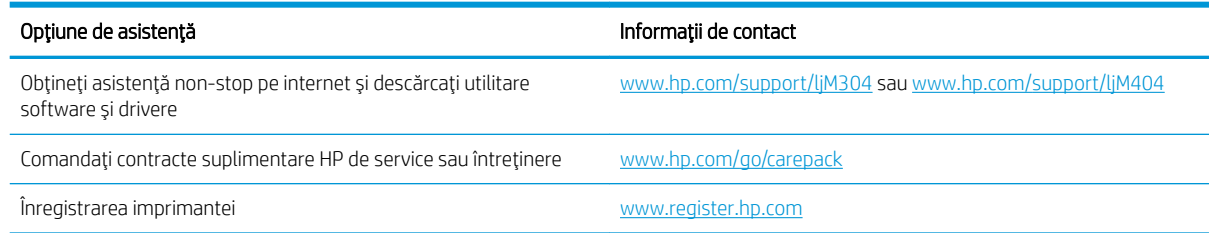

# Restabilirea setărilor implicite din fabrică

Restabilirea setărilor implicite din fabrică readuce toate setările imprimantei și ale retelei la valorile implicite din fabrică. Nu va reseta numărul de pagini sau dimensiunea tăvii.

Pentru a reveni la setările implicite, urmați acești pași.

ATENȚIE: Restabilirea setărilor implicite stabilite din fabrică readuce majoritatea setărilor la valorile implicite din fabrică și, de asemenea, șterge paginile stocate în memorie.

- 1. De la panoul de control al imprimantei, apăsați butonul OK pentru a afișa ecranul principal.
- 2. Utilizați butoanele săgeată și butonul OK pentru a naviga la următoarele meniuri și pentru a le deschide:
	- 1. Configurare
	- 2. Întreținere imprimantă
	- 3. Restabilire
	- 4. Restabilire setări din fabrică

Imprimanta reporneşte automat.

## <span id="page-90-0"></span>Panoul de control al imprimantei afişează mesajul "Cartuşul are un nivel scăzut" sau "Cartușul are un nivel foarte scăzut"

Familiarizați-vă cu mesajele legate de cartușe de pe panoul de control și măsurile pe care trebuie să le luați.

- Schimbarea setărilor de "Nivel foarte scăzut"
- Comandarea de consumabile

Cartusul are un nivel scăzut: Imprimanta anunță când nivelul unui cartus de toner este scăzut. Durata efectivă de viață rămasă a cartușului de toner poate varia. Încercați să aveți un consumabil de schimb disponibil, pe care să-l puteți instala când calitatea imprimării nu mai este acceptabilă. Cartușul de toner nu trebuie înlocuit în acest moment.

Continuați să imprimați utilizând cartușul existent până când redistribuirea tonerului nu mai oferă o calitate de imprimare acceptabilă. Pentru a redistribui tonerul, scoateți cartușul de toner din imprimantă și scuturați ușor cartușul înainte și înapoi pe orizontală. Pentru o reprezentare grafică, consultați instrucțiunile de înlocuire a cartușului. Introduceți cartușul de toner la loc în imprimantă, apoi închideți capacul.

Cartusul are un nivel foarte scăzut: Imprimanta anuntă când nivelul cartusului de toner este foarte scăzut. Durata efectivă de viață rămasă a cartușului de toner poate varia. Încercați să aveți un consumabil de schimb disponibil, pe care să-l puteți instala când calitatea imprimării nu mai este acceptabilă. Cartușul de toner nu trebuie înlocuit în acest moment, decât în cazul în care calitatea de imprimare nu mai este acceptabilă.

Garanția HP de protecție premium expiră când pe pagina de stare a consumabilelor sau în EWS apare un mesaj conform căruia garanția HP de protecție premium pentru acest consumabil a expirat.

## <span id="page-91-0"></span>Schimbarea setărilor de "Nivel foarte scăzut"

Puteți schimba modul în care imprimanta reacționează atunci când consumabilele ating nivelul foarte scăzut. Nu trebuie să restabiliți aceste setări la instalarea unui nou cartuș de toner.

Modificarea setărilor "Nivel foarte scăzut" de la panoul de control

#### Modificarea setărilor "Nivel foarte scăzut" de la panoul de control

Stabiliți modul în care imprimanta vă va înștiința despre nivelurile foarte scăzute ale cartușelor.

- 1. De la panoul de control al imprimantei, apăsați butonul OK pentru a afișa ecranul principal.
- 2. Utilizați butoanele săgeată și butonul OK pentru a naviga la următoarele meniuri și pentru a le deschide:
	- 1. Configurare
	- 2. Setări consumabile
	- 3. Cartuş negru
	- 4. Setare Foarte scăzut
- 3. Selectați una dintre opțiunile următoare:
	- Selectați opțiunea Oprire pentru ca imprimanta să se oprească din imprimat până când înlocuiți cartuşul de toner.
	- Selectați opțiunea Solicitare pentru ca imprimanta să se oprească din imprimat și să vă solicite să înlocuiți cartușul de toner. Puteți să confirmați solicitarea și să continuați imprimarea.
	- · Selectați opțiunea Continuare pentru a seta imprimanta să vă avertizeze când nivelul cartușului de toner este foarte scăzut, dar să continue imprimarea.

**EZ NOTĂ:** Optiunea Prag inferior vă permite să definiți nivelul de cerneală care este considerat foarte scăzut.

#### Comandarea de consumabile

Comandați consumabile și hârtie pentru imprimanta HP.

#### Tabelul 6-2 Opțiuni pentru comandarea consumabilelor

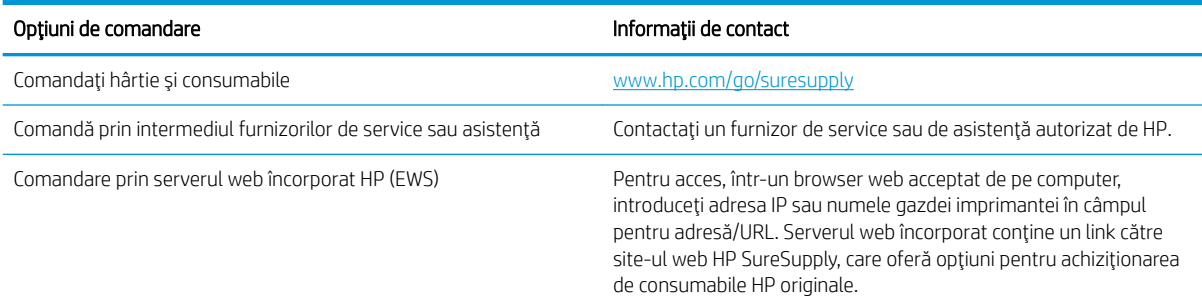

## <span id="page-92-0"></span>Imprimanta nu preia hârtia sau alimentează greșit

Consultați următoarele informații în cazul în care imprimanta nu preia hârtia sau alimentează greșit hârtia.

- Introducere
- · Imprimanta nu preia hârtie
- Imprimanta preja maj multe coli de hârtie

#### Introducere

Următoarele soluții pot ajuta la rezolvarea problemelor în cazul în care imprimanta nu preia hârtie din tavă sau dacă preia mai multe coli de hârtie în același timp. Oricare dintre următoarele situații poate duce la blocaje de hârtie.

#### Imprimanta nu preia hârtie

Dacă imprimanta nu preia hârtie din tavă, încercați aceste soluții.

- 1. Deschideți imprimanta și scoateți colile de hârtie blocate. Asigurați-vă să nu rămână resturi rupte de hârtie în interiorul imprimantei.
- 2. Încărcați tava cu dimensiunea corectă de hârtie pentru lucrare.
- 3. Asigurați-vă că dimensiunea și tipul hârtiei sunt setate corect pe panoul de control al imprimantei.
- 4. Asigurați-vă că ghidajele pentru hârtie sunt ajustate corect pentru dimensiunea hârtiei. Reglați ghidajele la marcajul de aliniere corespunzător din tavă. Săgeata de pe ghidajul tăvii trebuie să fie aliniată exact cu marcajul de pe tavă.
- NOTĂ: Nu ajustați ghidajele pentru hârtie strâns pe teancul de hârtie. Reglați-le la marcajele sau marcajele de aliniere de pe tavă.

Imaginea următoarele prezintă exemple de marcaje pentru dimensiunile hârtiei din tăvi. Majoritatea imprimantelor HP au marcajele similare cu acestea.

Figura 6-1 Exemple de marcaje de dimensiune

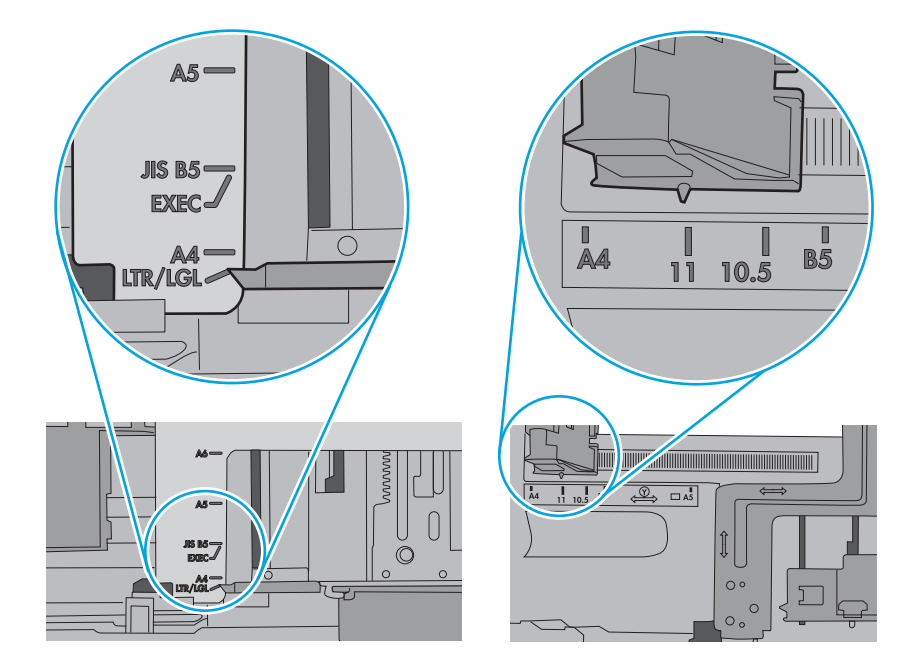

5. Asigurați-vă că umiditatea din cameră se încadrează în specificațiile pentru această imprimantă și că hârtia este depozitată în ambalaje nedesfăcute. Majoritatea topurilor de hârtie sunt livrate într-un ambalaj rezistent la umezeală, pentru a păstra hârtie uscată.

În mediile cu umiditate ridicată, colile de hârtie din partea de sus a teancului din tavă pot să absoarbă umezeală și pot avea un aspect ondulat sau neuniform. Dacă se întâmplă așa, scoateți primele 5 sau 10 de coli de hârtie din teanc.

În medii cu umiditate redusă, electricitatea statică în exces poate determina lipirea colilor de hârtie. Dacă se întâmplă așa, scoateți hârtia din tavă și îndoiți teancul în forma literei U, ținând-l de ambele capete. Apoi, rotiți capetele în jos pentru inversarea formei de U. În continuare, țineți fiecare margine a teancului de hârtie și repetați procesul. Acest proces eliberează colile individuale fără a induce electricitate statică. Îndreptați teancul de hârtie pe o masă înainte de a îl poziționa la loc în tavă.

Figura 6-2 Tehnică pentru îndoirea teancului de hârtie

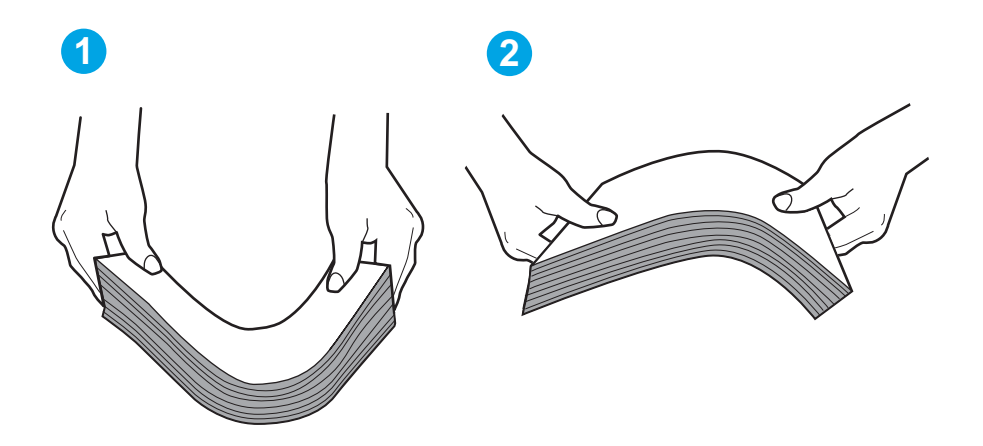

6. Verificați panoul de control al imprimantei pentru a vedea dacă produsul așteaptă să confirmați o solicitare de alimentare manuală cu hârtie. Încărcați hârtie și continuați.

- <span id="page-95-0"></span>7. Este posibil ca rolele de deasupra tăvii să fie contaminate. Curățați rolele cu o cârpă fără scame, înmuiată în apă caldă. Utilizați apă distilată, dacă este disponibilă.
	- $\triangle$  ATENȚIE: Nu pulverizați apă direct pe imprimantă. În schimb, pulverizați apă pe cârpă sau înmuiați ușor cârpa în apă și stoarceți-o bine înainte de a curăța rolele.

Următoarea imagine prezintă exemple de poziție a rolelor pentru diverse imprimante.

Figura 6-3 Pozițiile rolelor pentru tava 1 sau tava multifuncțională

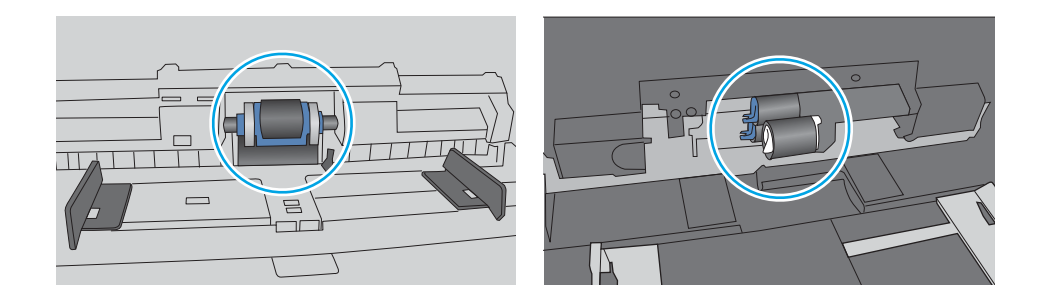

#### Imprimanta preja maj multe coli de hârtie

Dacă imprimanta preia mai multe coli de hârtie din tavă, încercați aceste soluții.

- 1. Scoateți topul de hârtie din tavă și îndoiți-l, rotiți-l la 180 de grade și întoarceți-l pe partea cealaltă. Nu răsfoiți hârtia. Puneți topul de hârtie din nou în tavă.
	- $\mathbb{F}$  NOTÅ: Răsfoirea hârtiei induce electricitate statică. În loc să răsfoiti teancul de hârtie, îndoiti-l în timp ce îl tineți de ambele capete, în forma literei U. Apoi, rotiți capetele în jos pentru inversarea formei de U. În continuare, tineti fiecare margine a teancului de hârtie și repetați procesul. Acest proces eliberează colile individuale fără a induce electricitate statică. Îndreptați teancul de hârtie pe o masă înainte de a îl poziționa la loc în tavă.

**1 2**

Figura 6-4 Tehnică pentru îndoirea teancului de hârtie

2. Utilizați numai hârtie care respectă specificațiile HP pentru această imprimantă.

3. Asigurați-vă că umiditatea din cameră se încadrează în specificațiile pentru această imprimantă și că hârtia este depozitată în ambalaje nedesfăcute. Majoritatea topurilor de hârtie sunt livrate într-un ambalaj rezistent la umezeală, pentru a păstra hârtie uscată.

În mediile cu umiditate ridicată, colile de hârtie din partea de sus a teancului din tavă pot să absoarbă umezeală și pot avea un aspect ondulat sau neuniform. Dacă se întâmplă așa, scoateți primele 5 sau 10 de coli de hârtie din teanc.

În medii cu umiditate redusă, electricitatea statică în exces poate determina lipirea colilor de hârtie. Dacă se întâmplă așa, scoateți hârtia din tavă și îndoiți teancul în modul descris mai sus.

4. Utilizați hârtie care nu este șifonată, îndoită sau deteriorată. Dacă este necesar, utilizați hârtie din alt pachet.

5. Asigurați-vă că tava nu este umplută excesiv, verificând marcajele pentru înălțimea topului din interiorul tăvii. Dacă este, scoateți întregul top de hârtie din tavă, îndreptați-l, apoi puneți la loc în tavă o parte din hârtie.

Imaginile următoarele prezintă exemple de marcaje pentru înălțimea hârtiei în tăvi pentru diverse imprimante. Majoritatea imprimantelor HP au marcajele similare cu acestea. De asemenea, asigurați-vă că toate colile de hârtie se află sub urechile de lângă marcajele pentru înălțimea teancului. Aceste urechi ajută la menținerea hârtiei în poziția corectă la intrarea în imprimantă.

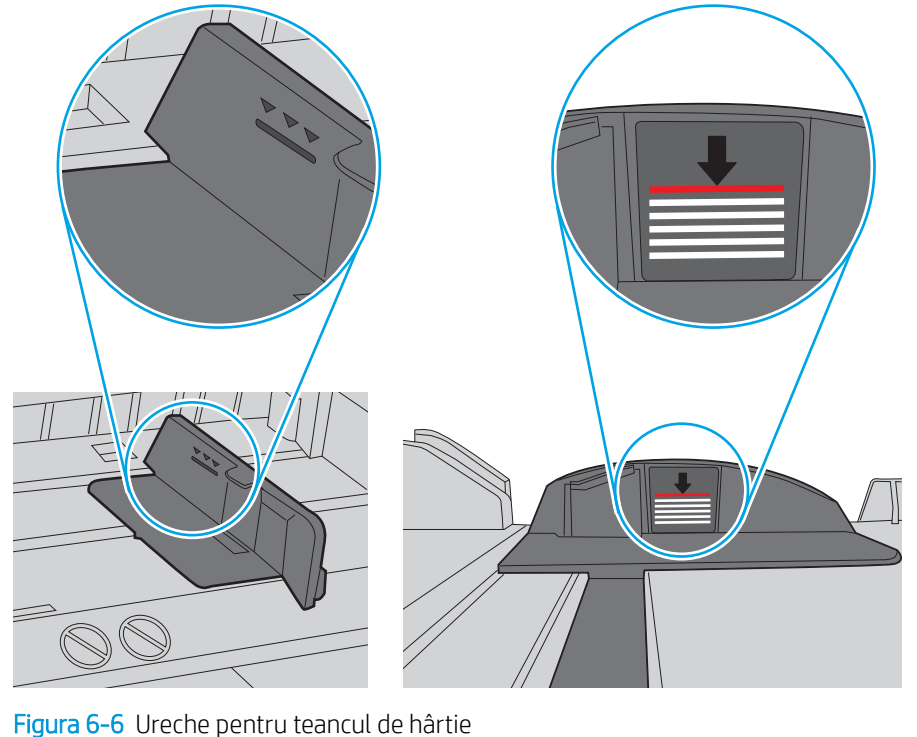

Figura 6-5 Marcajele pentru înălțimea topului

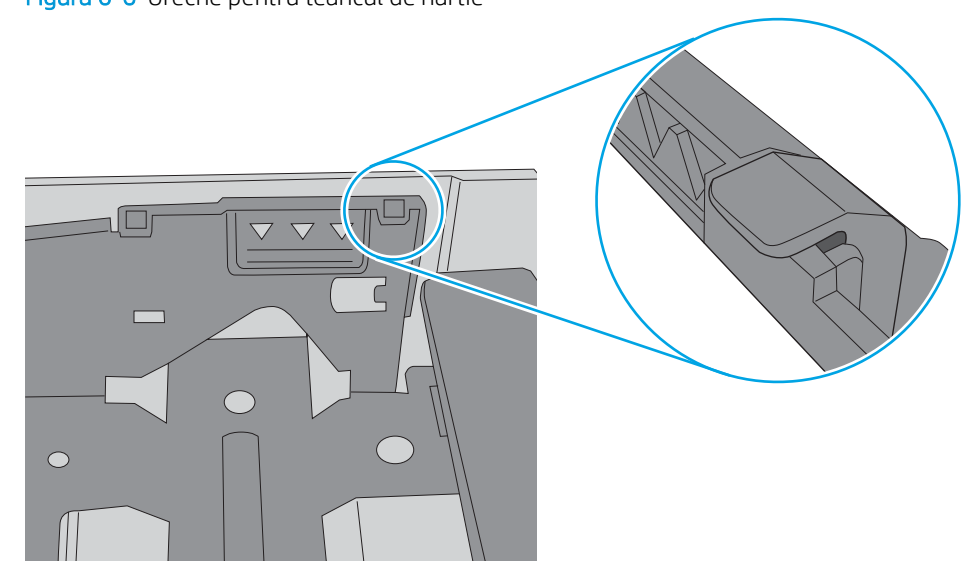

- 6. Asiguraţi-vă că ghidajele pentru hârtie sunt ajustate corect pentru dimensiunea hârtiei. Reglaţi ghidajele la marcajul de aliniere corespunzător din tavă.
- 7. Asigurați-vă că mediul de imprimare respectă specificațiile recomandate.

# <span id="page-98-0"></span>Eliminarea blocajelor de hârtie

Consultați următoarele informații despre eliminarea blocajelor de hârtie.

- **Introducere**
- Vă confruntați cu blocaje de hârtie frecvente sau repetate?
- Locatiile blocajelor de hârtie
- Eliminarea blocajelor de hârtie din tava 1
- Eliminarea blocajelor de hârtie din tava 2
- Eliminarea blocajelor de hârtie din tava 3
- · Eliminarea blocajelor de hârtie din zona cartușelor de toner sau a cuptorului
- Eliminarea blocajelor de hârtie din sertarul de jesire
- Eliminarea blocajelor din duplexor

#### Introducere

Următoarele informații includ instrucțiuni pentru îndepărtarea blocajelor de hârtie din imprimantă.

## Vă confruntați cu blocaje de hârtie frecvente sau repetate?

Urmați pașii pentru a rezolva problemele cu blocajele frecvente de hârtie. Dacă primul pas nu rezolvă problema, continuați cu următorul pas până când ați rezolvat problema.

- 1. Dacă hârtia s-a blocat în imprimantă, eliminați blocajul și apoi imprimați o pagină de configurare pentru a testa imprimanta.
- 2. Asigurați-vă că tava este configurată pentru dimensiunea și tipul de hârtie corecte pe panoul de control al imprimantei. Reglați setările pentru hârtie dacă este necesar.
	- a. Apăsați butonul OK pentru a afișa ecranul principal. Utilizați butoanele săgeată pentru a naviga la Configurare, apoi apăsați din nou butonul OK.
	- b. Utilizați butoanele săgeată și butonul OK pentru a naviga la meniul Configurare hârtie și pentru a-l deschide.
	- c. Selectați tava din listă.
	- d. Selectați opțiunea Tip hârtie, apoi selectați tipul de hârtie care se află în tavă.
	- e. Selectați opțiunea Dimensiune hârtie, apoi selectați dimensiunea de hârtie care se află în tavă.
- 3. Opriți imprimanta, așteptați 30 de secunde, apoi reporniți-o.
- 4. Imprimați o pagină de curățare pentru a îndepărta excesul de toner din interiorul imprimantei.
	- a. De la panoul de control al imprimantei, apăsați butonul OK pentru a afișa ecranul principal. Utilizați butoanele săgeată pentru a naviga la Configurare, apoi apăsați din nou butonul OK.
	- b. Utilizați butoanele săgeată și butonul OK pentru a naviga la următoarele meniuri și pentru a le deschide:
- <span id="page-99-0"></span>1. Întreținere imprimantă
- 2. Instrumente pentru calitatea imprimării
- 3. Pagină de curățare

Apăsați OK.

c. Încărcați hârtie simplă de dimensiune Letter sau A4 când vi se cere acest lucru.

Așteptați finalizarea procesului. Aruncați pagina imprimată.

- 5. Imprimați o pagină de configurare pentru a testa imprimanta.
	- a. De la panoul de control al imprimantei, apăsați butonul OK pentru a afișa ecranul principal. Utilizați butoanele săgeată pentru a naviga la Configurare, apoi apăsați din nou butonul OK.
	- b. Utilizați butoanele săgeată și butonul OK pentru a naviga la următoarele meniuri și pentru a le deschide:
		- 1. Rapoarte
		- 2. Raport de configurare imprimantă

Dacă niciunul dintre acești pași nu rezolvă problema, este posibil să fie necesară repararea imprimantei. Contactați asistența pentru clienți HP.

#### Locațiile blocajelor de hârtie

Blocajele pot să apară în următoarele locuri.

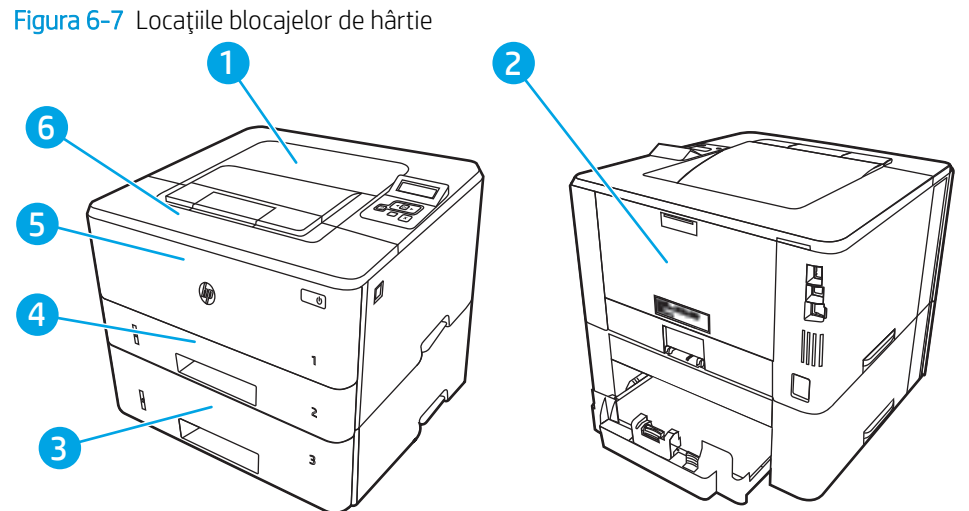

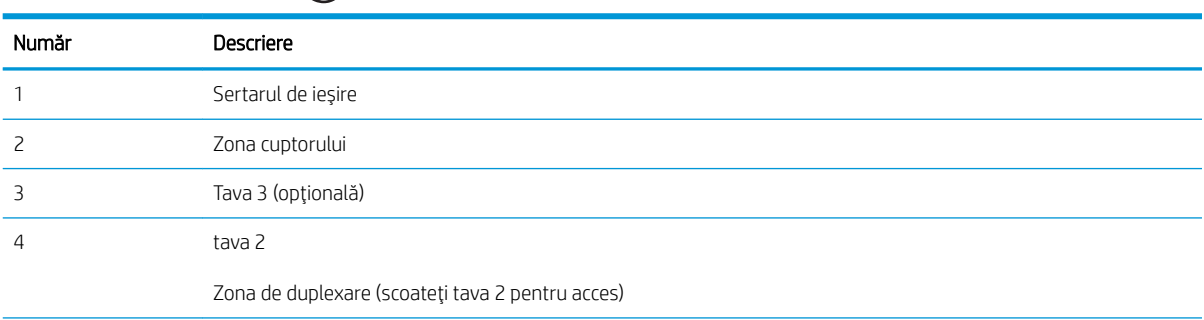

<span id="page-100-0"></span>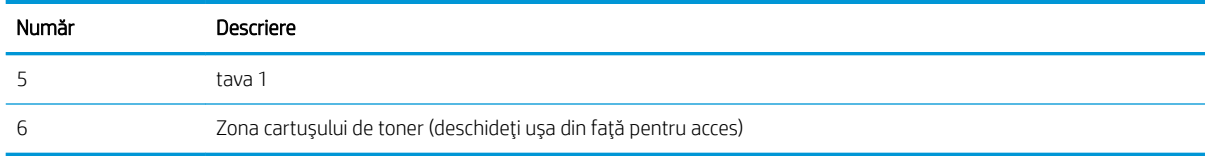

După un blocaj este posibil ca tonerul dispersat să rămână în interiorul imprimantei. Această problemă se corectează de la sine, după ce se imprimă câteva pagini.

## Eliminarea blocajelor de hârtie din tava 1

Utilizați următoarea procedură pentru a elimina blocajele de hârtie din tava 1.

▲ Trageți încet hârtia blocată din imprimantă.

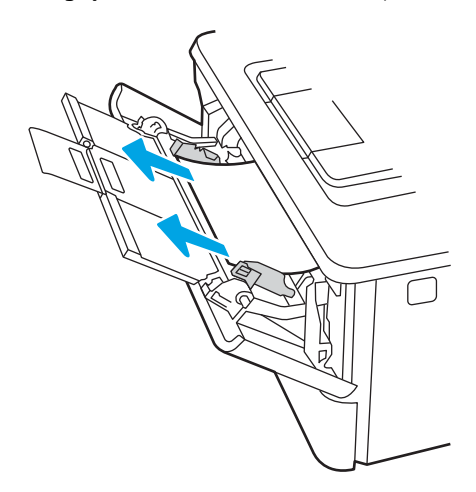

### Eliminarea blocajelor de hârtie din tava 2

Utilizați următoarea procedură pentru a verifica dacă există blocaje în toate locațiile posibile din tava 2.

1. Scoateți tava din imprimantă.

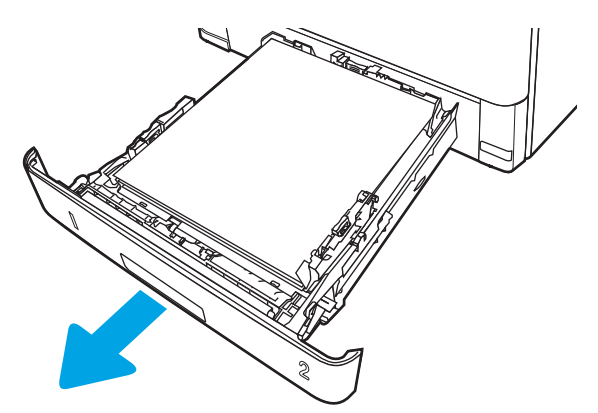

2. Scoateți hârtia din tavă și aruncați hârtia deteriorată.

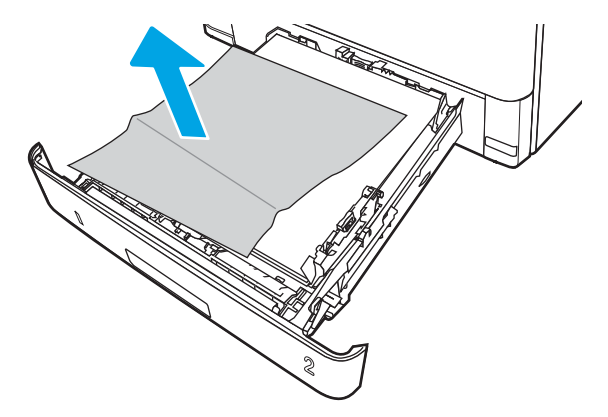

3. Verificați ca ghidajul spate pentru hârtie să fie ajustat la marcajul de aliniere pentru dimensiunea de hârtie corectă. Dacă este necesar, prindeți elementele de eliberare și deplasați ghidajul de hârtie spate la poziția corectă. Acesta trebuie să se fixeze în poziție.

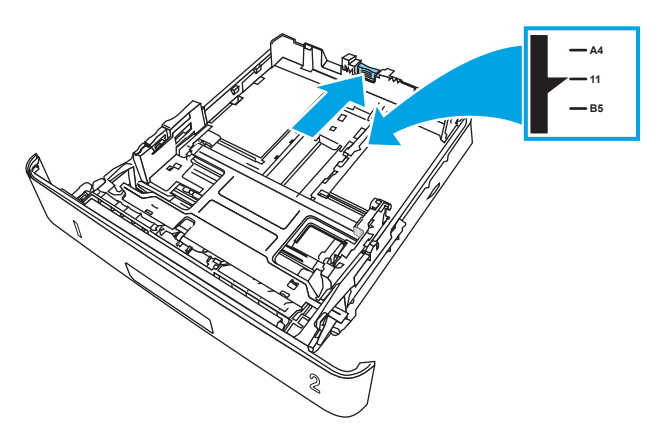

4. Încărcați hârtie în tavă. Asigurați-vă că stiva este egalată la toate cele patru colțuri și că partea superioară a stivei este sub indicatorii de înălțime maximă.

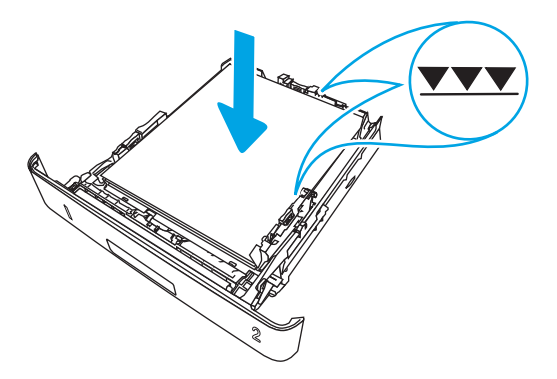

5. Introduceți la loc și închideți tava.

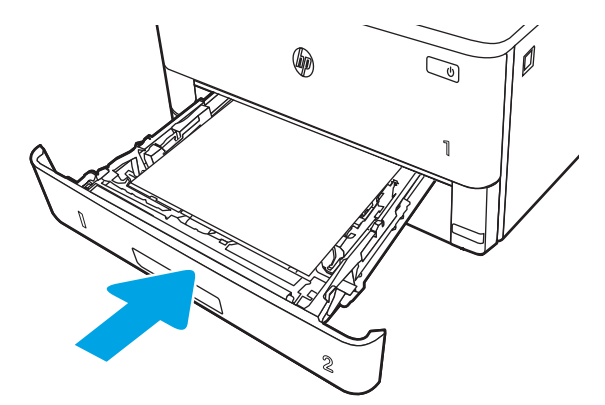

6. Apăsați butonul de eliberare a ușii frontale.

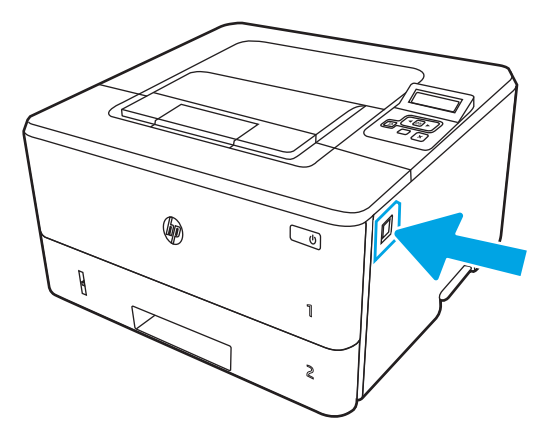

7. Deschideți ușa frontală.

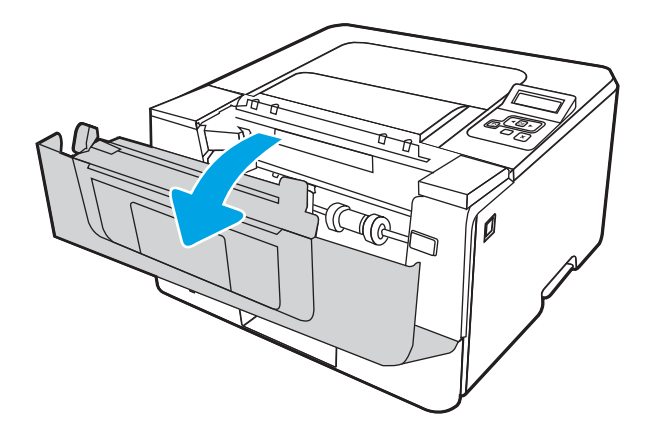

8. Scoateți cartușul de toner.

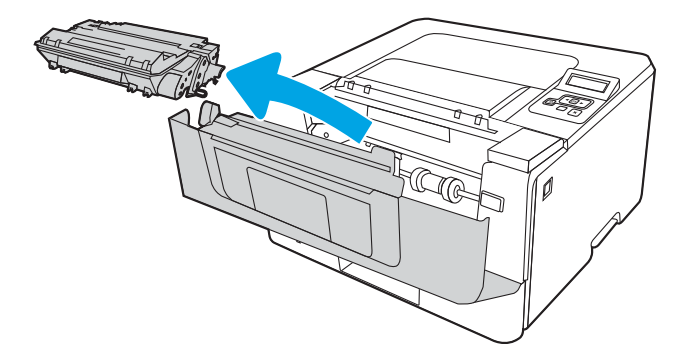

9. Ridicați capacul de acces la blocaje.

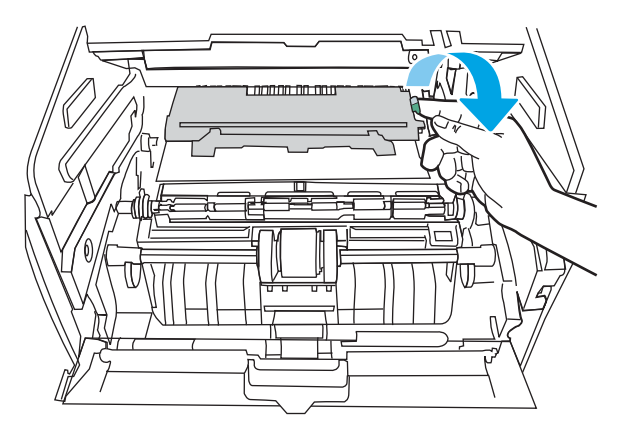

10. Scoateți hârtia blocată.

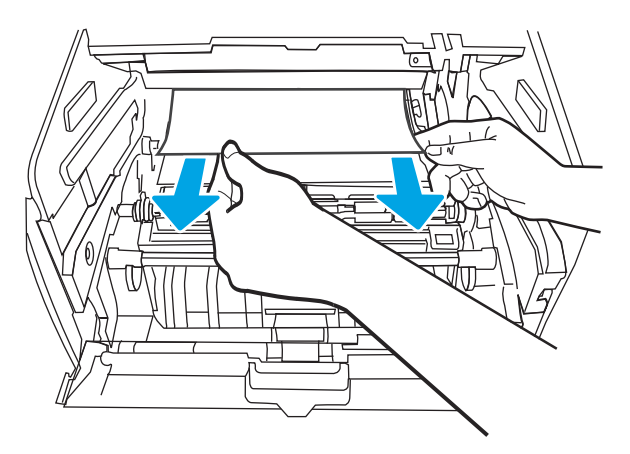

<span id="page-104-0"></span>11. Instalați cartușul de toner.

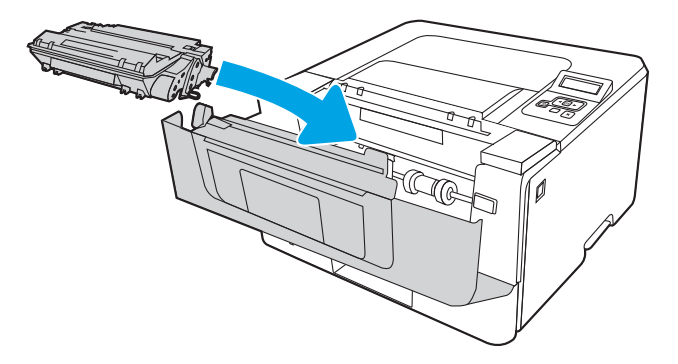

12. Închideți ușa frontală.

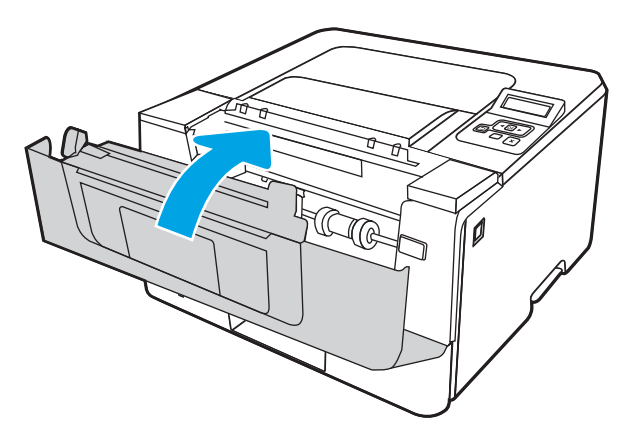

## Eliminarea blocajelor de hârtie din tava 3

Utilizați următoarea procedură pentru a verifica dacă există blocaje în toate locațiile posibile din tava 3.

1. Scoateți tava din imprimantă.

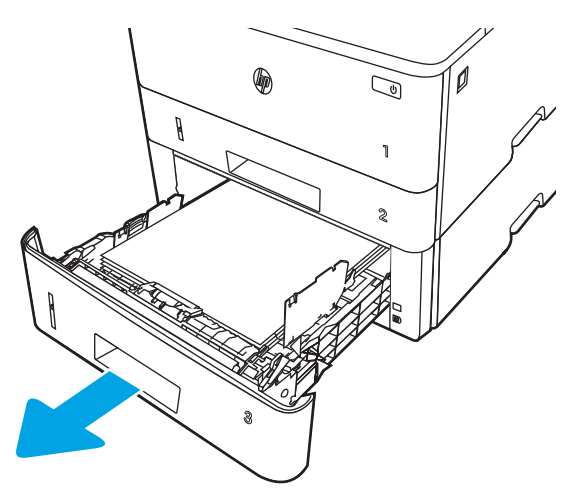

2. Scoateți hârtia din tavă și aruncați hârtia deteriorată.

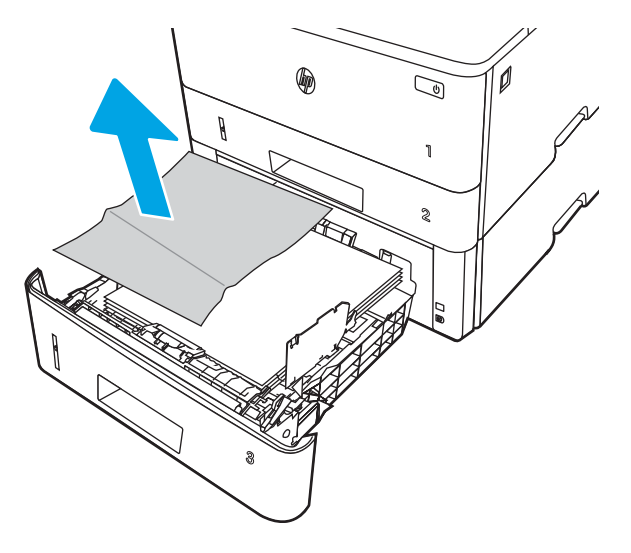

3. Verificați ca ghidajul spate pentru hârtie să fie ajustat la marcajul de aliniere pentru dimensiunea de hârtie corectă. Dacă este necesar, prindeți elementele de eliberare și deplasați ghidajul de hârtie spate la poziția corectă. Acesta trebuie să se fixeze în poziție.

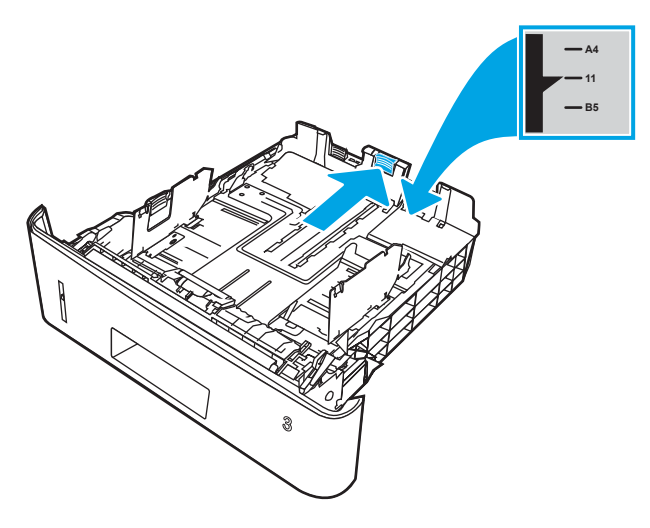

4. Încărcați hârtie în tavă. Asigurați-vă că stiva este egalată la toate cele patru colțuri și că partea superioară a stivei este sub indicatorii de înălțime maximă.

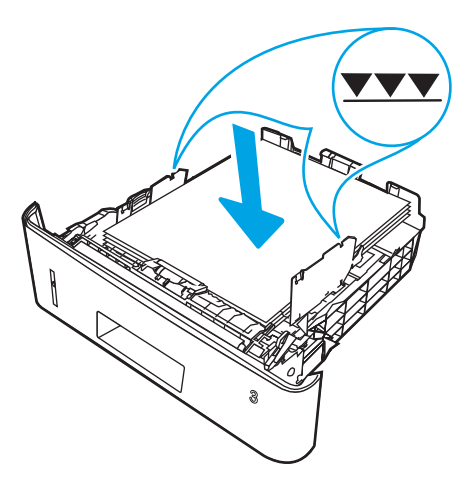

5. Introduceți la loc și închideți tava.

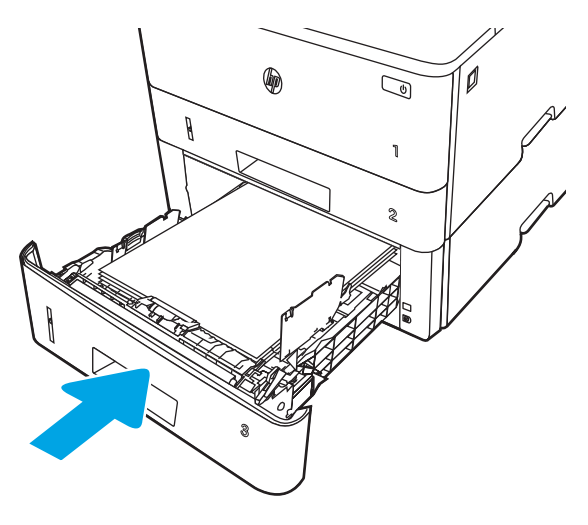

6. Apăsați butonul de eliberare a ușii frontale.

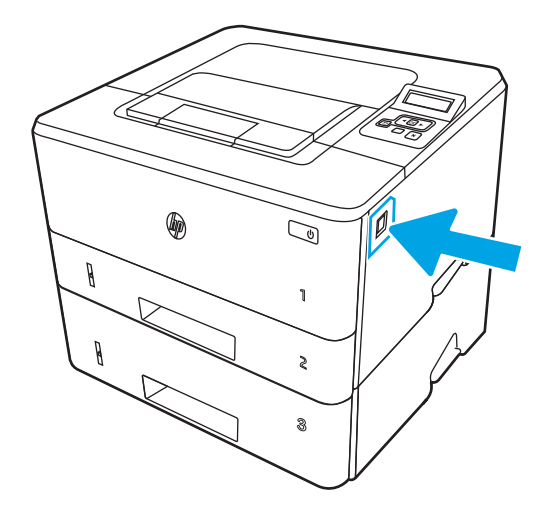

7. Deschideți ușa frontală.

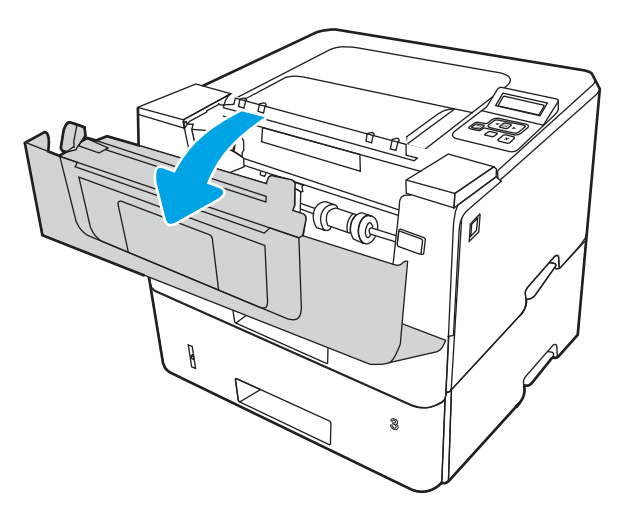

8. Scoateți cartușul de toner.

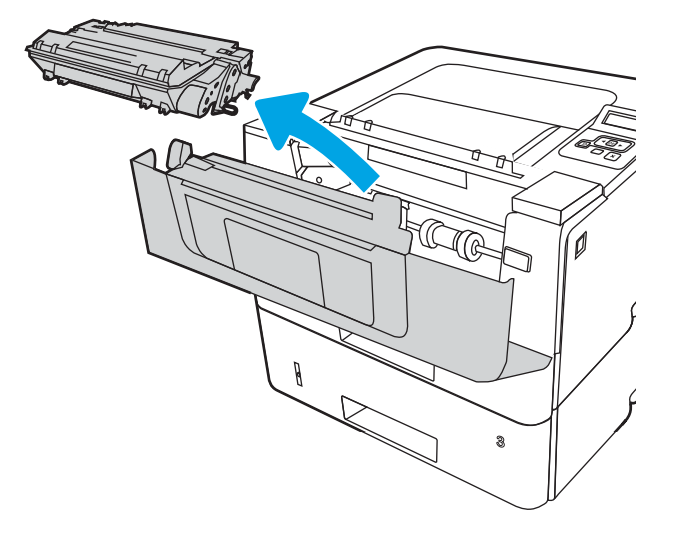

9. Ridicați capacul de acces la blocaje.

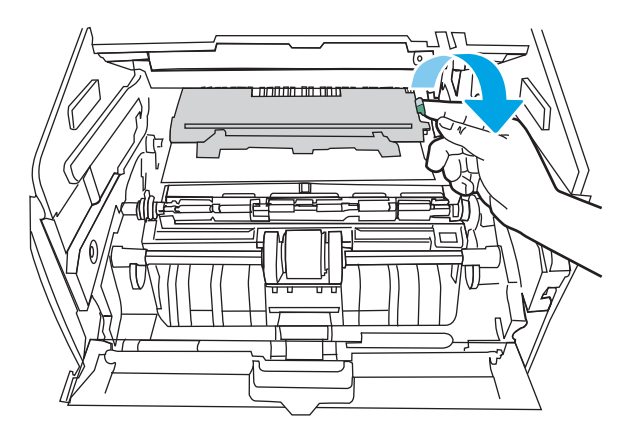

10. Scoateți hârtia blocată.

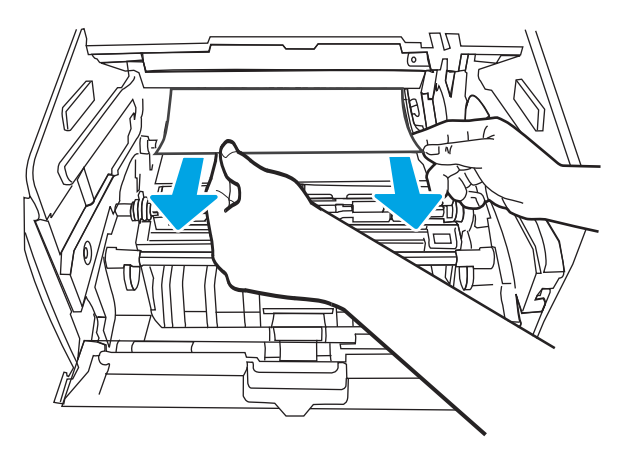
<span id="page-108-0"></span>11. Instalați cartușul de toner.

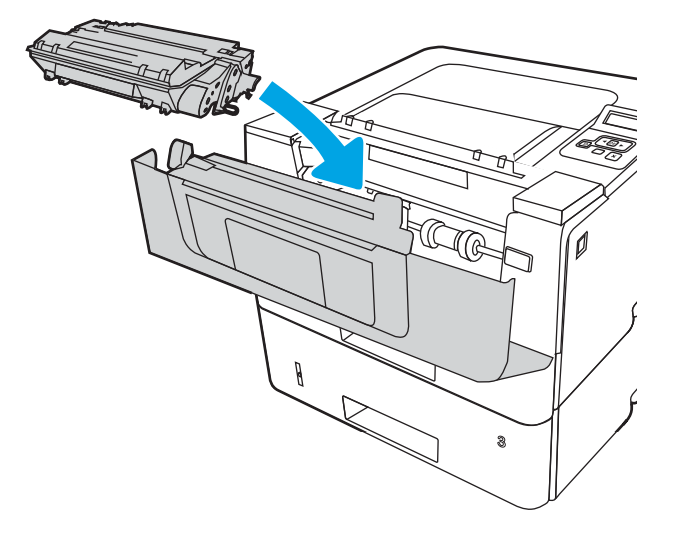

12. Închideți ușa frontală.

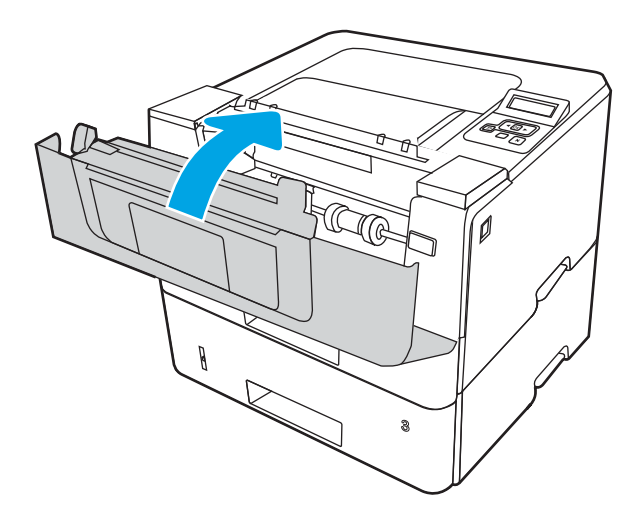

# Eliminarea blocajelor de hârtie din zona cartuşelor de toner sau a cuptorului

Utilizați următoarea procedură pentru a verifica dacă există hârtie blocată în toate locațiile posibile din zona cartuşelor de toner sau a cuptorului.

1. Apăsați butonul de eliberare a ușii frontale.

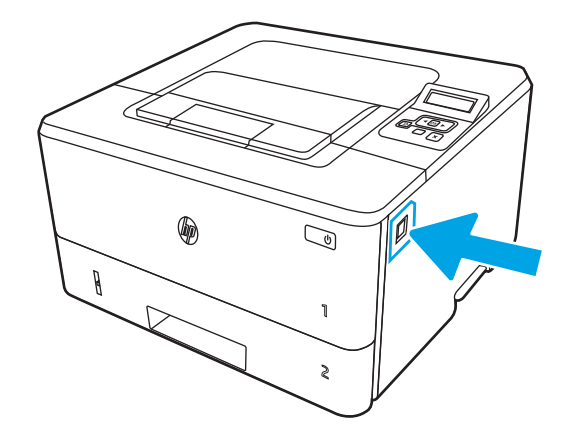

2. Deschideți ușa frontală.

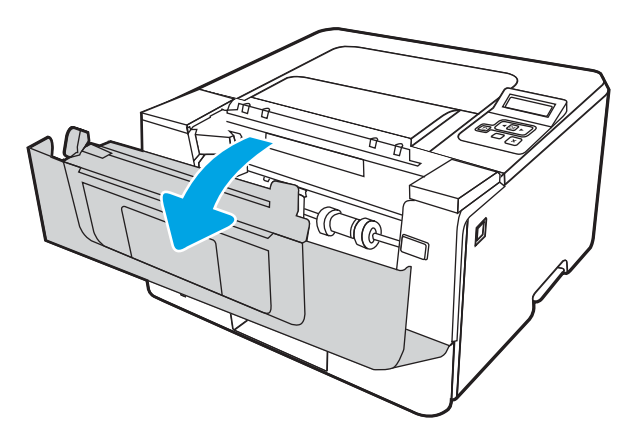

3. Scoateți cartușul de toner.

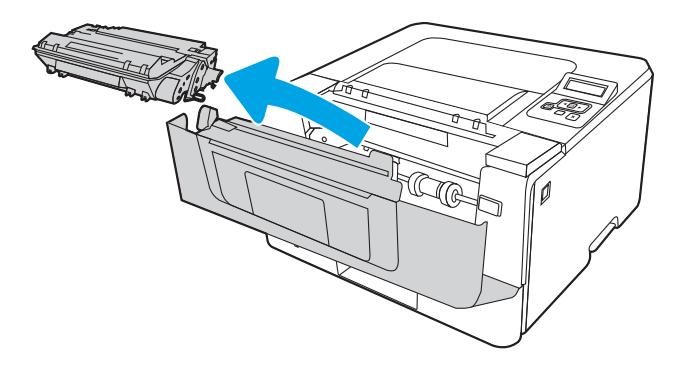

4. Ridicați capacul de acces la blocaje.

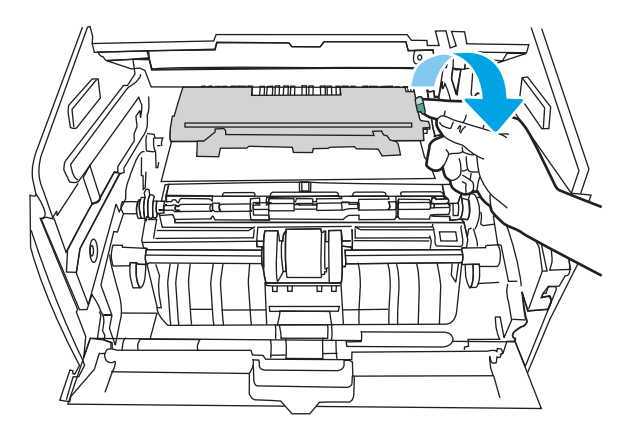

5. Dacă hârtia blocată este vizibilă, scoateți orice hârtie blocată.

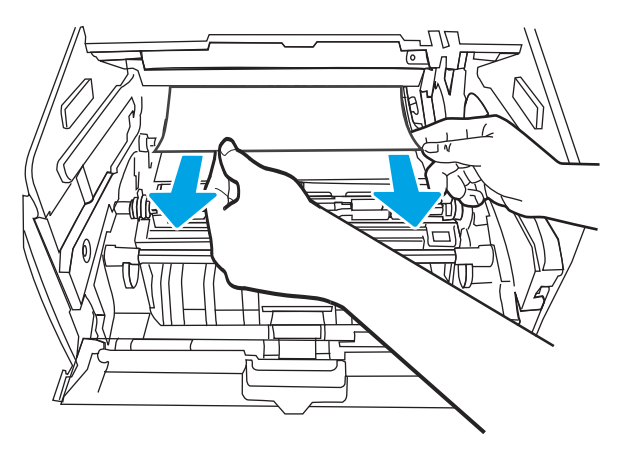

6. Instalați cartușul de toner.

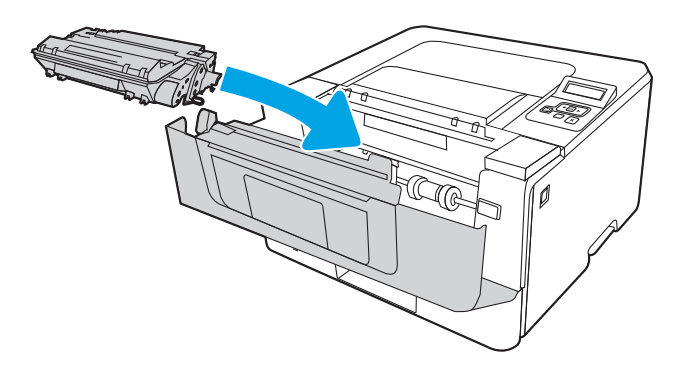

7. Închideți ușa frontală.

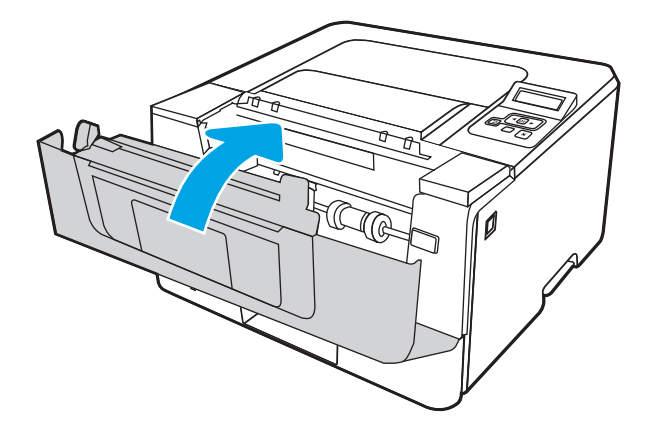

8. Dacă nu există hârtie blocată în interiorul ușii cartușului de imprimare, apăsați butonul de eliberare a ușii frontale și deschideți ușa frontală, apoi deschideți ușa din spate.

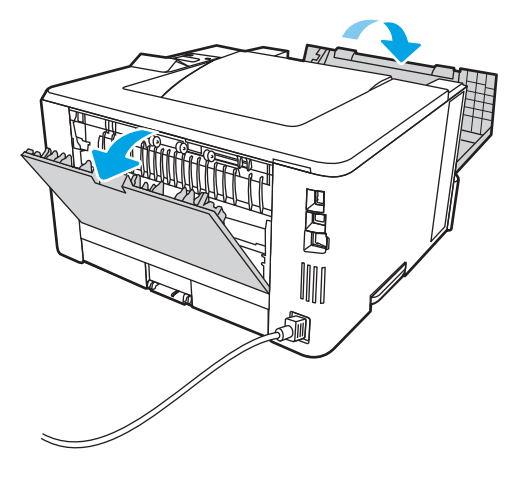

9. Dacă hârtia blocată este vizibilă, scoateți orice hârtie blocată din zona ușii din spate.

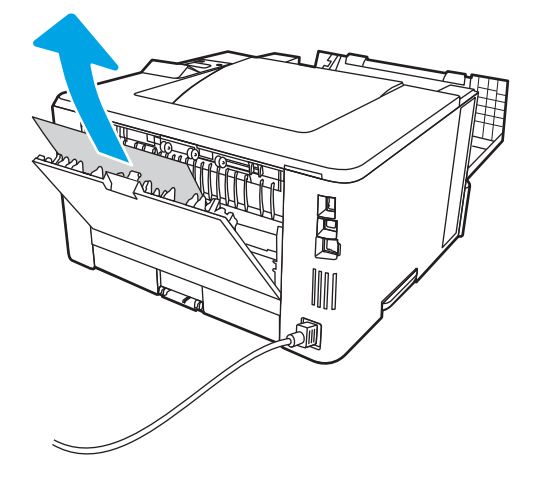

10. Închideți ușa din spate și ușa frontală.

<span id="page-112-0"></span>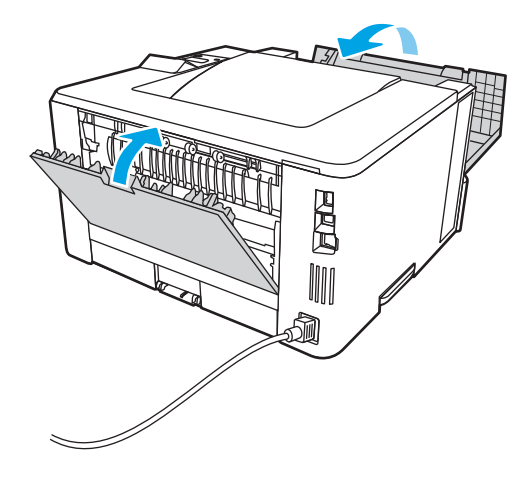

# Eliminarea blocajelor de hârtie din sertarul de ieşire

Utilizați următoarea procedură pentru a verifica dacă există hârtie blocată în toate locațiile posibile din zona sertarului de ieşire.

1. Dacă hârtia se poate vedea în sertarul de ieșire, prindeți marginea din față și scoateți-o.

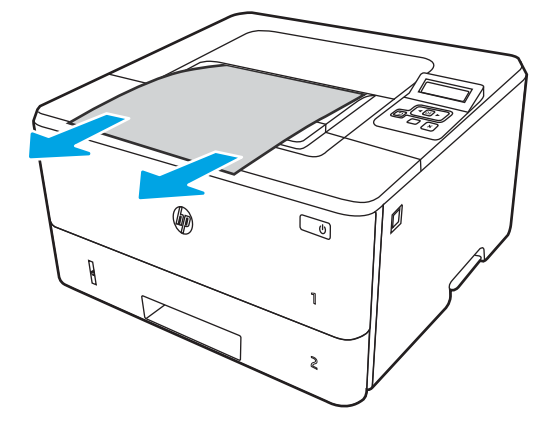

2. Apăsați butonul de eliberare a ușii frontale.

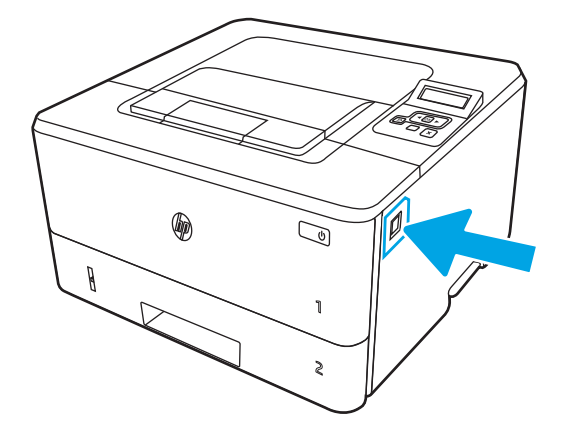

3. Deschideți ușa frontală.

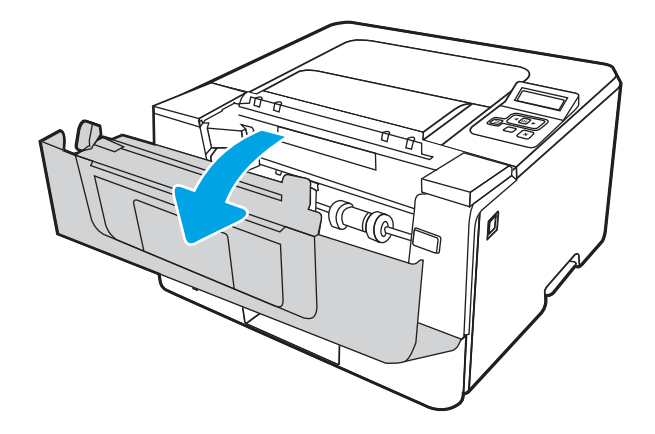

4. Deschideți ușa din spate.

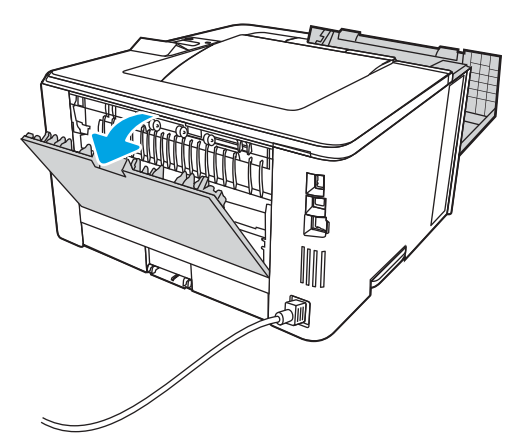

5. Îndepărtați hârtia blocată din zona ușii din spate.

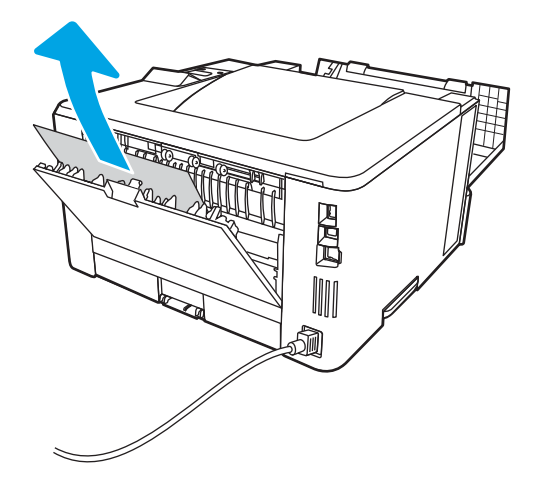

6. Închideți uşa din spate și ușa frontală.

<span id="page-114-0"></span>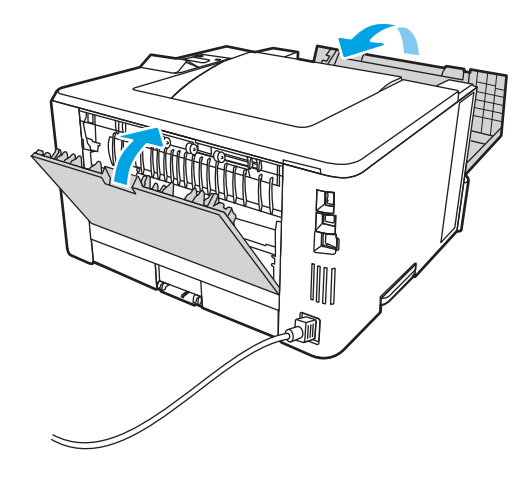

# Eliminarea blocajelor din duplexor

Utilizați următoarea procedură pentru a verifica dacă există hârtie blocată în toate locațiile posibile din duplexorul automat.

1. Scoateți complet tava 2 din imprimantă.

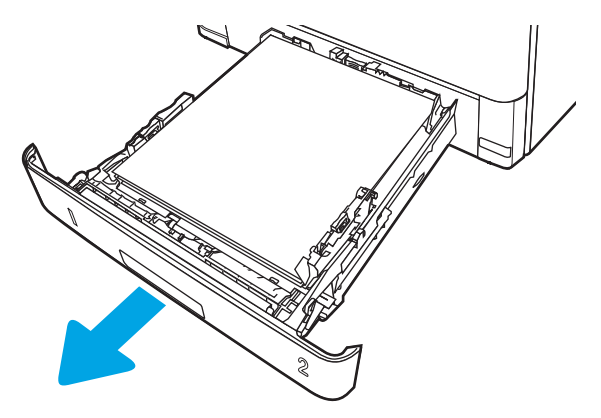

2. Apăsați butonul verde pentru a elibera tava pentru imprimare duplex.

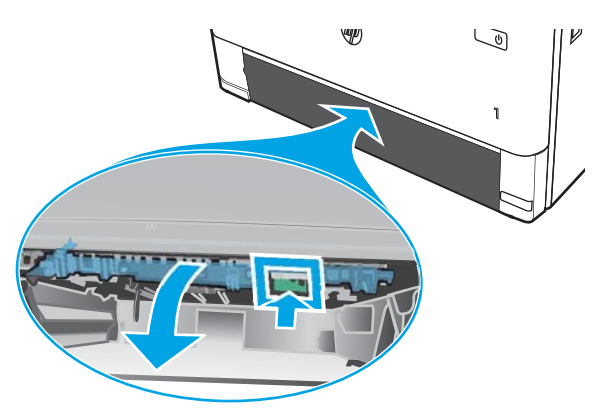

3. Scoateți hârtia blocată.

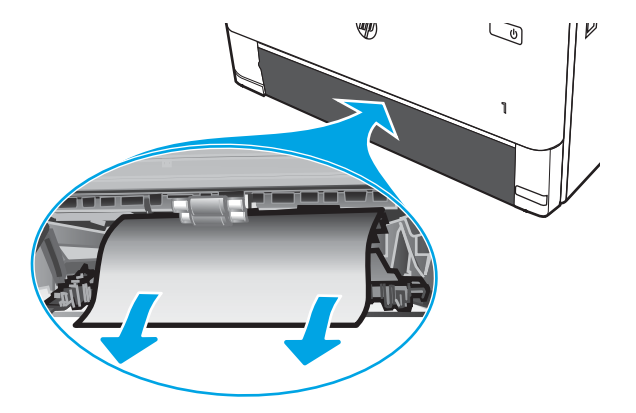

4. Închideți tava pentru imprimare duplex.

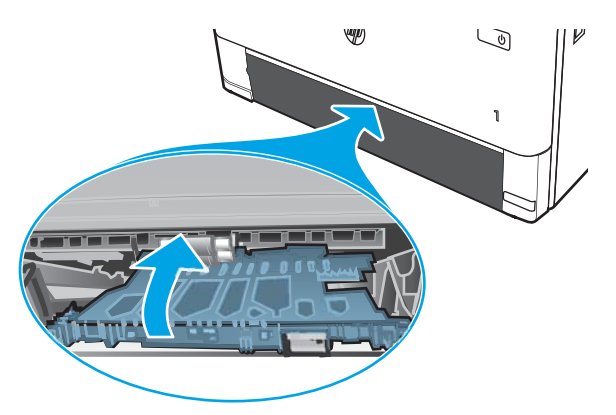

5. Reintroduceți tava 2.

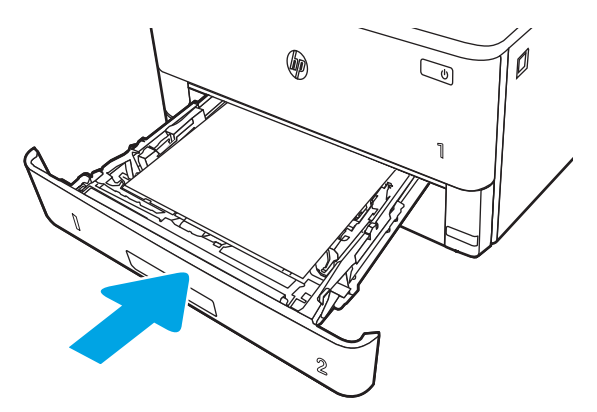

6. Deschideți ușa frontală, apoi închideți-o.

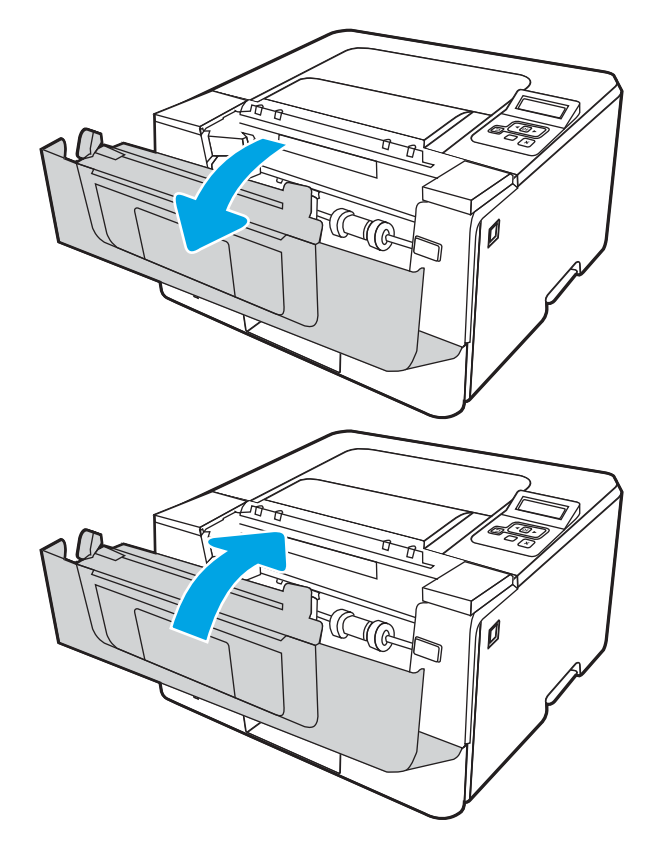

# <span id="page-117-0"></span>Rezolvarea problemelor legate de calitatea imprimării

Consultați următoarele informații despre rezolvarea problemelor de calitate a imprimării.

- Introducere
- · Depanarea calității de imprimare
- Depanarea defectelor de imagine

# Introducere

Utilizați informațiile de mai jos pentru a depana problemele de calitate a imprimării, inclusiv probleme cu calitatea imaginii.

Pașii de depanare pot ajuta la rezolvarea următoarelor defecte:

- · Pagini goale
- · Pagini negre
- · Hârtie ondulată
- $\bullet$  Benzi deschise sau închise
- · Dungi deschise sau închise
- · Imprimare neclară
- · Fundal gri sau imprimare întunecată
- · Imprimare deschisă la culoare
- Toner revărsat
- Lipsa tonerului
- · Puncte de toner împrăștiate
- · Imagini înclinate
- Pete
- Dungi

# <span id="page-118-0"></span>Depanarea calității de imprimare

Pentru a rezolva problemele de calitate a imprimării, încercați acești pași în ordinea prezentată.

- Actualizarea firmware-ului imprimantei
- · Imprimarea din alt program software
- Verificarea setării pentru tipul de hârtie pentru lucrarea de imprimare
- Verificarea stării cartușelor de toner
- · Imprimarea unei pagini de curățare
- Inspectarea vizuală a cartușelor de toner
- Verificarea hârtiei și a mediului de imprimare
- Încercarea altui driver de imprimare
- Verificarea setărilor EconoMode
- Reglarea densității de imprimare

Pentru a depana defecte de imagine specifice, consultați Depanarea defectelor de imagine.

#### Actualizarea firmware-ului imprimantei

Încercați să efectuați un upgrade al firmware-ului imprimantei.

Consultați [www.hp.com/support](http://www.hp.com/support) pentru informații suplimentare.

#### Imprimarea din alt program software

Încercați să imprimați dintr-un alt program software.

Dacă pagina se imprimă corect, problema este legată de programul software din care ați imprimat.

## <span id="page-119-0"></span>Verificarea setării pentru tipul de hârtie pentru lucrarea de imprimare

Verificați setarea tipului de hârtie atunci când imprimați dintr-un program software și paginile imprimate conțin pete, text imprimat neclar sau întunecat, hârtie ondulată, puncte împrăștiate de toner, toner nefixat sau mici zone fără toner.

- · Verificarea setării tipului de hârtie pe imprimantă
- · Verificarea setării tipului de hârtie (Windows)
- Verificarea setării tipului de hârtie (macOS)

#### Verificarea setării tipului de hârtie pe imprimantă

Verificați setarea pentru tipul de hârtie pe panoul de control al imprimantei și modificați-o după cum este necesar.

- 1. Deschideți tava.
- 2. Verificați dacă tava este încărcată cu tipul corect de hârtie.
- 3. Închideți tava.
- 4. Urmați instrucțiunile de pe panoul de control pentru a confirma sau a modifica setările tipului de hârtie pentru tavă.

#### Verificarea setării tipului de hârtie (Windows)

Verificați setarea tipului de hârtie pentru Windows și modificați-o după cum este necesar.

- 1. Din programul software, selectați opțiunea Imprimare.
- 2. Selectați imprimanta, apoi faceți clic pe butonul Proprietăți sau Preferințe.
- 3. Faceți clic pe fila Hârtie/Calitate.
- 4. Din lista derulantă Tip hârtie, faceți clic pe opțiunea Mai multe...
- 5. Extindeți lista de opțiuni Tipul este:.
- 6. Extindeți categoria de tipuri de hârtie care descrie cel mai bine hârtia dvs.
- 7. Selectați opțiunea pentru tipul de hârtie utilizat și faceți clic pe butonul OK.
- 8. Faceți clic pe butonul OK pentru a închide caseta de dialog Proprietăți document. În caseta de dialog Imprimare, faceti clic pe butonul OK pentru a imprima lucrarea.

#### Verificarea setării tipului de hârtie (macOS)

Verificați setarea tipului de hârtie pentru macOS și modificați-o după cum este necesar.

- 1. Faceți clic pe meniul Fisier, apoi faceți clic pe opțiunea Imprimare.
- 2. În meniul Imprimantă, selectați imprimanta.
- 3. Faceți clic pe Afișare detalii sau pe Exemplare și pagini.
- 4. Deschideți lista verticală a meniurilor, apoi faceți clic pe meniul Hârtie/Calitate.
- 5. Selectați un tip din lista derulantă Tip suport.
- 6. Faceți clic pe butonul Imprimare.

## <span id="page-121-0"></span>Verificarea stării cartușelor de toner

Urmați acești pași pentru a verifica durata de viața rămasă a cartușelor de toner și, dacă este cazul, starea altor componente de întreținere înlocuibile.

- Pasul unu: imprimați o pagină de stare a consumabilelor
- Pasul doi: verificati starea consumabilelor

#### Pasul unu: imprimați o pagină de stare a consumabilelor

Utilizați meniurile panoului de control pentru a imprima o pagină de stare a consumabilelor.

- 1. Apasați butonul OK pentru a afișa ecranul principal.
- 2. Utilizați butoanele săgeată și butonul OK pentru a naviga la următoarele meniuri și pentru a le deschide:
	- 1. Configurare
	- 2. Rapoarte
	- 3. Pagina Stare consumabile
- 3. Apasați butonul OK pentru a imprima raportul.

#### Pasul doi: verificați starea consumabilelor

Pagina de stare a consumabilelor conține informații despre cartușe și alte componente de întreținere înlocuibile.

- 1. Examinați pagina de stare a consumabilelor pentru a verifica durata de viața rămasă a cartușelor de toner (în procente) și, dacă este cazul, starea altor componente de întreținere înlocuibile.
	- Când se utilizează un cartuş de toner care a ajuns la sfârșitul duratei de viață estimate, pot surveni probleme de calitate a imprimării. Pagina de stare a consumabilelor indică momentul când nivelul unui consumabil este foarte scăzut.
	- Garanția HP de protecție premium expiră atunci când pe pagina de stare a consumabilelor sau în EWS apare un mesaj conform căruia garanția HP de protecție premium pentru acest consumabil a expirat.
	- Cartușul de toner nu trebuie înlocuit în acest moment, decât în cazul în care calitatea de imprimare nu mai este acceptabilă. Este bine să aveți un cartuș de schimb disponibil, pe care să îl puteți instala când calitatea imprimării nu mai este acceptabilă.
	- · Dacă stabiliți că trebuie să înlocuiți un cartuș de toner sau altă piesă de întreținere înlocuibilă, numerele de reper pentru componentele HP originale sunt enumerate pe pagina de stare a consumabilelor.
- 2. Verificați dacă utilizați un cartuș original HP.

Un cartus de toner HP original are inscriptionat numele "HP" sau sigla HP. Pentru mai multe informații despre identificarea cartuşelor HP, accesați www.hp.com/go/learnaboutsupplies.

### Imprimarea unei pagini de curățare

În timpul procesului de imprimare, este posibil ca în interiorul imprimantei să se acumuleze particule de hârtie, de toner și de praf care pot cauza probleme de calitate a imprimării, precum stropi sau pete de toner, pete, dungi sau urme repetitive.

Utilizați procedura următoare pentru a imprima o pagină de curățare.

- <span id="page-122-0"></span>1. Apăsați butonul OK pentru a afișa ecranul principal.
- 2. Utilizați butoanele săgeată și butonul OK pentru a naviga la următoarele meniuri și pentru a le deschide:
	- 1. Configurare
	- 2. Întreținere imprimantă
	- 3. Instrumente pentru calitatea imprimării
	- 4. Pagină de curățare
- 3. Atunci când vi se solicită, încărcați hârtie simplă de dimensiune Letter sau A4 în tava pentru hârtie, apoi apåsați OK.

Pe panoul de control al imprimantei se va afişa un mesaj Curățare. Așteptați finalizarea procesului. Aruncați pagina imprimată.

#### Inspectarea vizuală a cartușelor de toner

Urmați acești pași pentru a inspecta fiecare cartuș de toner:

- 1. Scoateți cartușul de toner din imprimantă și verificați dacă banda protectoare a fost scoasă.
- 2. Verificați cipul de memorie pentru deteriorări.
- 3. Examinați suprafața cilindrului fotosensibil verde.
	- $\triangle$  ATENTIE: Nu atingeti cilindrul fotosensibil. Amprentele de pe cilindrul fotosensibil pot cauza probleme de calitate a imprimării.
- 4. Dacă vedeți zgârieturi, amprente sau alte deteriorări pe cilindrul fotosensibil, înlocuiți cartușul de toner.
- 5. Reinstalați cartușul de toner și imprimați câteva pagini pentru a vedea dacă s-a rezolvat problema.

## <span id="page-123-0"></span>Verificarea hârtiei și a mediului de imprimare

Utilizați următoarele informații pentru a verifica selecția hârtiei și mediul de imprimare.

- Pasul unu: utilizați hârtie care respectă specificațiile HP
- Pasul doi: verificați condițiile de mediu
- · Pasul trei: setați alinierea tăvilor individuale

#### Pasul unu: utilizați hârtie care respectă specificațiile HP

Unele probleme de calitate a imprimării apar în urma utilizării unui tip de hârtie care nu îndeplinește specificațiile HP.

- · Utilizați întotdeauna tipul și greutatea de hârtie acceptate de această imprimantă.
- · Utilizați hârtie care este de bună calitate și nu are tăieturi, zgârieturi, rupturi, pete, particule desprinse, praf, cute, goluri, capse și margini ondulate sau îndoite.
- Utilizați hârtie care nu a mai fost imprimată anterior.
- Utilizați hârtie care să nu conțină material metalic, cum ar fi sclipici.
- Utilizați hârtie destinată imprimantelor laser. Nu utilizați hârtie destinată exclusiv imprimantelor cu jet de cerneală.
- Utilizați hârtie care nu este prea aspră. Utilizarea hârtiei mai netede duce în general la o mai bună calitate a imprimării.

#### Pasul doi: verificați condițiile de mediu

Mediul poate afecta în mod direct calitatea imprimării și este o cauză obișnuită a problemelor de calitate a imprimării sau de alimentare cu hârtie. Încercați următoarele soluții:

- Mutați imprimanta departe de locuri expuse curentului, precum ferestre și uși deschise sau orificiile de ventilare ale aparatelor de aer conditionat.
- · Asigurați-vă că imprimanta nu este expusă la temperaturi sau condiții de umiditate ce nu respectă specificațiile imprimantei.
- · Nu așezați imprimanta într-un spațiu închis, precum un dulap.
- Aşezați imprimanta pe o suprafață solidă și plană.
- Îndepărtați orice ar putea bloca orificiile de ventilație de pe imprimantă. Imprimanta necesită un flux corespunzător de aer pe toate laturile, inclusiv în partea de sus.
- Protejați imprimanta de reziduuri din aer, praf, abur sau alte elemente care pot lăsa impurități în interiorul imprimantei.

#### Pasul trei: setați alinierea tăvilor individuale

Urmați acești pași atunci când textul sau imaginile nu sunt centrate sau aliniate corect pe pagina imprimată când imprimați din anumite tăvi.

- 1. Apăsați butonul OK pentru a afișa ecranul principal.
- 2. Utilizați butoanele săgeată și butonul OK pentru a naviga la următoarele meniuri și pentru a le deschide:
- <span id="page-124-0"></span>1. Configurare
- 2. Gestionare tăvi
- 3. Ajustare imagine și selectați tava de ajustat
- 4. Imprimare pagină de test
- 3. Urmați instrucțiunile de pe paginile imprimate.
- 4. Derulați din nou la Imprimare pagină test pentru a verifica rezultatele și apoi efectuați ajustări suplimentare, dacă este necesar.

## Încercarea altui driver de imprimare

Încercați alt driver de imprimare când imprimați dintr-un program software și paginile imprimate prezintă linii neașteptate în grafică, text lipsă, grafică lipsă, formatare incorectă sau fonturi înlocuite.

Descărcați oricare dintre următoarele drivere de pe site-ul web HP: [www.hp.com/support/ljM304](http://www.hp.com/support/ljM304) sau [www.hp.com/support/ljM404](http://www.hp.com/support/ljm404).

#### Tabelul 6-3 Drivere de imprimare

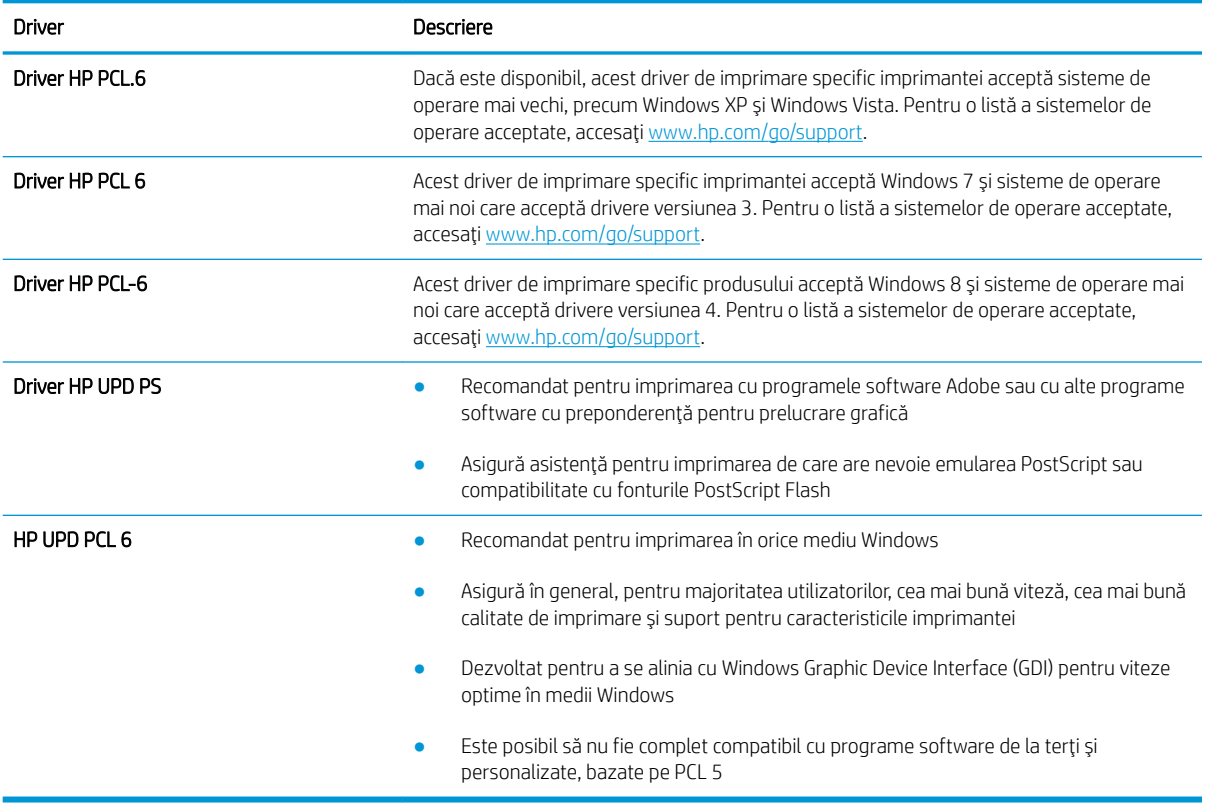

## Verificarea setărilor EconoMode

HP nu recomandă utilizarea permanentă a regimului EconoMode. Dacă EconoMode este utilizat continuu, este posibil ca tonerul să reziste mai mult decât componentele mecanice ale cartușului de toner. În cazul în care calitatea imprimării începe să se degradeze și nu mai este acceptabilă, luați în considerare înlocuirea cartușului de toner.

<span id="page-125-0"></span>**W NOTĂ:** Această caracteristică este disponibilă cu driverul de imprimare PCL 6 pentru Windows. Dacă nu utilizați driverul respectiv, puteți activa caracteristica utilizând serverul web încorporat HP.

Urmați acești pași dacă întreaga pagină este prea închisă sau prea deschisă.

- 1. Din programul software, selectați opțiunea Imprimare.
- 2. Selectați imprimanta, apoi faceți clic pe butonul Proprietăți sau Preferințe.
- 3. Faceți clic pe fila Hârtie/Calitate și localizați zona Calitate imprimare.
- 4. Dacă întreaga pagină este prea închisă, utilizați aceste setări:
	- Selectați opțiunea 600 dpi, dacă este disponibilă.
	- Selectați caseta de validare EconoMode pentru a activa această caracteristică.

Dacă întreaga pagină este prea deschisă, utilizați aceste setări:

- Selectați opțiunea FastRes 1200, dacă este disponibilă.
- Debifați caseta de validare EconoMode pentru a dezactiva această caracteristică.
- 5. Faceți clic pe butonul OK pentru a închide caseta de dialog Proprietăți document. În caseta de dialog Imprimare, faceți clic pe butonul OK pentru a imprima lucrarea.

### Reglarea densității de imprimare

Ajustați densitatea de imprimare atunci când rezultate dvs. de imprimare au culori prea dense sau prea deschise.

Parcurgeți următorii pași pentru a ajusta densitatea de imprimare.

1. Deschideți serverul web încorporat HP (EWS) utilizând una dintre următoarele metode:

#### Imprimantele conectate direct:

- a. Deschideți HP Printer Assistant:
	- Windows 10: Din meniul Start, faceți clic pe Toate aplicațiile, faceți clic pe HP și apoi selectați numele imprimantei.
	- · Windows 8.1: Faceți clic pe săgeata în jos din colțul din stânga jos al ecranului Start, apoi selectați numele imprimantei.
	- Windows 8: Faceți clic dreapta pe o zonă goală de pe ecranul Start, faceți clic pe Toate aplicațiile din bara de aplicații și apoi selectați numele imprimantei.
	- · Windows 7: De pe desktopul computerului, faceţi clic pe Start, selectaţi Toate programele, faceţi clic pe HP, faceți clic pe dosarul pentru imprimantă și apoi selectați numele imprimantei.
- b. În HP Printer Assistant, selectați Imprimare și apoi selectați Pagina principală a imprimantei (EWS).

#### Imprimantele conectate la retea:

- a. De la panoul de control al imprimantei, apăsați butonul  $\overline{OK}$  pentru a afișa ecranul principal.
- b. Utilizați butoanele săgeată și butonul OK pentru a naviga la următoarele meniuri și pentru a le deschide:
- <span id="page-126-0"></span>1. Configurare
- 2. Configurare rețea
- 3. Setări generale
- c. În meniul Setări generale, selectați Afișare adresă IP și apoi selectați Da pentru a afișa adresa IP a imprimantei sau numele gazdei.
- d. Deschideți un browser web și, în linia de adresă, tastați adresa IP sau numele gazdei exact cum sunt afisate pe panoul de control al imprimantei. Apăsați tasta Enter de pe tastatura computerului. Se deschide EWS.

## https://10.10.XXXXX/

- **W NOTĂ:** Dacă în browserul web se afișează un mesaj conform căruia site-ul web poate să nu fie sigur, selectați opțiunea de a accesa site-ul web. Accesarea acestui site web nu va afecta computerul.
- 2. Pe pagina principală EWS, faceți clic pe fila Setări.
- 3. În panoul de navigare din partea stângă, faceți clic pe Preferințe pentru a extinde opțiunile și apoi faceți clic pe Setări generale imprimantă.
- 4. Din Densitate de imprimare, utilizați lista verticală pentru a selecta setarea dorită.
- 5. Faceți clic pe Aplicare pentru a salva modificările.

# Depanarea defectelor de imagine

Vedeți exemple de defecte de imagine și pașii pentru rezolvarea acestora.

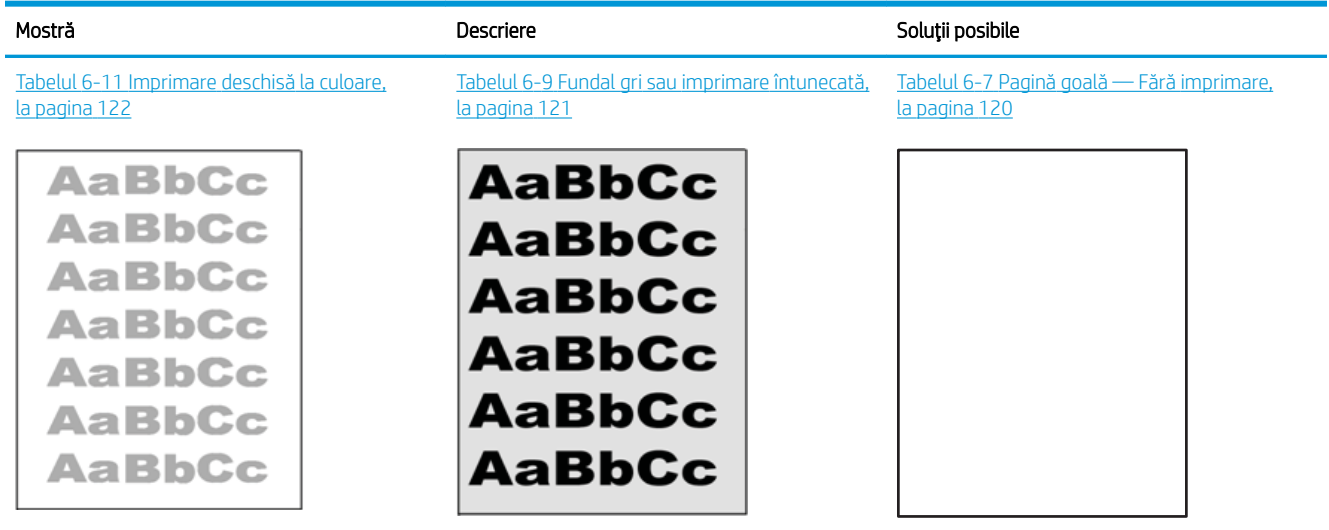

#### Tabelul 6-4 Referință rapidă tabel cu defecte de imagine

#### Tabelul 6-4 Referință rapidă tabel cu defecte de imagine (Continuare)

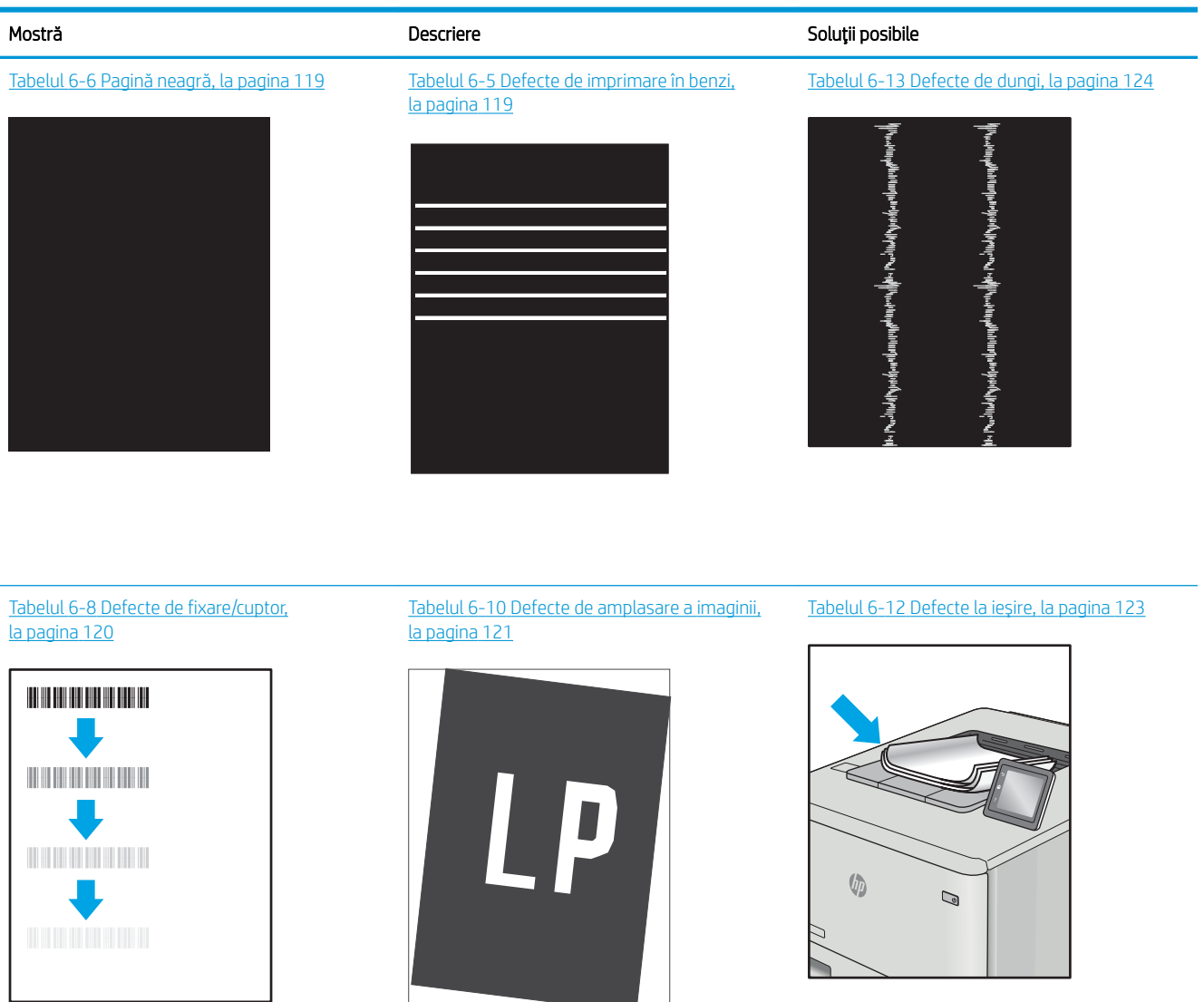

Indiferent de cauză, defectele de imagine pot fi deseori rezolvate utilizând aceiași pași. Utilizați următorii pași ca punct de pornire pentru rezolvarea defectelor de imagine.

- 1. Imprimati din nou documentul. Defectele de calitate a imprimării pot apărea sporadic sau pot dispărea definitiv la imprimarea continuă.
- 2. Verificați starea cartușului sau a cartușelor. În cazul în care un cartuș atinge nivelul Foarte scăzut (a depășit durata de viată estimată), înlocuiti-l.
- 3. Asigurati-vă că setările driverului și ale modului de imprimare pentru tavă corespund cu suporturile de imprimare încărcate în tavă. Încercați să utilizați alt top de suporturi de imprimare sau altă tavă. Încercați să utilizati alt mod de imprimare.
- 4. Asigurati-vă că imprimanta este în intervalul acceptat de temperatură/umiditate de operare.
- 5. Asigurati-vă că tipul, dimensiunea și greutatea hârtiei sunt acceptate de imprimantă. Consultati [support.hp.com](http://support.hp.com) pentru o listă de tipuri și dimensiuni de hârtie acceptate pentru imprimantă.

# <span id="page-128-0"></span>NOTĂ: Termenul "absorbție" se referă la o parte din procesul de imprimare în care tonerul este aplicat pe hârtie.

Următoarele exemple prezintă hârtie de dimensiune letter care a trecut prin imprimantă cu marginea scurtă înainte.

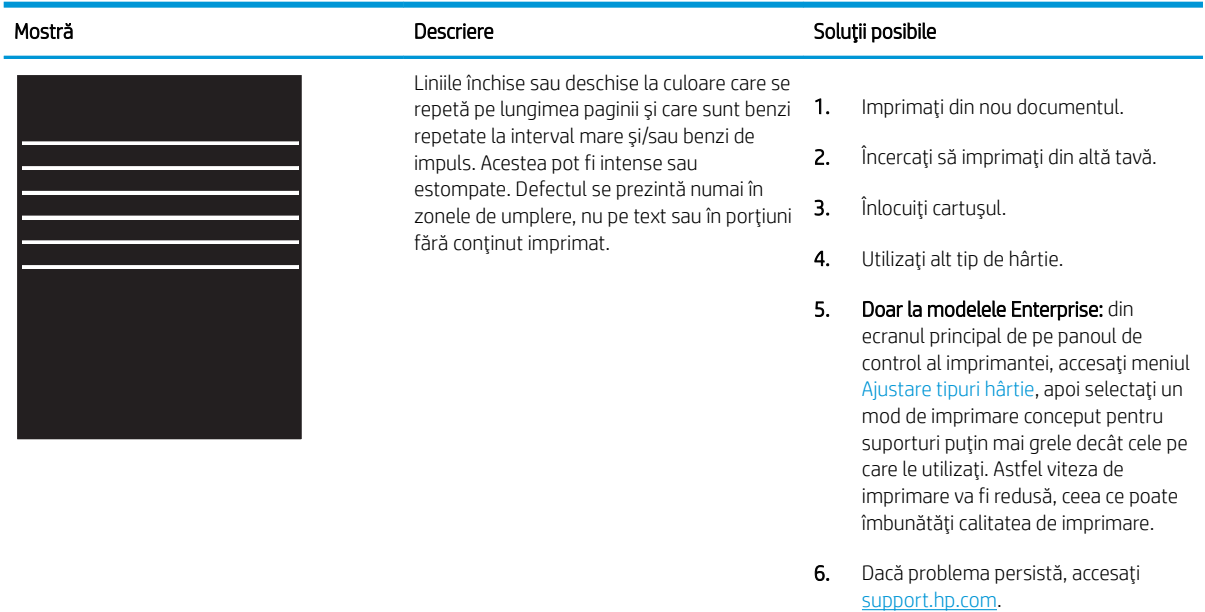

#### Tabelul 6-5 Defecte de imprimare în benzi

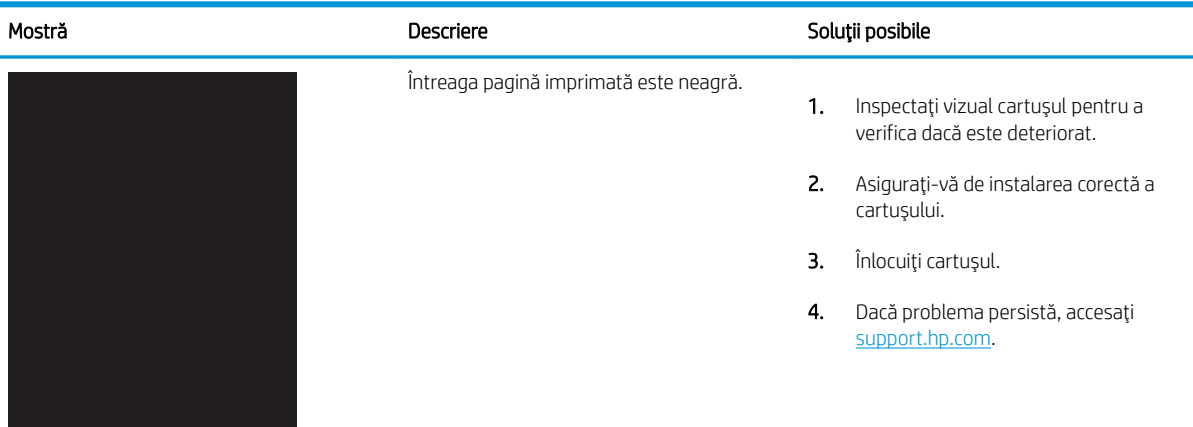

#### Tabelul 6-6 Pagină neagră

## <span id="page-129-0"></span>Tabelul 6-7 Pagină goală — Fără imprimare

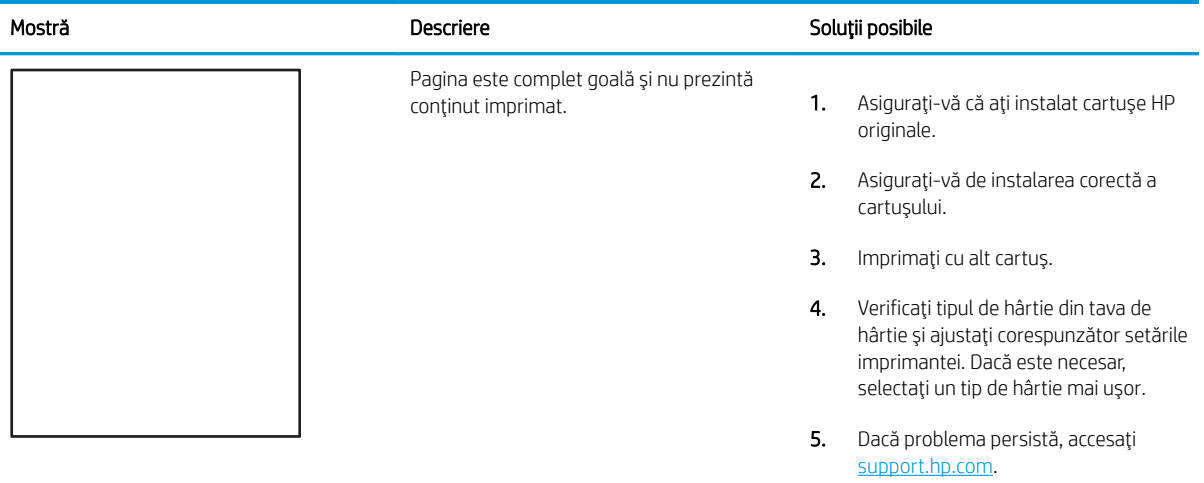

#### Tabelul 6-8 Defecte de fixare/cuptor

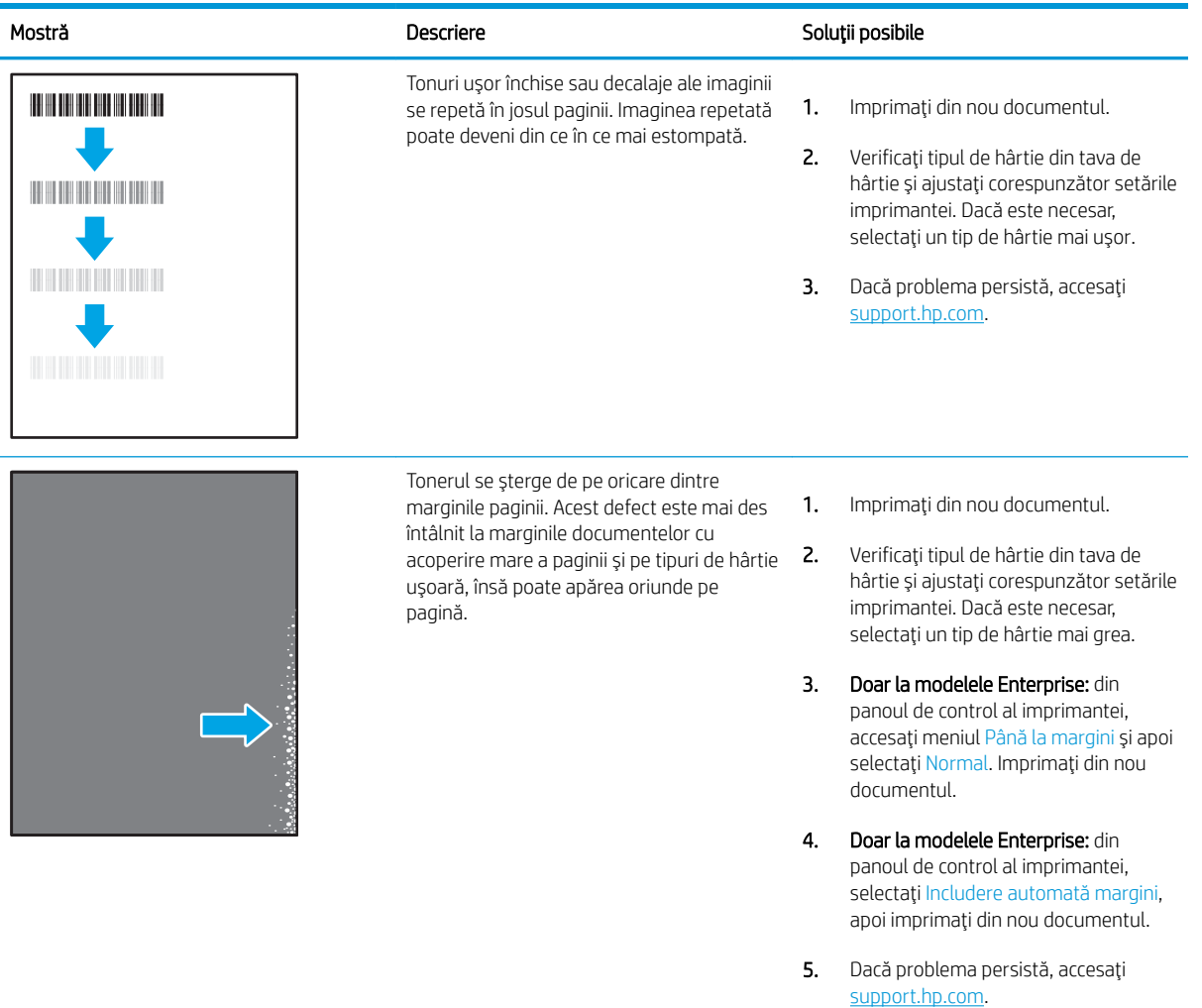

#### <span id="page-130-0"></span>Tabelul 6-9 Fundal gri sau imprimare întunecată

Î.

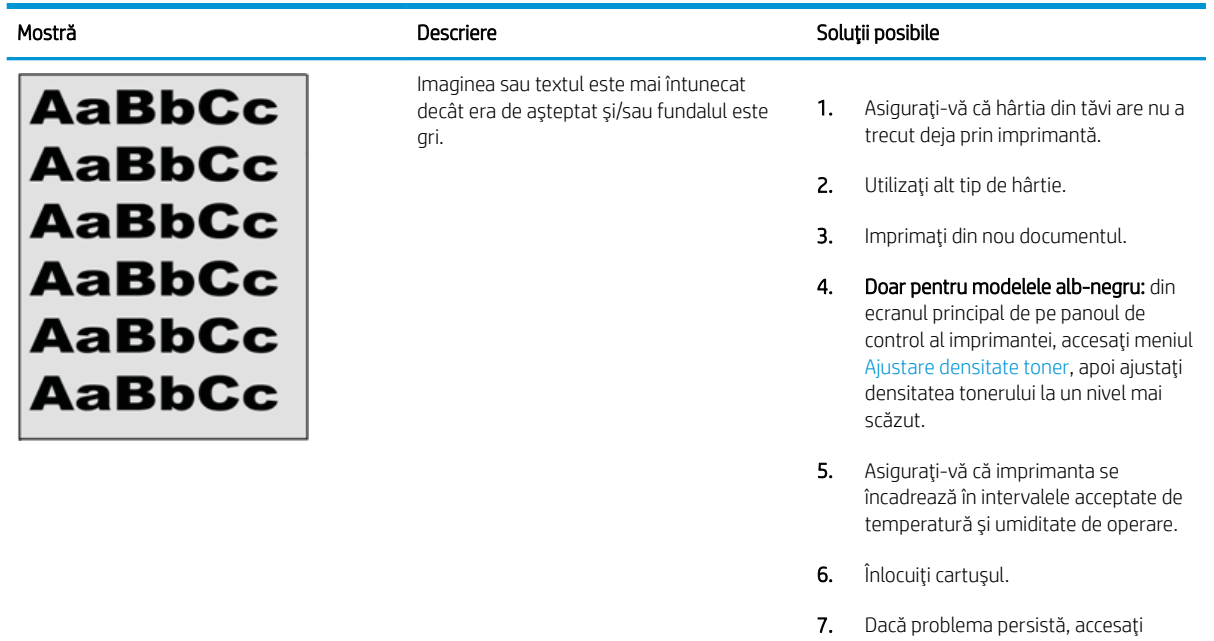

## Tabelul 6-10 Defecte de amplasare a imaginii

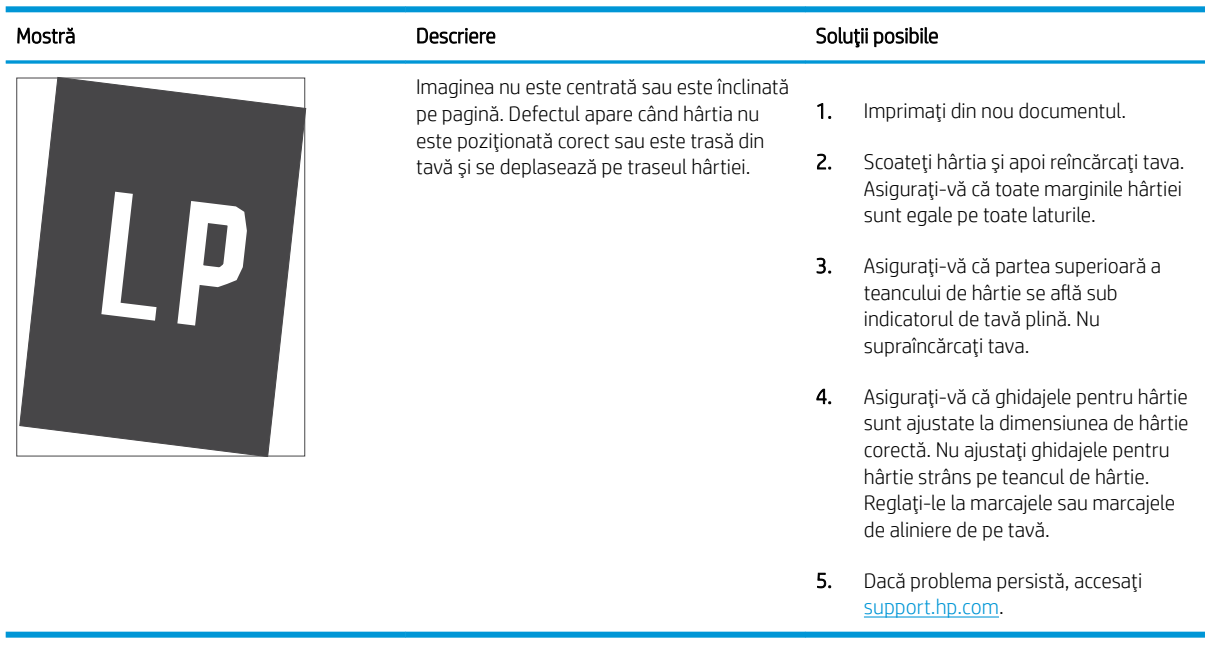

[support.hp.com](http://support.hp.com).

#### <span id="page-131-0"></span>Tabelul 6-11 Imprimare deschisă la culoare

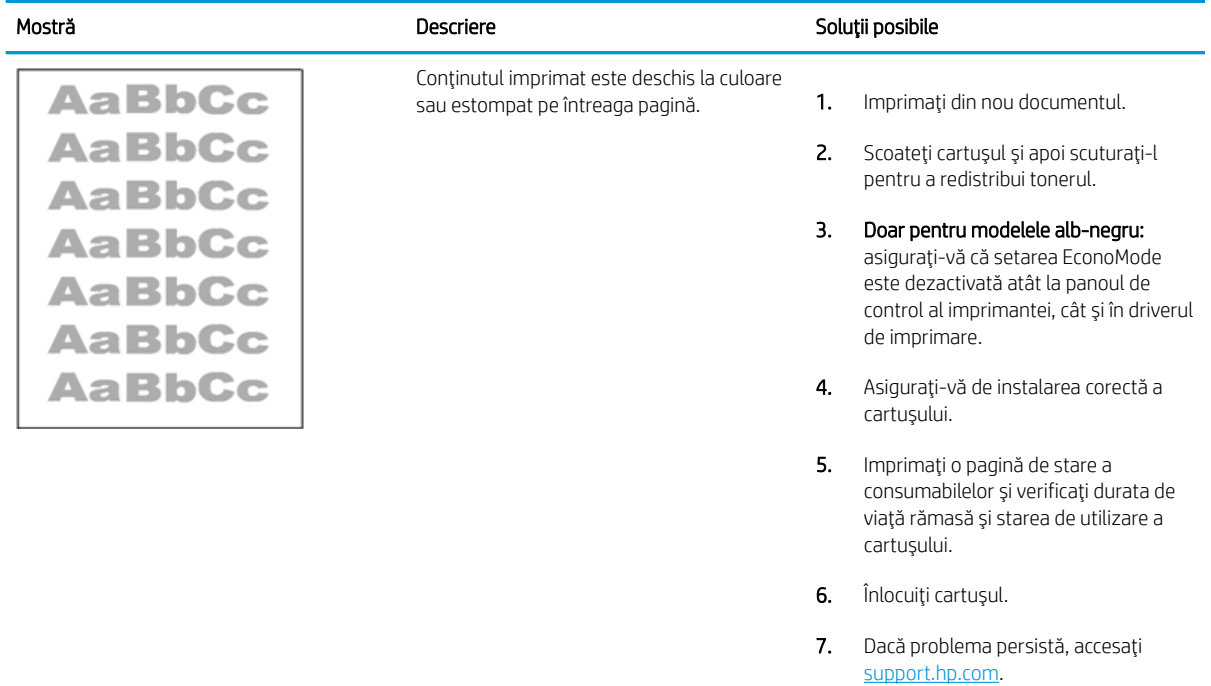

## <span id="page-132-0"></span>Tabelul 6-12 Defecte la ieşire

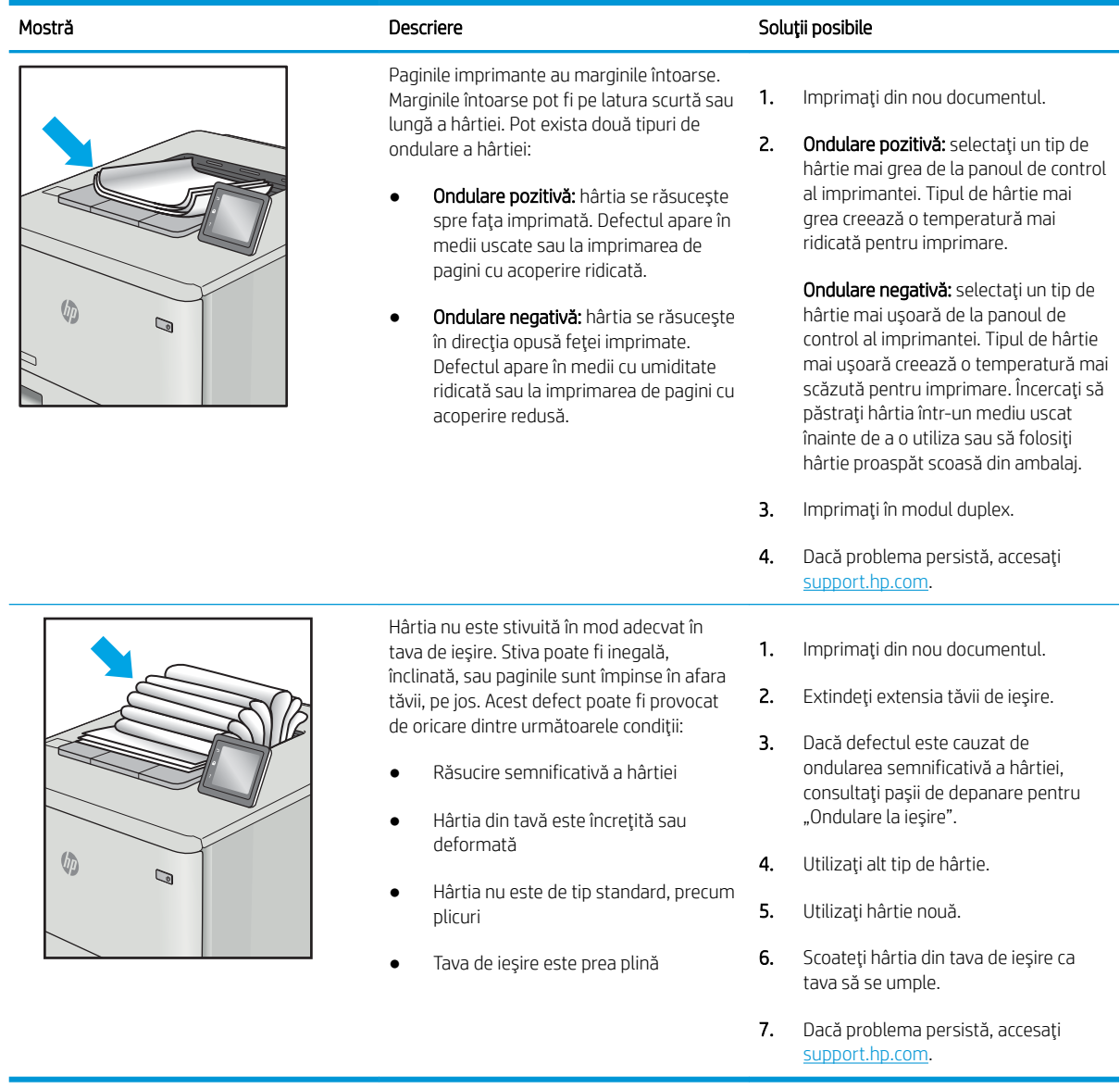

#### <span id="page-133-0"></span>Tabelul 6-13 Defecte de dungi

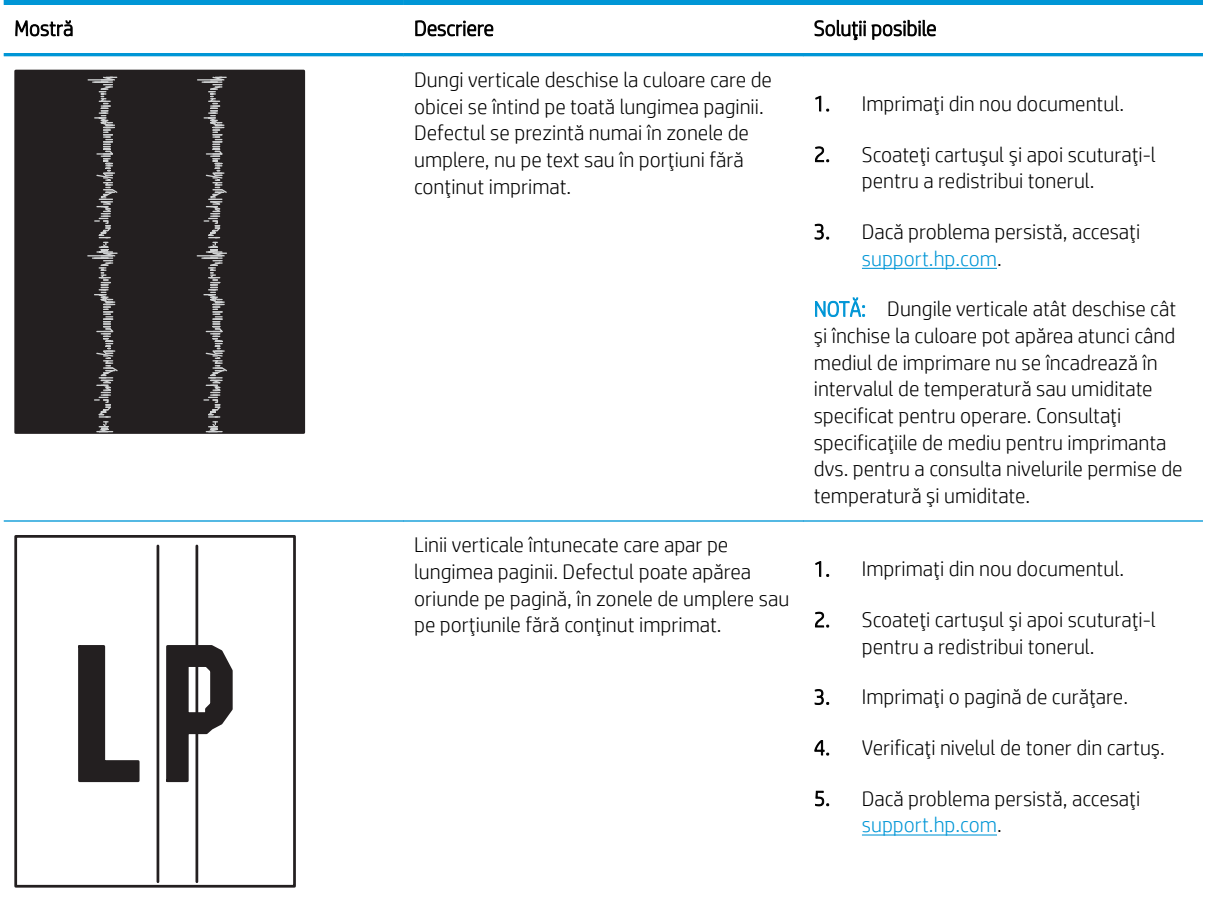

# <span id="page-134-0"></span>Rezolvarea problemelor de rețea prin cablu

Verificați următoarele informații pentru a rezolva problemele de rețea prin cablu.

- **Introducere**
- Conexiune fizică necorespunzătoare
- Computerul nu poate să comunice cu imprimanta
- Imprimanta utilizează setări de legătură și duplex incorecte pentru rețea
- · Programele software noi pot cauza probleme de compatibilitate
- Computerul sau stația de lucru poate fi configurată incorect
- Imprimanta este dezactivată sau alte setări de rețea sunt incorecte

## Introducere

Anumite tipuri de probleme pot indica că există o problemă de comunicare cu rețeaua. Aceste probleme implică următoarele aspecte:

# Conexiune fizică necorespunzătoare

Verificati conexiunile cablurilor.

- 1. Verificați dacă imprimanta este atașată la portul de rețea corect, utilizând un cablu cu o lungime corespunzătoare.
- 2. Verificați fixarea corectă a mufelor cablurilor.
- 3. Verificați conexiunea la portul de rețea din partea din spate a imprimantei și asigurați-vă că ledul de activitate de culoarea chihlimbarului care indică traficul de rețea și ledul verde de stare a conexiunii sunt aprinse în mod continuu, indicând conectarea la rețea.
- 4. Dacă problema persistă, încercați un alt cablu sau un alt port de pe hub.

# Computerul nu poate să comunice cu imprimanta

Verificați dacă imprimanta comunică cu rețeaua și computerul.

- 1. Verificați comunicarea cu rețeaua, testând-o cu comanda ping.
	- a. Deschideți un prompt în linie de comandă pe computer.
		- · Pentru Windows, faceți clic pe Start, faceți clic pe Executare, tastați cmd și apăsați Enter.
		- · Pentru macOS, accesați Aplicații, apoi Utilitare și deschideți Terminal.
	- **b.** Tastati ping, urmat de adresa IP a imprimantei dvs.
	- c. Dacă fereastra afișează timpul de revenire al pachetelor, rețeaua funcționează.
- 2. În cazul în care comanda ping eşuează, verificați dacă huburile de rețea sunt active, apoi verificați dacă setările de rețea, imprimanta și computerul sunt toate configurate pentru aceeași rețea (cunoscută și ca subrețea).
- <span id="page-135-0"></span>3. Deschideți proprietățile imprimantei și faceți clic pe fila Porturi. Verificați dacă adresa IP curentă pentru imprimantă este selectată. Adresa IP este listată în pagina de configurare a imprimantei.
- 4. Dacă ați instalat imprimanta folosind portul TCP/IP standard HP, selectați caseta etichetată Se imprimă întotdeauna la această imprimantă, chiar dacă adresa IP a acesteia se schimbă.
- 5. Dacă ați instalat imprimanta folosind un port TCP/IP standard Microsoft, utilizați numele de gazdă al imprimantei în locul adresei IP.
- 6. Dacă adresa IP este corectă, ștergeți imprimanta, apoi adăugați-o din nou.
- 7. Reinstalați software-ul și driverul de imprimantă.

# Imprimanta utilizează setări de legătură și duplex incorecte pentru rețea

HP vă recomandă să lăsați aceste setări în modul automat (setarea prestabilită). Dacă modificați aceste setări, trebuie să le schimbați și pentru rețeaua dvs.

## Programele software noi pot cauza probleme de compatibilitate

Asigurați-vă că toate programele software noi sunt instalate corespunzător și că utilizează driverul de imprimare corect.

# Computerul sau stația de lucru poate fi configurată incorect

Un computer configurat incorect poate cauza probleme la imprimare.

- 1. Verificați driverele de rețea, driverele de imprimare și setările pentru redirecționarea rețelei.
- 2. Asigurați-vă că sistemul de operare este configurat corect.

## Imprimanta este dezactivată sau alte setări de rețea sunt incorecte

Verificați setările de fax.

- 1. Consultați paginile de configurare/de rețea ale imprimantei pentru a verifica starea setările de rețea și protocoalele.
- 2. Reconfigurați setările de rețea dacă este necesar.

# <span id="page-136-0"></span>Rezolvarea problemelor de rețea wireless

Pentru a rezolva problemele de rețea, încercați acești pași în ordinea prezentată.

- **Introducere**
- Lista de verificare a conectivității wireless
- Imprimanta nu imprimă după finalizarea configurării wireless
- Imprimanta nu imprimă, iar computerul are instalat un firewall terț
- Conexiunea wireless nu funcționează după mutarea routerului sau a imprimantei wireless
- Nu se pot conecta mai multe computere la imprimanta wireless
- Imprimanta wireless pierde comunicarea atunci când este conectată la un VPN
- Rețeaua nu apare în lista de rețele wireless
- · Rețeaua wireless nu funcționează
- Efectuarea unui test de diagnosticare a rețelei wireless
- Reducerea interferențelor dintr-o rețea wireless

## Introducere

Utilizați informațiile de depanare pentru a rezolva problemele.

 $\mathbb{R}^n$  NOTĂ: Pentru a stabili dacă imprimarea Wi-Fi Direct este activată pe imprimantă, imprimați o pagină de configurare de la panoul de control al imprimantei

# Lista de verificare a conectivității wireless

Consultați următoarele informații pentru a verifica conectivitatea wireless.

- Asigurați-vă că nu este conectat cablul de rețea.
- Verificați dacă imprimanta și routerul wireless sunt pornite și sunt alimentate. De asemenea, asigurați-vă că semnalul radio wireless din imprimantă este activat.
- Verificați dacă identificatorul setului de servicii (SSID) este corect. Imprimați o pagină de configurare pentru a determina SSID-ul. Dacă nu sunteți sigur că SSID-ul este corect, executați din nou configurarea wireless.
- În cazul rețelelor securizate, asigurați-vă că informațiile de securitate sunt corecte. Dacă informațiile de securitate sunt corecte, executați din nou configurarea wireless.
- Dacă rețeaua wireless funcționează corespunzător, încercați să accesați alte computere din rețeaua wireless. Dacă reteaua are acces la internet, încercati să vă conectati la internet printr-o conexiune wireless.
- Verificați dacă metoda de criptare (AES sau TKIP) este aceeași pentru imprimantă și pentru punctul de acces wireless (la rețelele care utilizează securitate WPA).
- Verificați dacă imprimanta se află în aria de acoperire a rețelei wireless. Pentru majoritatea rețelelor, imprimanta trebuie să se afle la 30 m de punctul de acces wireless (routerul wireless).
- <span id="page-137-0"></span>Asigurați-vă că nu există obstacole care să blocheze semnalul wireless. Înlăturați toate obiectele metalice mari dintre punctul de acces și imprimantă. Asigurați-vă că imprimanta nu este despărțită de punctul de acces prin stâlpi, ziduri sau coloane de suport care contin metal sau beton.
- Asigurați-vă că imprimanta este situată departe de dispozitive electronice care pot interfera cu semnalul wireless. Majoritatea dispozitivelor pot interfera cu semnalul wireless, printre care motoare, telefoane fără fir, camerele sistemelor de securitate, alte retele wireless și anumite dispozitive Bluetooth.
- Asigurați-vă că driverul de imprimare este instalat pe computer.
- Asigurați-vă că ați selectat portul corect al imprimantei.
- Verificați dacă computerul și imprimanta se conectează la aceeași rețea wireless.
- Pentru macOS, verificați dacă routerul wireless acceptă Bonjour.

# Imprimanta nu imprimă după finalizarea configurării wireless

Dacă imprimanta nu imprimă după finalizarea configurării wireless, încercați aceste soluții.

- 1. Asigurați-vă că imprimanta este pornită și în starea Pregătit.
- 2. Opriți toate firewallurile terțe de pe computerul dvs.
- 3. Asigurați-vă că rețeaua wireless funcționează corect.
- 4. Asigurați-vă de funcționarea corespunzătoare a computerului. Dacă este necesar, reporniți computerul.
- 5. Verificați dacă puteți să deschideți serverul web HP încorporat al imprimantei de pe un computer din rețea.

# Imprimanta nu imprimă, iar computerul are instalat un firewall terț

Dacă imprimanta nu imprimă, iar computerul are instalat un firewall terț, încercați aceste soluții.

- 1. Actualizați firewallul cu cea mai recentă actualizare disponibilă de la producător.
- 2. Dacă programele solicită acces prin firewall când instalați imprimanta sau când încercați să imprimați, asigurați-vă că permiteți programelor să se execute.
- 3. Dezactivați temporar firewallul, apoi instalați imprimanta wireless pe computer. Activați firewallul când ați finalizat instalarea wireless.

## Conexiunea wireless nu funcționează după mutarea routerului sau a imprimantei wireless

În cazul în care conexiunea wireless nu funcționează după mutarea routerului sau a imprimantei wireless, încercați aceste soluții.

- 1. Asigurați-vă că routerul sau imprimanta se conectează la aceeași rețea la care se conectează computerul.
- 2. Imprimați o pagină de configurare.
- 3. Comparați identificatorul setului de servicii (SSID) din pagina de configurare cu SSID-ul din configurația imprimantei pentru computer.
- 4. Dacă numerele nu sunt identice, dispozitivele nu sunt conectate la aceeași rețea. Reconfigurați configurarea wireless a imprimantei.

# <span id="page-138-0"></span>Nu se pot conecta mai multe computere la imprimanta wireless

Dacă la imprimanta wireless nu se pot conecta alte computere, încercați aceste soluții.

- 1. Asigurați-vă că celelalte computere se află în aria de acoperire wireless și că niciun obstacol nu blochează semnalul. Pentru majoritatea rețelelor, aria de acoperire wireless este de 30 m față de punctul de acces wireless.
- 2. Asigurați-vă că imprimanta este pornită și în starea Pregătit.
- 3. Asigurați-vă că nu există mai mult de 5 utilizatori simultani Wi-Fi Direct.
- 4. Opriți toate firewallurile terțe de pe computerul dvs.
- 5. Asigurați-vă că rețeaua wireless funcționează corect.
- 6. Asigurați-vă de funcționarea corespunzătoare a computerului. Dacă este necesar, reporniți computerul.

# Imprimanta wireless pierde comunicarea atunci când este conectată la un VPN

În mod normal, nu vă puteți conecta la un VPN și la alte rețele în același timp.

# Reteaua nu apare în lista de retele wireless

Dacă rețeaua nu apare în lista de rețele wireless, încercați aceste soluții.

- Asigurați-vă că routerul wireless este pornit și este alimentat.
- Este posibil ca rețeaua să fie ascunsă. Totuși, vă puteți conecta la o rețea ascunsă.

# Reteaua wireless nu funcționează

Dacă rețeaua wireless nu funcționează, încercați aceste soluții.

- 1. Asigurați-vă că nu este conectat cablul de rețea.
- 2. Pentru a verifica dacă rețeaua a pierdut comunicarea, încercați să conectați alte dispozitive la rețea.
- 3. Verificați comunicarea cu rețeaua, testând-o cu comanda ping.
	- a. Deschideți un prompt în linie de comandă pe computer.
		- Pentru Windows, faceți clic pe Start, faceți clic pe Executare, tastați cmd și apăsați Enter.
		- · Pentru macOS, accesați Aplicații, apoi Utilitare și deschideți Terminal.
	- b. Introduceți ping, urmat de adresa IP a routerului.
	- c. Dacă fereastra afișează timpul de revenire al pachetelor, rețeaua funcționează.
- 4. Asigurați-vă că routerul sau imprimanta se conectează la aceeași rețea la care se conectează computerul.
	- a. Imprimați o pagină de configurare.
	- b. Comparați identificatorul setului de servicii (SSID) din raportul de configurare cu SSID-ul din configurația imprimantei pentru computer.
	- c. Dacă numerele nu sunt identice, dispozitivele nu sunt conectate la aceeași rețea. Reconfigurați configurarea wireless a imprimantei.

# <span id="page-139-0"></span>Efectuarea unui test de diagnosticare a rețelei wireless

De la panoul de control al imprimantei, puteți să executați un test de diagnosticare care oferă informații despre setările retelei wireless.

- 1. De la panoul de control al imprimantei, apăsați butonul OK pentru a afișa ecranul principal.
- 2. Utilizați butoanele săgeată și OK pentru a naviga la următoarele meniuri și pentru a le deschide:
	- 1. Configurare
	- 2. Configurare rețea
	- 3. Setare wireless
	- 4. Imprimare raport test wireless

Produsul imprimă o pagină de test care prezintă rezultatele testului.

# Reducerea interferențelor dintr-o rețea wireless

Următoarele sfaturi pot reduce interferențele dintr-o rețea wireless:

- · Păstrați dispozitivele wireless departe de obiecte metalice, precum cabinete de îndosariere și alte dispozitive electromagnetice, precum cuptoare cu microunde și telefoane fără fir. Aceste obiecte pot perturba semnalele radio.
- · Păstrați dispozitivele wireless departe de structuri de zidărie mari și de alte structuri de construcții. Aceste obiecte pot să absoarbă undele radio și să reducă puterea semnalului.
- · Poziționați routerul wireless într-o locație centrală, în raza imprimantelor wireless din rețea.

# Index

#### Simboluri/Numerice

ştergere lucrări stocate [53](#page-62-0), [58](#page-67-0)

### A

accesorii comandare [30](#page-39-0) numere de piesă [30](#page-39-0) AirPrint [59](#page-68-0), [62](#page-71-0) alimentare consum [7](#page-16-0), [11](#page-20-0) amânare oprire setare [74](#page-83-0) asistență online [79](#page-88-0) asistență online [79](#page-88-0) asistență pentru clienți online [79](#page-88-0) asistență pentru clienți HP [79](#page-88-0) asistență tehnică online [79](#page-88-0)

# B

blocaje cauzate de [89](#page-98-0) cuptor [99](#page-108-0) duplexor [105](#page-114-0) locații [90](#page-99-0) sertar de ieşire [103](#page-112-0) Tava 1 [91](#page-100-0) tava 2 [91](#page-100-0) tava 3 [95](#page-104-0) tavă de 550 de coli [95](#page-104-0) blocaje de hârtie cuptor [99](#page-108-0) duplexor [105](#page-114-0) locații [90](#page-99-0) sertar de ieşire [103](#page-112-0) Tava 1 [91](#page-100-0)

tava 2 [91](#page-100-0) tava 3 [95](#page-104-0) tavă de 550 de coli [95](#page-104-0) butoane pe panoul de control găsire [5](#page-14-0) buton de pornire/oprire găsire [4](#page-13-0) butonul Ajutor găsire [4](#page-13-0) butonul Anulare găsire [5](#page-14-0) butonul Conectare găsire [4](#page-13-0) butonul Deconectare găsire [4](#page-13-0) butonul Ecran principal găsire [4](#page-13-0) butonul OK găsire [5](#page-14-0)

# C

calitate imagine verificarea stării cartușelor de toner [109,](#page-118-0) [112](#page-121-0) capace, localizare [4](#page-13-0) cartuş înlocuire [42](#page-51-0) securitate dinamică [32](#page-41-0) cartuş de toner securitate dinamică [32](#page-41-0) setări prag inferior [81](#page-90-0) utilizare când nivelul este scăzut [81](#page-90-0) cartuşe numere de comandă [40](#page-49-0) cartuşe de toner componente [40](#page-49-0) înlocuire [42](#page-51-0)

numere de comandă [40](#page-49-0) numere de piesă [30](#page-39-0), [31](#page-40-0) cartușe HP originale [33,](#page-42-0) [34](#page-43-0) cerințe de sistem minime [7](#page-16-0) server web încorporat HP [67](#page-76-0) cerințe minime de sistem [7](#page-16-0) cerințe pentru browser server web încorporat HP [67](#page-76-0) cerințe pentru browserul web server web încorporat HP [67](#page-76-0) cip de memorie (toner) găsire [40](#page-49-0) comandare componente și accesorii [30](#page-39-0) comutator de alimentare găsire [4](#page-13-0) conexiune de alimentare găsire [4](#page-13-0) consumabile comandare [30](#page-39-0) înlocuirea cartuşelor de toner [42](#page-51-0) numere de piesă [30](#page-39-0), [31](#page-40-0) setări prag inferior [81](#page-90-0) utilizare când nivelul este scăzut [81](#page-90-0) cuptor blocaje [99](#page-108-0) curăţare calea hârtiei [109](#page-118-0)

# D

depanare blocaje [89](#page-98-0) calitate imprimare [109](#page-118-0) probleme de reţea [125](#page-134-0) probleme la alimentarea cu hârtie [83](#page-92-0) reţea cablată [125](#page-134-0)

rețea wireless [127](#page-136-0) verificarea stării cartușelor de toner [109,](#page-118-0) [112](#page-121-0) dimensiuni, imprimantă [7,](#page-16-0) [9](#page-18-0) dispozitive Android imprimare din [59](#page-68-0), [63](#page-72-0) drivere, acceptate [7](#page-16-0) drivere de imprimare, acceptate [7](#page-16-0) duplexare automată (Windows) [46](#page-55-0) manuală (Mac) [50](#page-59-0) manuală (Windows) [46](#page-55-0) duplex manual Mac [50](#page-59-0) Windows [46](#page-55-0) duplexor eliminarea blocajelor [105](#page-114-0)

## E

Ethernet (RJ-45) găsire [4](#page-13-0)

## F

firmware actualizare [76](#page-85-0) formator găsire [4](#page-13-0) funcții de securitate [73](#page-82-0)

## G

greutate, imprimantă [7](#page-16-0), [9](#page-18-0)

# H

### I

imprimare lucrări stocate [53](#page-62-0) imprimare de pe dispozitive mobile dispozitive Android [59](#page-68-0), [63](#page-72-0) imprimare duplex Mac [50](#page-59-0) imprimare duplex (față-verso) setări (Windows) [46](#page-55-0) Windows [46](#page-55-0) imprimare față-verso Mac [50](#page-59-0) setări (Windows) [46](#page-55-0) Windows [46](#page-55-0) imprimare în mod confidențial [53](#page-62-0) imprimare mobilă, software acceptat [7](#page-16-0), [9](#page-18-0) imprimare pe ambele fețe Mac [50](#page-59-0) manuală, Windows [46](#page-55-0) setări (Windows) [46](#page-55-0) Windows [46](#page-55-0) imprimare Wi-Fi Direct [59,](#page-68-0) [60](#page-69-0) interferențe în rețele wireless [127](#page-136-0), [130](#page-139-0)

# Î

încărcare hârtie în tava 1 [14](#page-23-0) hârtie în tava 2 [18](#page-27-0) hârtie în tava 3 [22](#page-31-0) înlocuire cartușe de toner [42](#page-51-0)

# J

Jetadmin, HP Web [75](#page-84-0)

## L

listă de verificare conectivitate wireless 127 lucrare, stocare setări Mac 53 lucrări, stocate creare (Windows) 53 imprimare 53 setări Mac [53](#page-62-0) ştergere 5[3, 5](#page-62-0)8 lucrări stocate creare (Mac) 53 creare (Windo[ws\)](#page-62-0) 53 imprimare 53 ştergere 5[3, 5](#page-62-0)8

#### M

mai multe pagini per coală imprimare (Mac) [50](#page-59-0) imprimare (Windows) [46](#page-55-0) memorie inclusă [7](#page-16-0)

## N

număr de serie găsire [4](#page-13-0) număr produs găsire [4](#page-13-0) numere de piesă accesorii [30](#page-39-0) cartuşe de toner [30](#page-39-0), [31](#page-40-0) consumabile [30](#page-39-0), [31](#page-40-0) piese de schimb [31](#page-40-0)

# O

oprire după întârziere setare [74](#page-83-0) OS (sistem de operare) acceptate [7](#page-16-0)

## P

Pagina principală a imprimantei HP, utilizare [67](#page-76-0) pagini pe minut [7](#page-16-0) pagini per coală selectare (Mac) [50](#page-59-0) selectare (Windows) [46](#page-55-0) panou de control găsire [4](#page-13-0) localizarea caracteristicilor [4,](#page-13-0) [5](#page-14-0) pericol de electrocutare [2](#page-11-0) piese de schimb numere de piesă [31](#page-40-0) plicuri orientare [14](#page-23-0), [16](#page-25-0) plicuri, încărcare [26](#page-35-0) politica privind cartuşele [34](#page-43-0) politica referitoare la cartuse [33](#page-42-0) port de imprimare USB 2.0 de mare viteză gåsire [4](#page-13-0) port de reţea găsire [4](#page-13-0) port LAN găsire [4](#page-13-0) port RJ-45 găsire [4](#page-13-0)

porturi găsire [4](#page-13-0) porturi de interfață găsire [4](#page-13-0) port USB găsire [4](#page-13-0) probleme de calitate a imaginii exemple și soluții [108](#page-117-0) probleme de preluare a hârtiei rezolvare [83,](#page-92-0) [86](#page-95-0) protecția cartușelor [33,](#page-42-0) [37](#page-46-0) protejare cartuşe [33,](#page-42-0) [37](#page-46-0)

## R

reţea locală (LAN) găsire [4](#page-13-0) rețea wireless depanare [127](#page-136-0) reţele acceptate [7](#page-16-0) HP Web Jetadmin [75](#page-84-0)

### S

securitate dinamică cartus de toner [32](#page-41-0) sertar, ieşire găsire [4](#page-13-0) sertar de ieşire eliminarea blocajelor [103](#page-112-0) găsire [4](#page-13-0) server web încorporat (EWS) atribuire de parole [73](#page-82-0) funcții [67](#page-76-0) server web încorporat (EWS) HP funcții [67](#page-76-0) setare EconoMode [74,](#page-83-0) [109](#page-118-0) setări de rețea [70](#page-79-0) setări de rețea IP configurare [70](#page-79-0) setările driverului Mac Stocare operație [53](#page-62-0) setări pentru economie [74](#page-83-0) sisteme de operare, acceptate [7](#page-16-0) sisteme de operare (OS) acceptate [7](#page-16-0) sisteme de operare acceptate [7](#page-16-0) site-uri web asistență pentru clienți [79](#page-88-0) HP Web Jetadmin, descărcare [75](#page-84-0) soluții de imprimare mobilă [9](#page-18-0)

specificații electrice și acustice [7,](#page-16-0) [11](#page-20-0) specificații acustice [7,](#page-16-0) [11](#page-20-0) specificații privind alimentarea [7](#page-16-0), [11](#page-20-0) stocarea lucrărilor cu Windows [53](#page-62-0) stocarea lucrărilor de imprimare [53](#page-62-0) suporturi de imprimare încărcare în tava 1 [14](#page-23-0)

## T

tastatură găsire [4](#page-13-0) tava 1 încărcarea plicurilor [26](#page-35-0) orientarea hârtiei [14](#page-23-0), [16](#page-25-0) Tava 1 blocaje [91](#page-100-0) tava 2 blocaje [91](#page-100-0) încărcare [18](#page-27-0) orientarea hârtiei [18](#page-27-0) Tava 2 orientarea hârtiei [20](#page-29-0) tava 3 blocaje [95](#page-104-0) încărcare [22](#page-31-0) orientarea hârtiei [22](#page-31-0), [24](#page-33-0) tavă de 550 de coli blocaje [95](#page-104-0) tăvi capacitate [7](#page-16-0) găsire [4](#page-13-0) inclusă [7](#page-16-0) incluse [7](#page-16-0) tăvi de hârtie de 550 de coli numere de piesă [30](#page-39-0) tăvi pentru hârtie numere de piesă [30](#page-39-0) tip de hârtie selectare (Windows) [46](#page-55-0) tipuri de hârtie selectare (Mac) [50](#page-59-0)

### W

Wi-Fi Direct Print [7](#page-16-0)